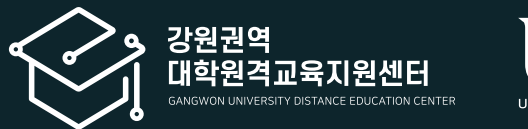

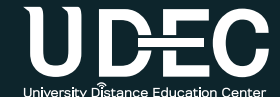

# 학습관리시스템(LMS) 교수자사용안내서

2권. 학습자료 및 활동의 등록과 평가

**|** 강원권역 대학원격교육지원센터 Tel. 033-250-8788 **|**

#### 학습관리시스템(LMS) 교수자 사용안내서

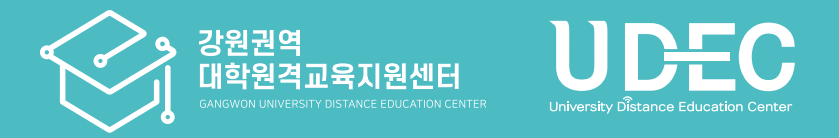

※ 이 매뉴얼은 한 학교의 LMS 화면을 기준으로 제작하였으나, 각 학교 운영 방식에 따라 기능의 유무나 메뉴 명칭 및 설정이 조금씩 다를 수 있음을 감안하여 주시기 바랍니다.

#### 2권. 학습자료 및 활동의 등록과 평가

# **Contents**

#### Part 1. 학습자료 및 활동 등록(공통)

- 1-1. [학습자료](#page-3-0) 및 활동 등록 1-2. [학습자료](#page-8-0) 및 활동 편집
- 1-3. [학습자료](#page-11-0) 및 활동 이동 1-4. 삭제한 항목 [복구하기](#page-13-0)
- [1-5.](#page-14-0) 접근 제한 조건 추가

#### Part 2. 학습자료 등록

- 2-1. 강의 [동영상](#page-17-0) 등록 2-2. 파일 [등록하기](#page-22-0)
- 2-3. 폴더 [등록하기](#page-24-0)
- 2-4. URL 링크 [등록하기](#page-26-0)
- 2-5. 웹 문서 [등록하기](#page-27-0)
- 2-6. [이러닝콘텐츠](#page-28-0) 등록

#### Part 3. 학습활동 등록 및 평가 3-1. [게시판](#page-31-0) 등록

[3-2.](#page-32-0) 과제 등록

#### [3-3.](#page-35-0) 과제 연장 허가 [3-4.](#page-37-0) 과제 평가 3-5. [설문조사](#page-41-0) 등록 3-6. [설문조사](#page-45-0) 결과보기 3-7. [토론방](#page-46-0) 개설 [3-8.](#page-48-0) 토론 평가 [3-9.](#page-49-0) 학습 이력 현황 확인

#### Part 4. 팀 학습 등록 및 평가

4-1. 팀 분류 [만들기](#page-51-0) [4-2.](#page-52-0) 팀 자동 생성 [4-3.](#page-54-0) 팀 수동 생성 [4-4.](#page-57-0) 팀 과제 등록 [4-5.](#page-58-0) 팀 과제 평가 설정 4-6. 팀 별 [게시판](#page-59-0) 등록 [4-7.](#page-60-0) 팀플 평가 등록 [4-8.](#page-62-0) 팀플 평가 결과 확인

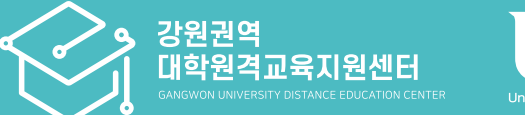

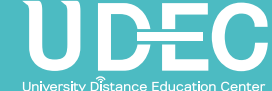

# Part 1. 학습자료 및 활동 등록(공통)

학습자료와 활동을 강의실에 등록하는 공통적인 방법에 대해 먼저 안내합니다.

### <span id="page-3-0"></span>1-1. 학습자료 및 활동 등록 (1/5)

▶ 강의실에 등록할 수 있는 항목은 크게 '학습 활동'과 '강의 자료'로 나눌 수 있습니다.

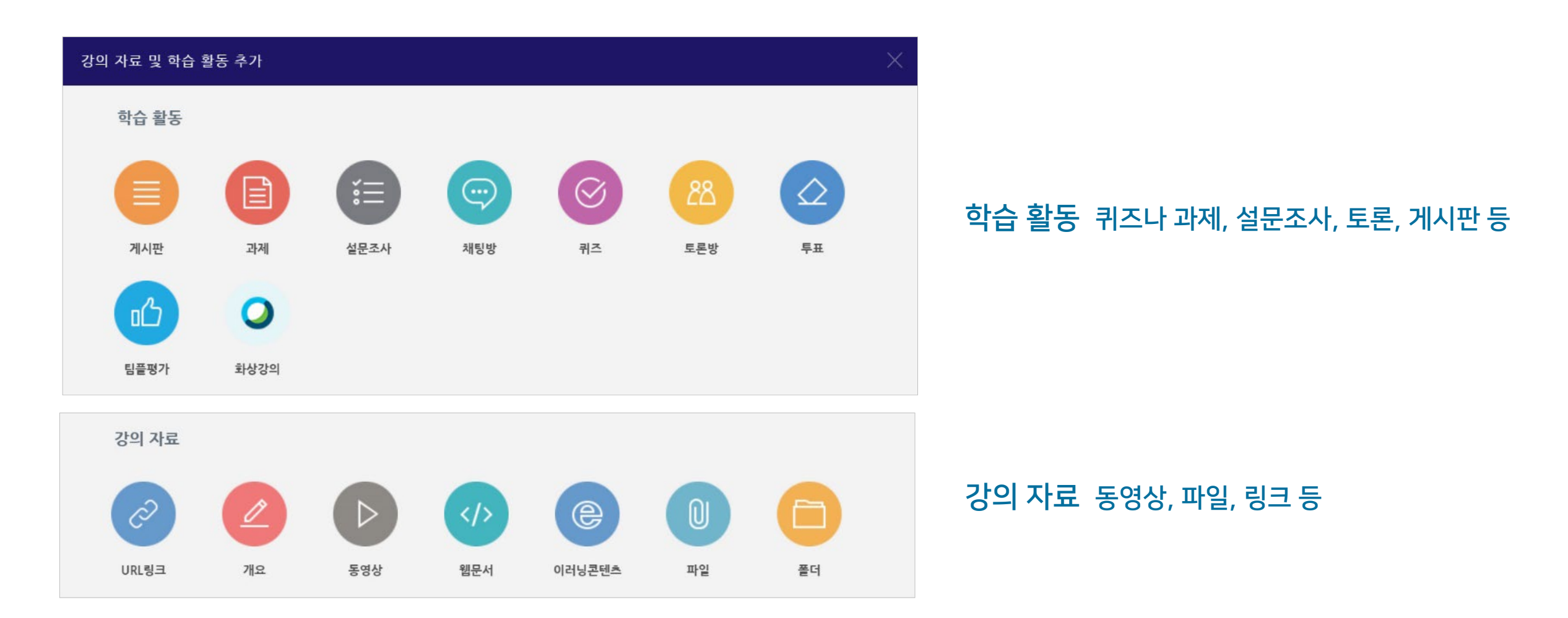

※ Part 1 에서는 공통적으로 학습자료나 활동을 등록하는 기본적인 방법을 먼저 안내하고, Part 2~4에서 동영상이나 과제 등 자주 사용하는 기능을 위주로 하나씩 소개합니다. ※ 퀴즈(시험)에 대한 내용은 3권에서 안내합니다.

### 1-1. 학습자료 및 활동 등록 (2/5)

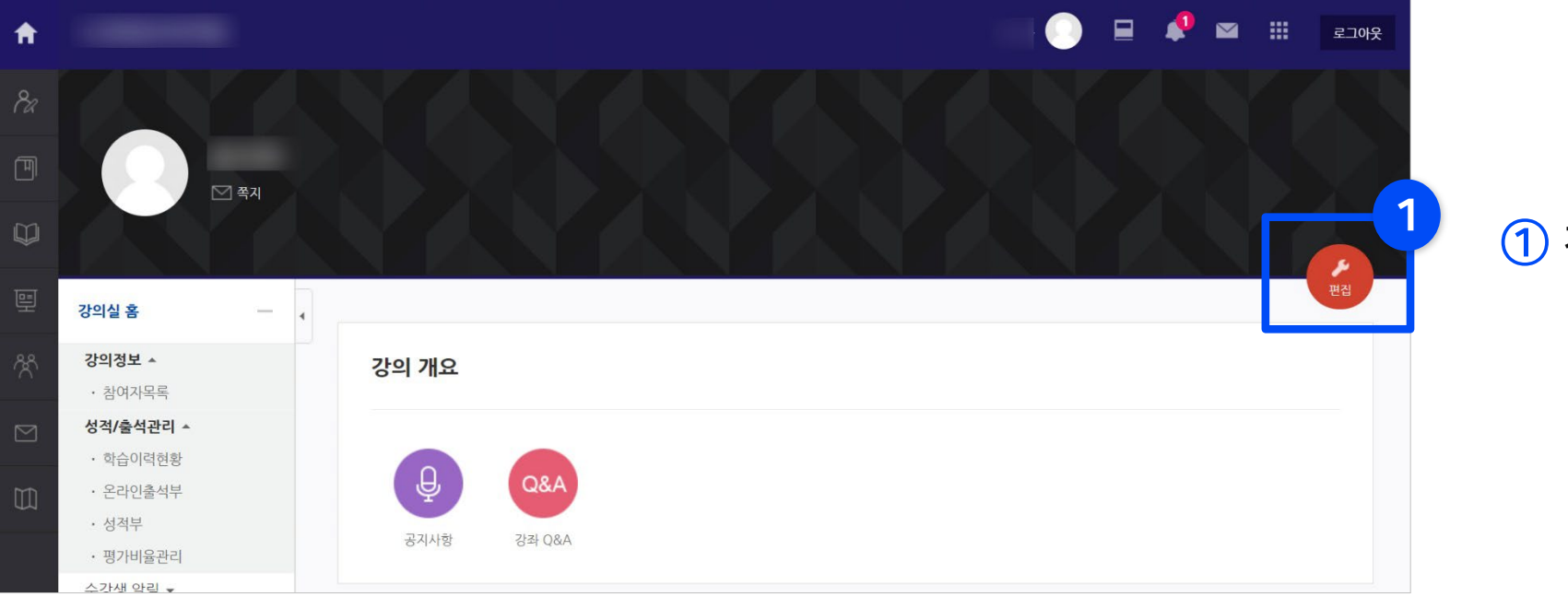

 $<sup>1</sup>$  강의실에 입장한 뒤</sup> [편집] 버튼을 클릭합니다.

ع 편집

편집 버튼을 누르면 강의실의 자료를 등록하고 수정할 수 있는 '편집 모드'로 변경됩니다.

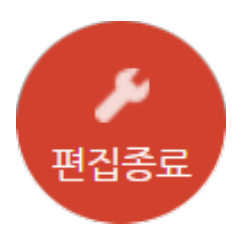

작업을 마친 뒤에는 편집종료 버튼을 누르면 '편집 모드'가 종료됩니다.

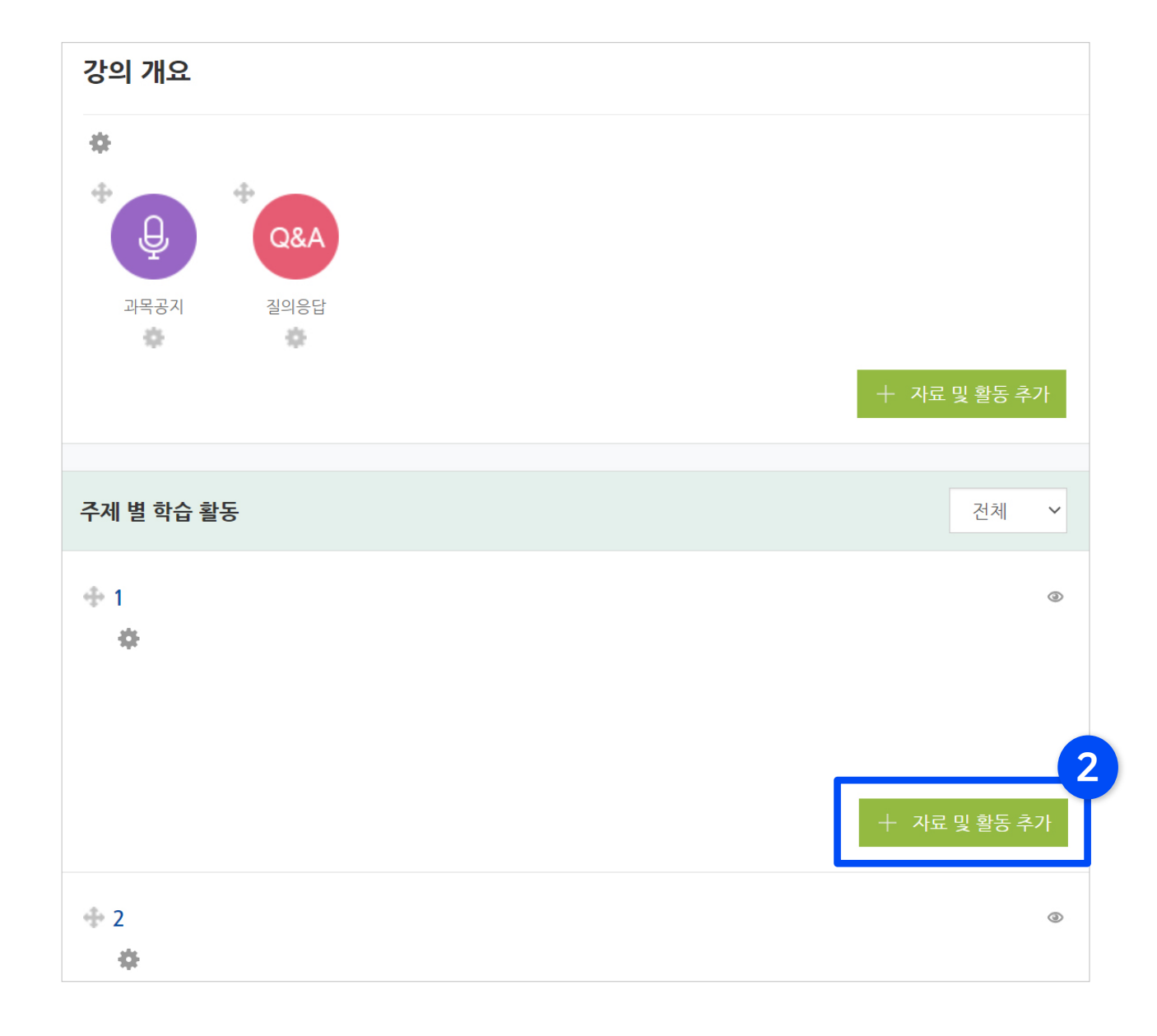

② 편집 모드로 전환되면서 [자료 및 활동 추가] 버튼이 나타납니다.

- 버튼은 강의 개요와 각 주차마다 각각 생성됩니다.
- 화면을 이동하여 학습활동을 등록하려는 영역에 위치한 [자료 및 활동 추가] 버튼을 클릭하세요.

### 1-1. 학습자료 및 활동 등록 (4/5)

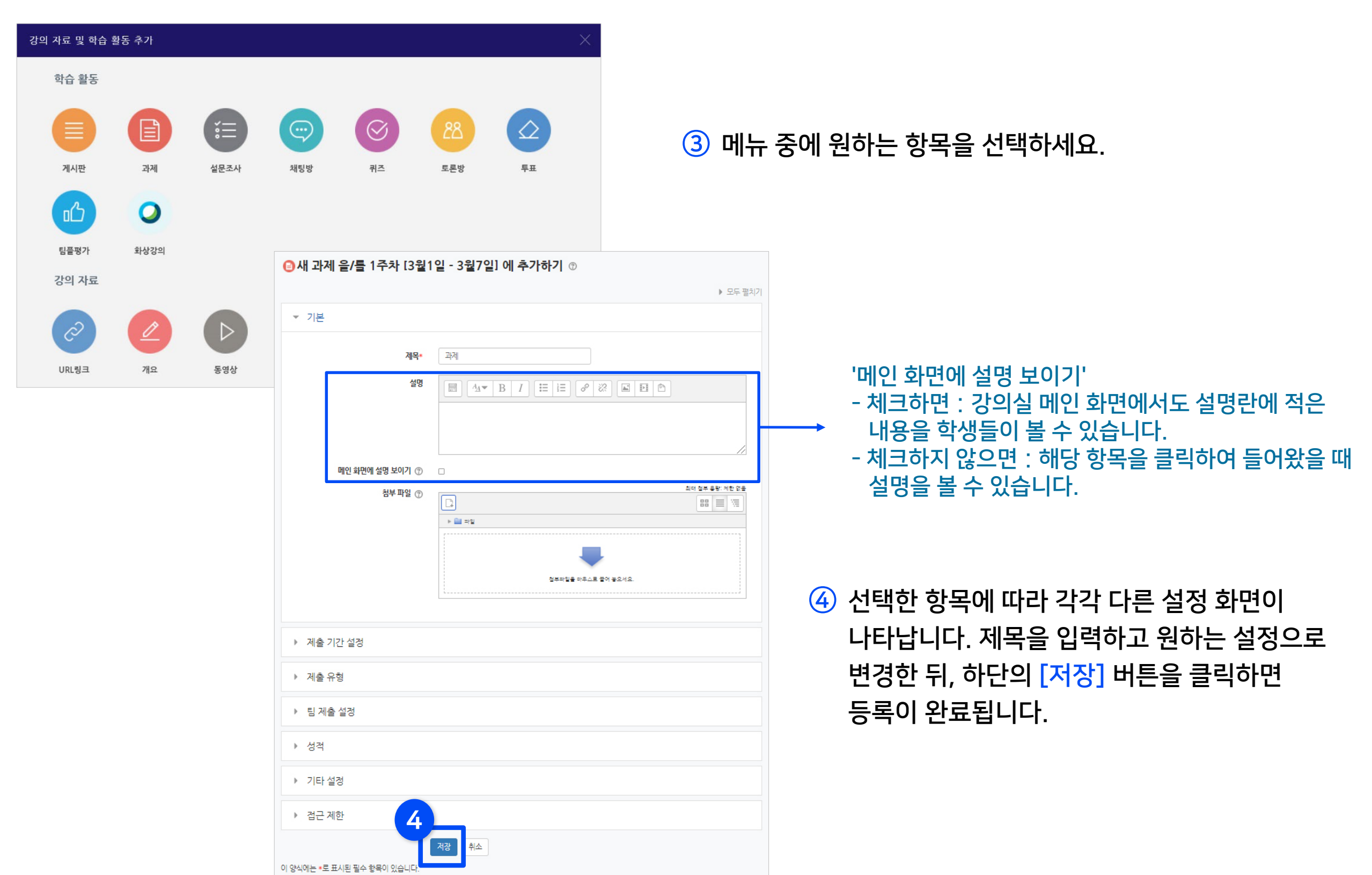

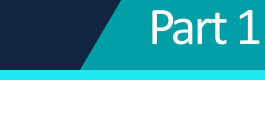

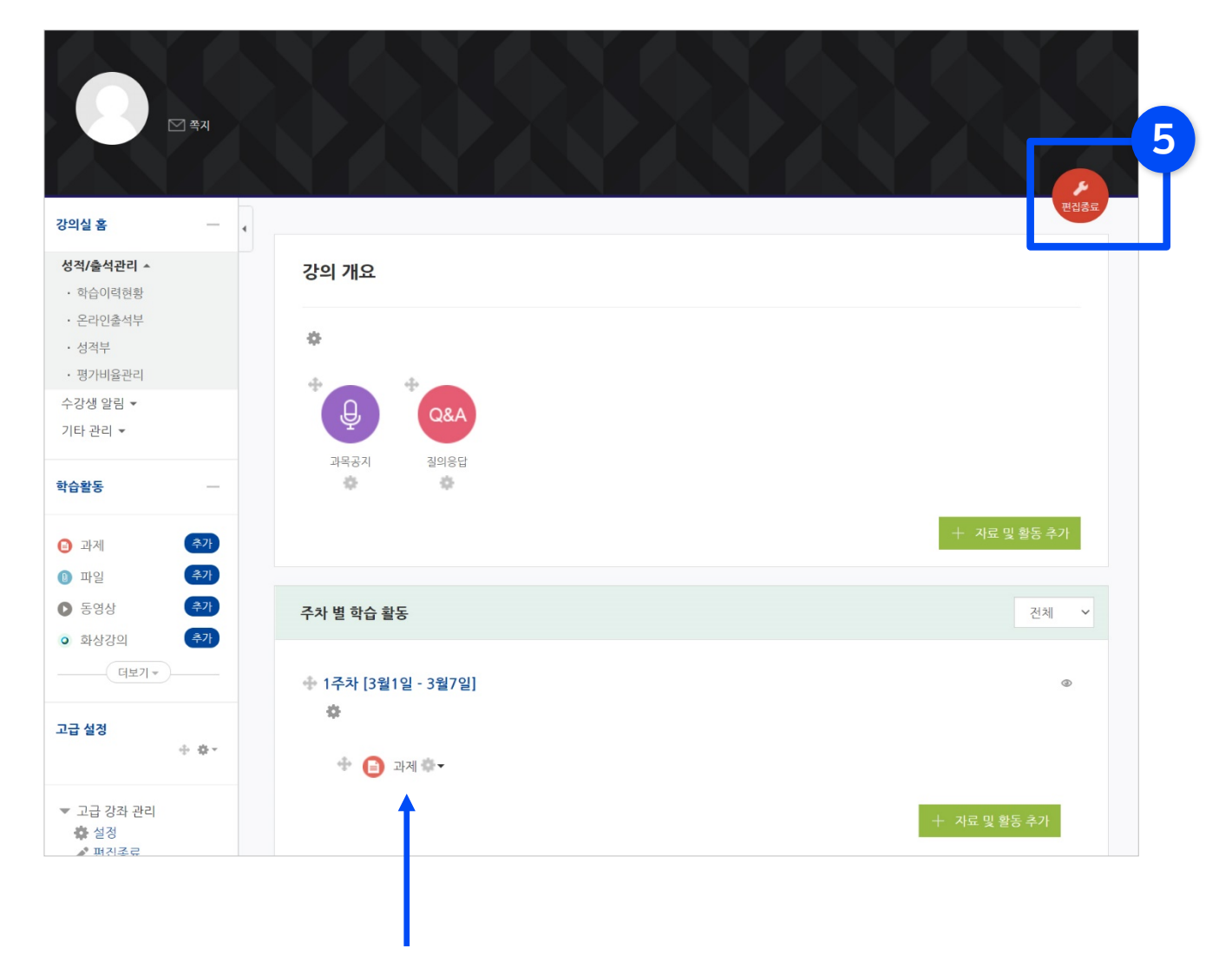

#### ⑤ 학습활동이 등록된 것을 확인한 뒤, [편집종료] 버튼을 눌러 편집모드를 종료합니다.

### <span id="page-8-0"></span>1-2. 학습자료 및 활동 편집

### ▶ 강의실에 등록한 자료 또는 학습활동을 편집하는 방법입니다.

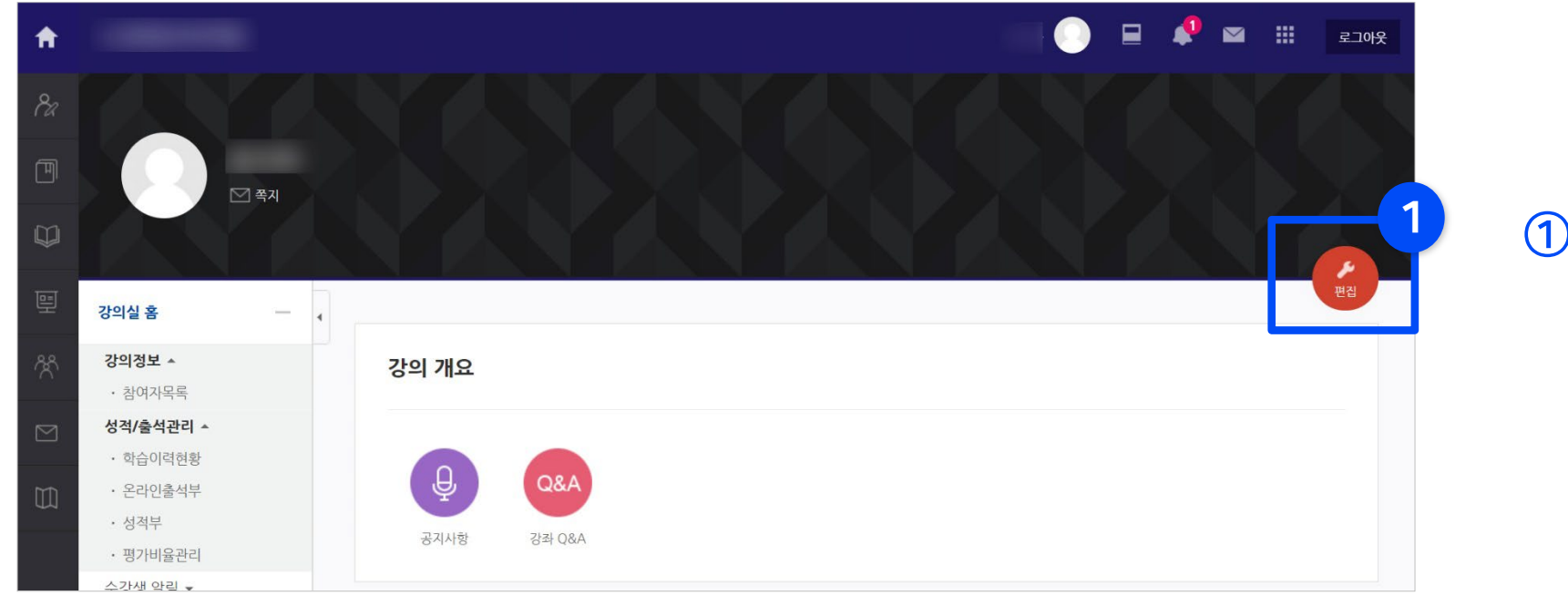

#### $<sup>1</sup>$  강의실 우측 상단의</sup> [편집] 버튼을 클릭합니다.

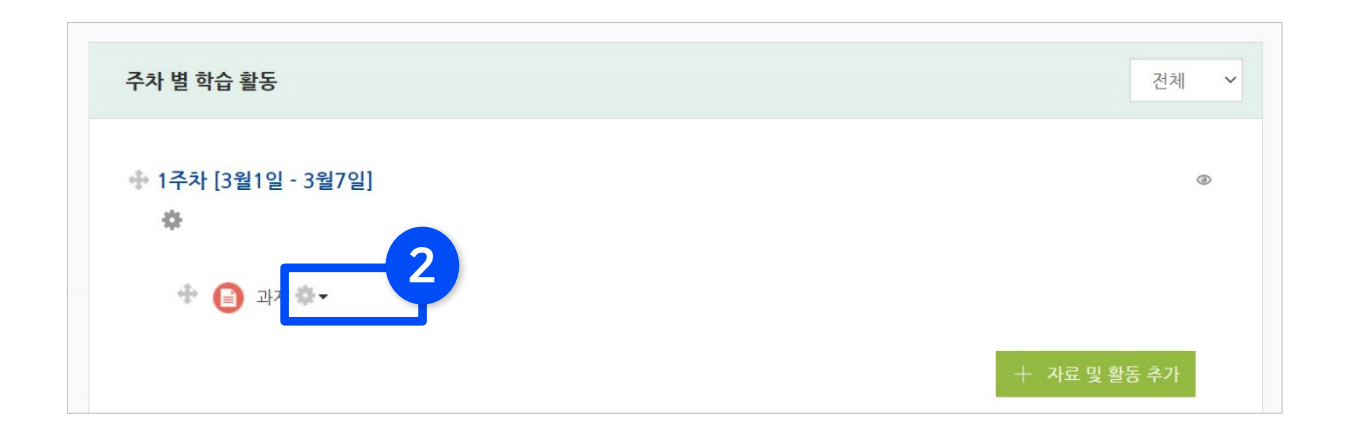

② 편집할 수 있는 항목마다 톱니 아이콘이 표시가 됩니다.

> 변경하려는 항목의 제목 오른쪽에 있는 톱니 아이콘을 클릭하세요.

### 1-2. 학습자료 및 활동 편집 (1) 설정 변경

#### (1) 설정 변경

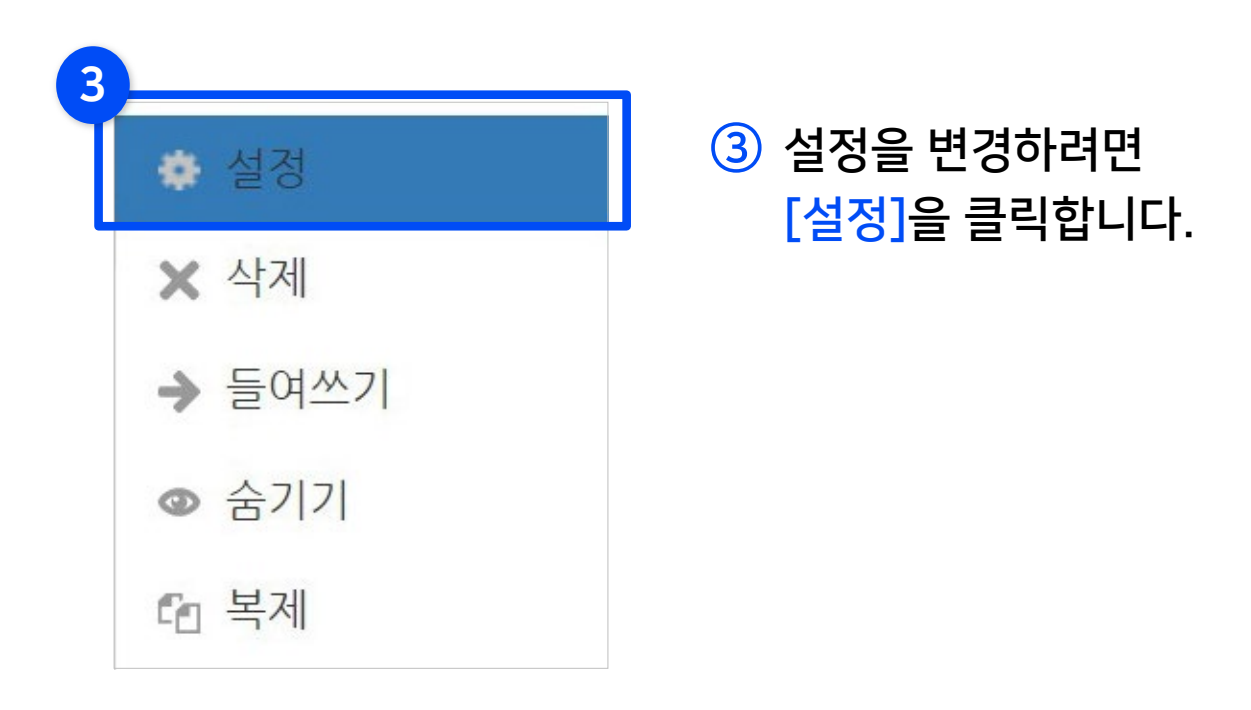

④ 원하는 값으로 수정 후 하단의 [저장]을 누르면 변경이 완료됩니다.

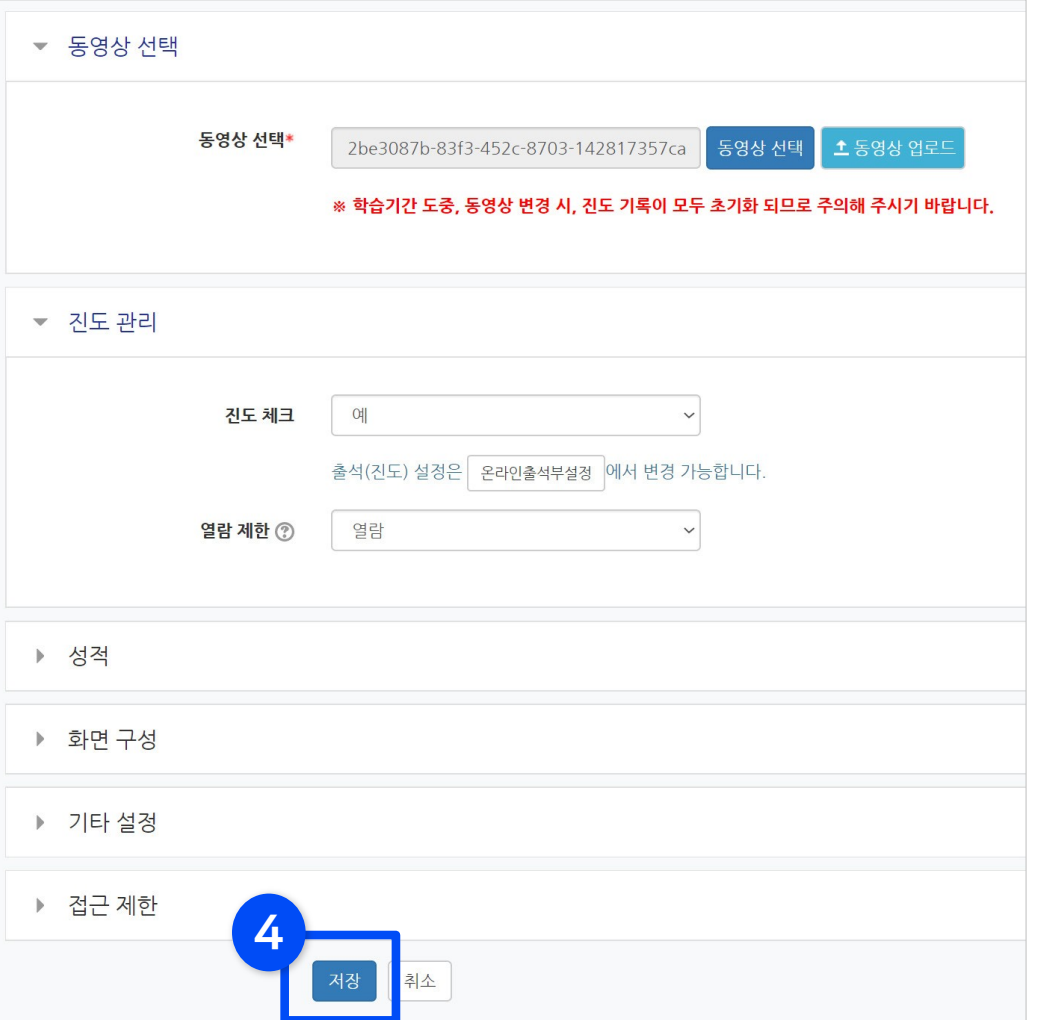

### 1-2. 학습자료 및 활동 편집 (2) 삭제/들여쓰기/숨기기/복제

#### (2) 삭제/들여쓰기/숨기기/복제

삭제, 숨기기 등의 기능은 아래 설명을 참고하여 원하는 메뉴를 클릭하면 바로 반영됩니다.

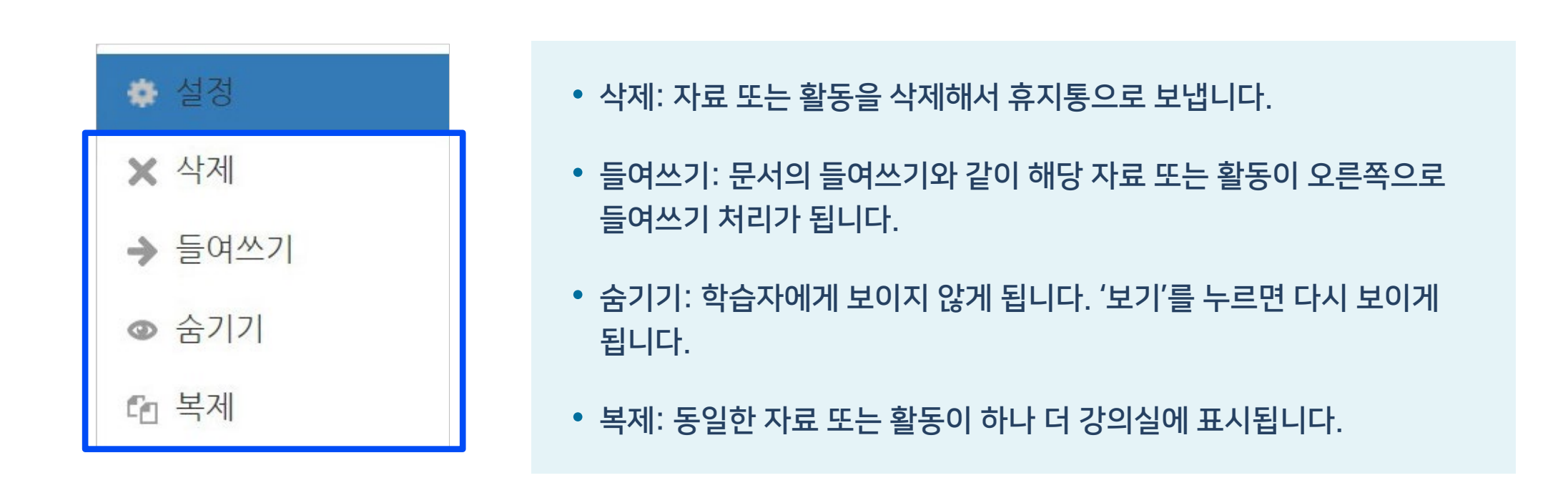

### <span id="page-11-0"></span>1-3. 학습자료 및 활동 이동 (1/2)

▶ 등록한 학습 자료 및 활동의 순서를 바꾸거나 다른 주차 및 강의 개요로 이동할 수 있습니다.

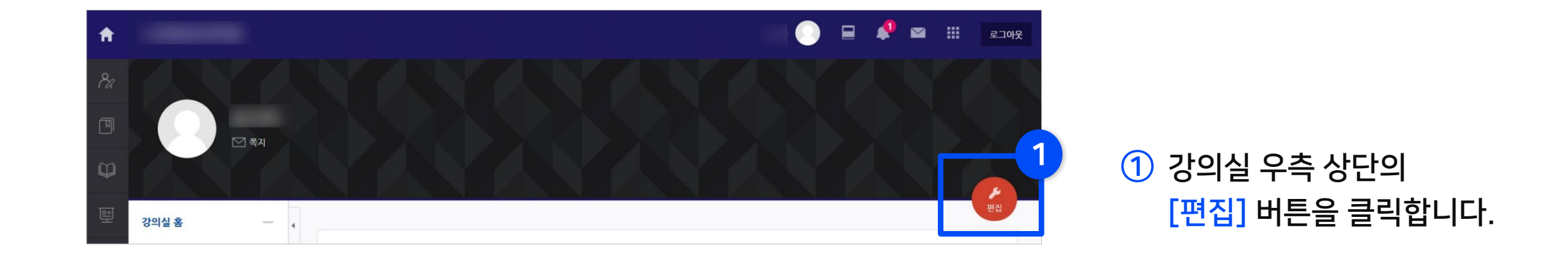

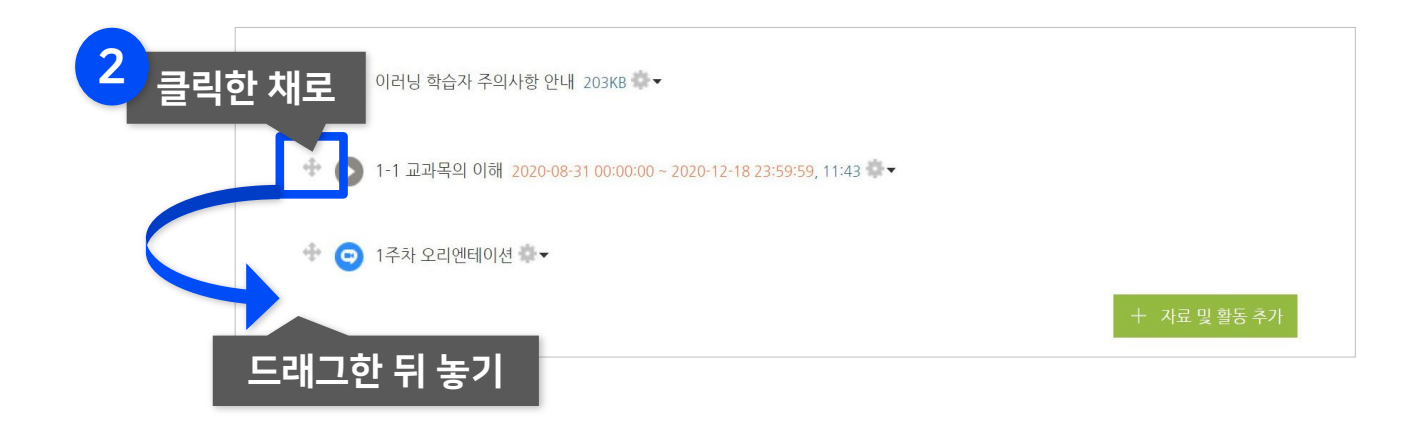

② 이동하려는 항목 왼쪽에 있는 양방향 화살표 아이콘을 클릭한 채로, 원하는 위치나 영역으로 드래그한 뒤 놓으면 위치 이동이 완료됩니다.

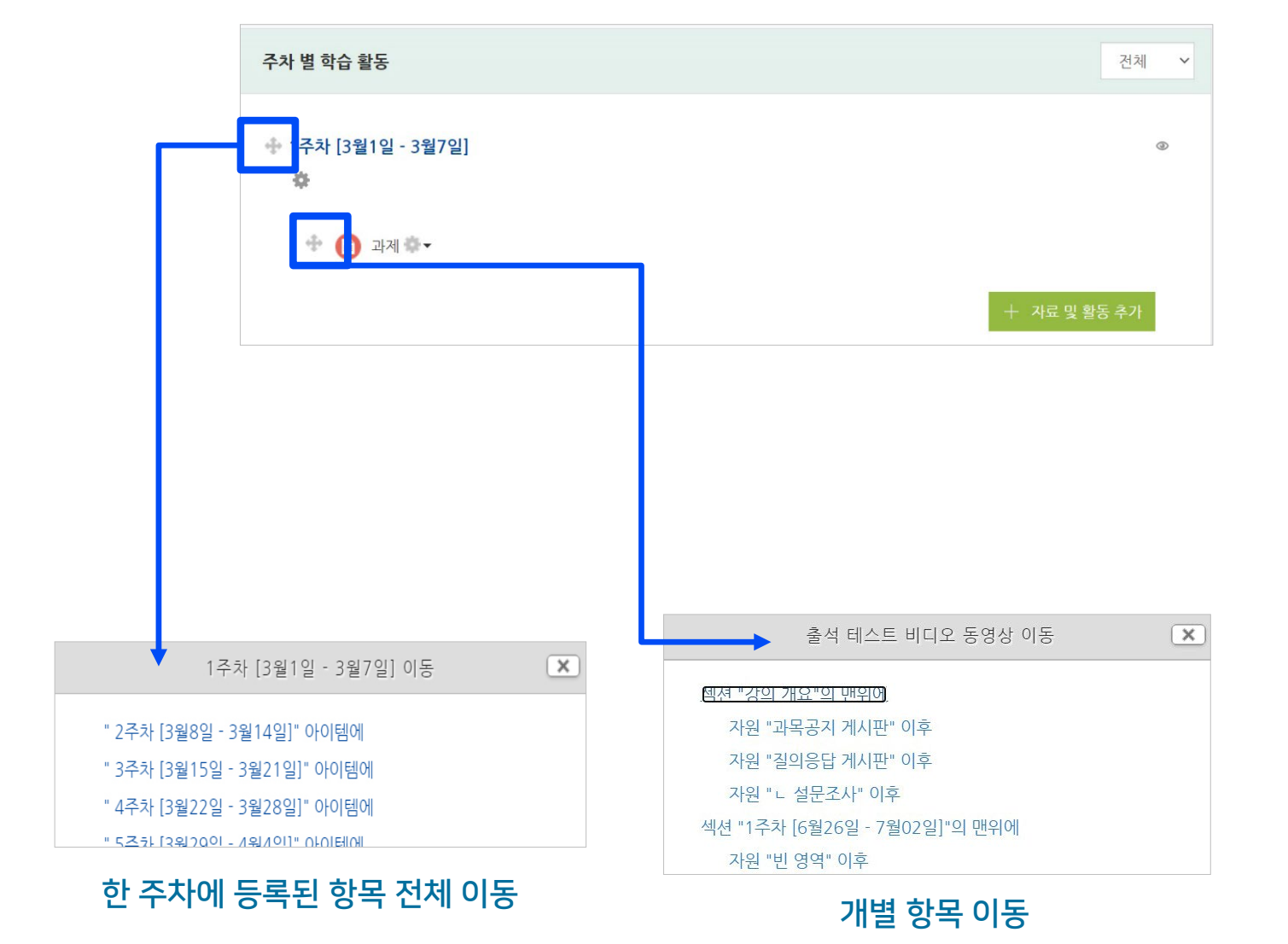

또는 양방향 화살표를 클릭을 하면 창이 뜨는데, 여기서 원하는 영역을 선택하여 이동할 수 있습니다.

### <span id="page-13-0"></span>1-4. 삭제한 항목 복구하기

▶ 삭제한 항목이 휴지통에 보관되어 있는 경우 복구할 수 있습니다.

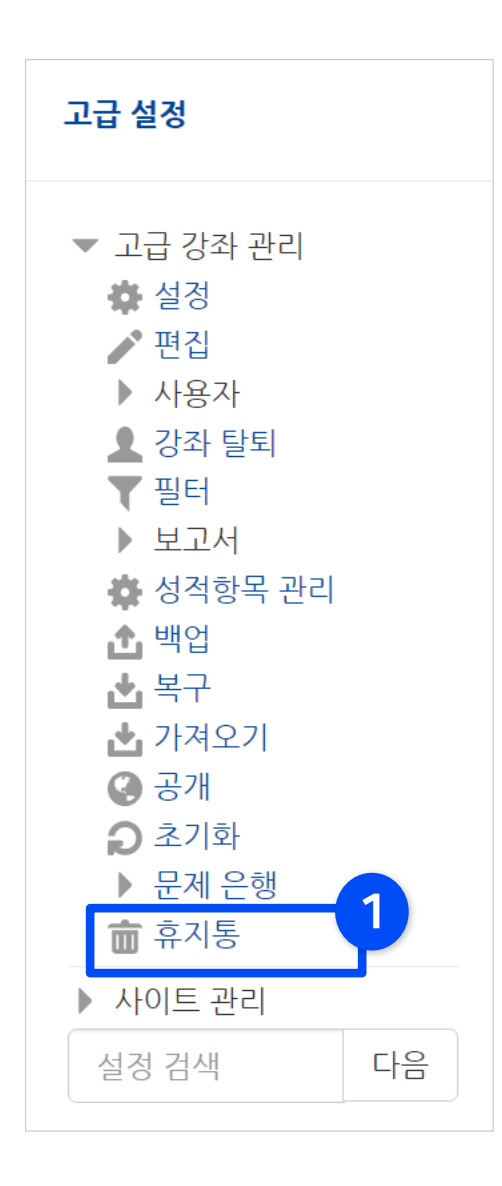

① 강의실 좌측 하단 메뉴 '고급 강좌 관리' 에서 '휴지통'을 클릭합니다.

② 복구하려는 항목의 복구 아이콘 을 클릭하면 복구가 완료됩니다.

 $\checkmark$  휴지통이 비어있을 때는 메뉴가 비활성화 되어 있으며, 삭제한 항목이 생긴 뒤 10분 이상 지나면 메뉴가 나타납니다. 메뉴가 보이지 않으면 다시 접속하거나 브라우저를 새로 고침 해주세요.

✔ 휴지통에는 보관 가능한 기간 동안에만 저장되어 있으며, 그 이후에는 완전히 삭제됩니다. (휴지통에 보관되는 기간은 학교별 시스템 설정에 따라 다를 수 있습니다.)

### <span id="page-14-0"></span>1-5. 접근 제한 조건 추가 (1/2)

▶ 학습자료 및 활동을 등록할 때 설정 메뉴 중 '접근 제한'이라는 옵션을 활용하면, 특정 조건에 부합하는 학습자에 한해 자료 열람 권한을 부여할 수 있습니다.

- 접근이 제한되면 학생들에게 제목과 설명은 보이지만 클릭을 할 수 없습니다.

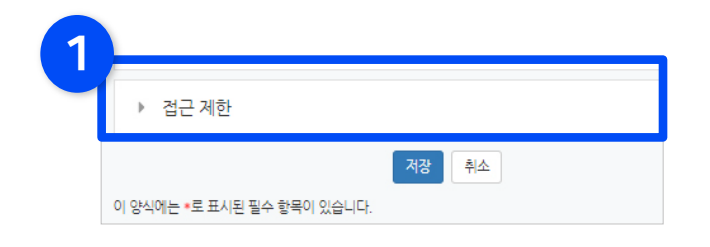

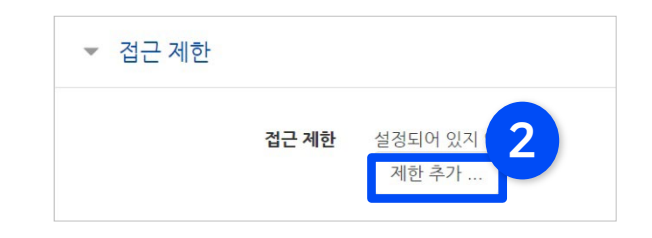

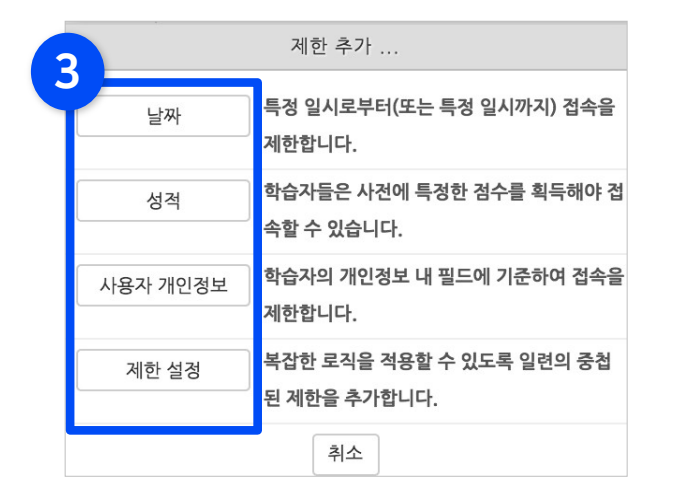

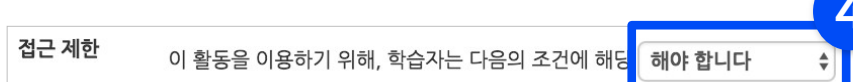

① 학습자료 및 활동 등록 시 나오는 설정화면에서 맨 아래에 있는 '접근 제한' 메뉴를 클릭하세요.

② [제한 추가 …] 버튼 클릭하세요.

③ 자료 열람에 제한을 둘 조건을 선택합니다. - 조건은 중복으로 추가할 수 있습니다.

④ 설정한 조건에 해당해야 하는지의 여부를 선택해줍니다. <sup>4</sup>

### 1-5. 접근 제한 조건 추가 (2/2)

#### ⑤ 접근 제한 조건을 설정한 뒤 하단의 [저장]을 눌러주세요.

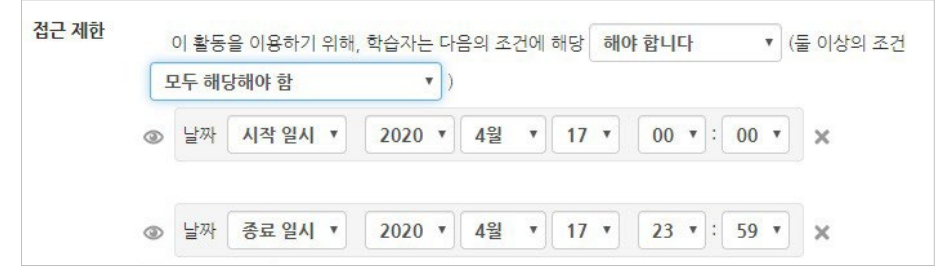

✔ 날짜: 활동을 이용할 수 있는 시작/종료 일시를 설정합니다. ✔ 성적: 강좌 내 다른 학습활동(과제, 퀴즈 등)에서 일정한 비율(백분위) 이상/이하를 달성한 학습자만 이 학습자료/활동을 이용할 수 있게 됩니다.

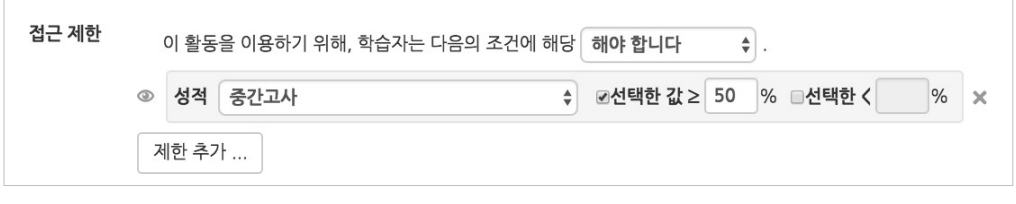

 $\checkmark$  사용자 개인정보 : 학습자의 이름, 학과(학부), 학번 등의 기준을 설정하여 해당하는 학습자만 활동/자료를 이용하도록 또는 할 수 없도록 설정할 수 있습니다.

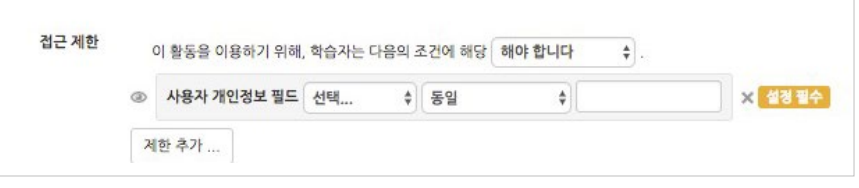

※ 제한 조건이 여러 개일 경우 그 조건에 모두 해당해야 하는지, 하나만 해당하면 되는지 선택해야 합니다.

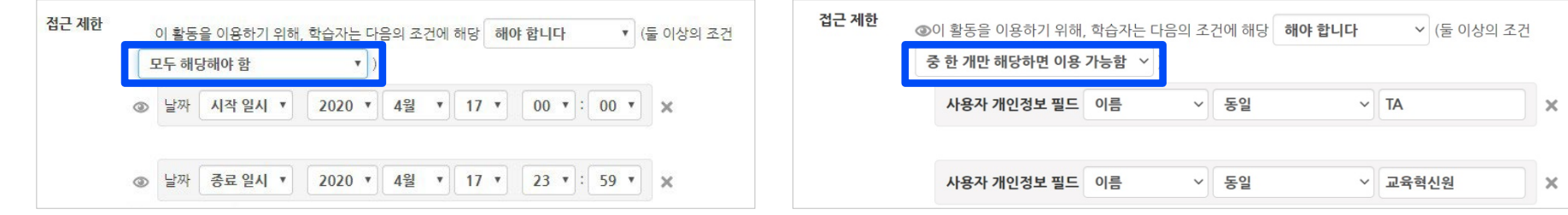

# Part 2. 학습자료 등록

동영상, 파일 등 학습자료를 등록하는 방법에 대해 알아보겠습니다.

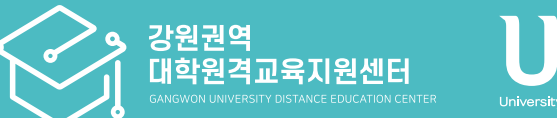

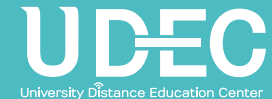

## <span id="page-17-0"></span>2-1. 강의 동영상 등록 (1/5)

▶ 강의 동영상을 등록하면 온라인 출석부와 연동됩니다. 한 번 서버에 등록한 영상은 여러 분반에 등록할 수 있습니다.

 $\bigcirc$  강의실에 입장한 뒤  $\bigcirc$  <sub>편집</sub> 버튼을 클릭합니다.

 $\overline{a}$  주차별 학습활동에서 영상을 게시하려는 주차에 있는  $\overline{a}$  + 자료 및 활동 추가 클릭하세요.

③ [동영상] 항목을 선택하세요.

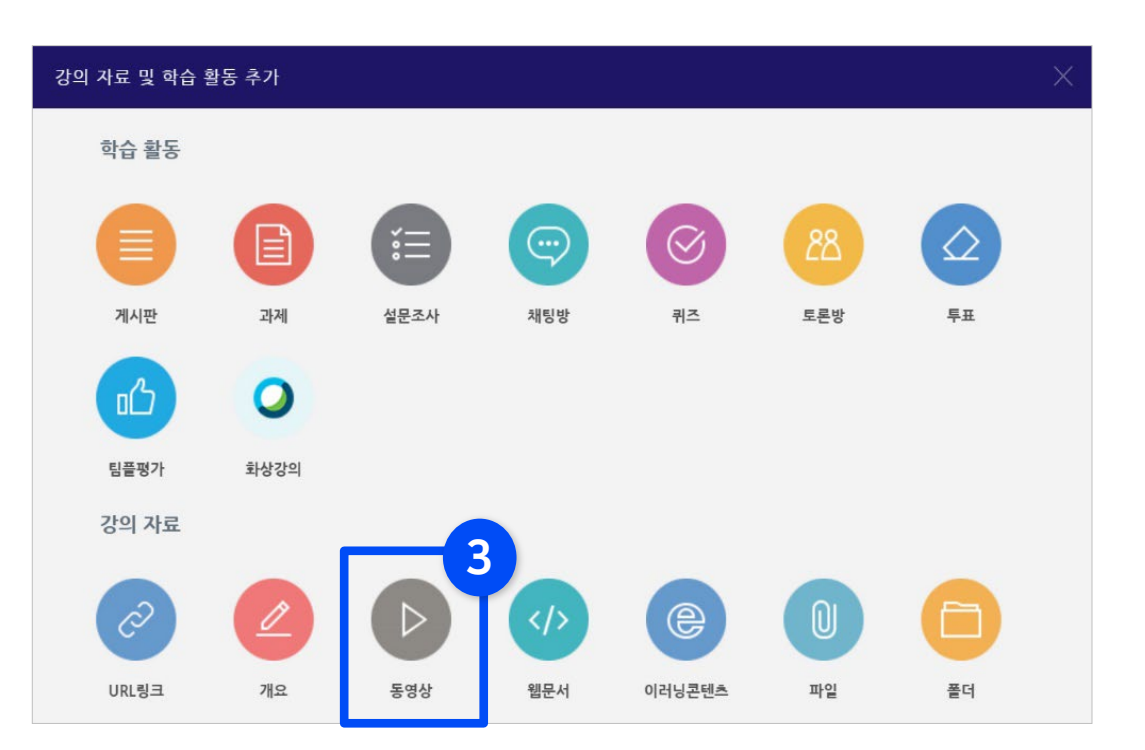

### 2-1. 강의 동영상 등록 (2/5)

④ 제목을 적어주세요.

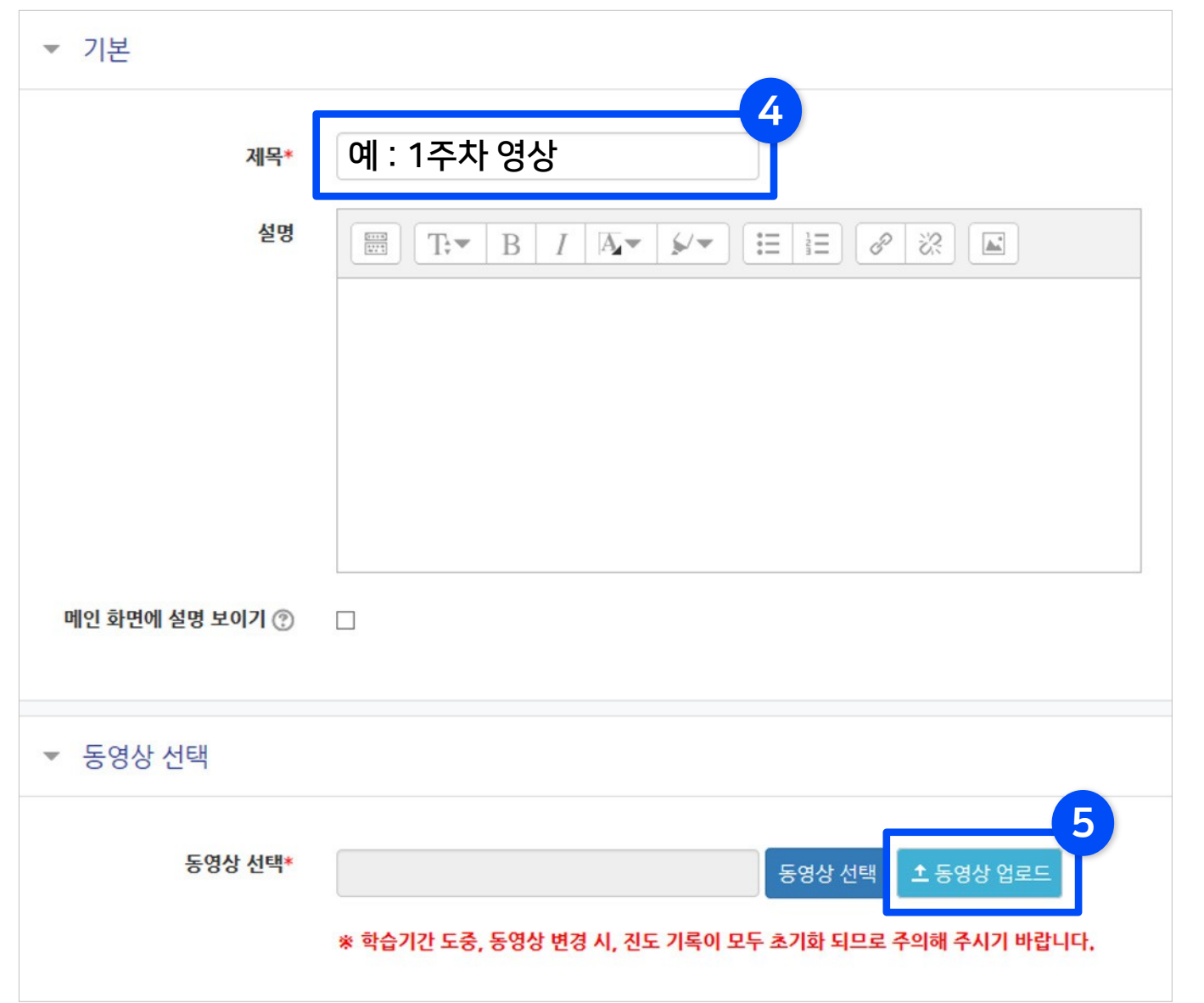

 $6$  [동영상 업로드]를 선택합니다.

### 2-1. 강의 동영상 등록 (3/5)

⑥ [+ 파일 추가] 버튼을 누른 뒤 영상을 선택해 열어 주세요.

⑦ [전체 업로드] 버튼을 누른 뒤 업로드가 다 될 때까지 기다려주세요.

※업로드 용량 제한이 있으니(2~4GB) 큰 파일의 경우 화질을 낮추거나 영상을 잘라서 여러 개로 만들어 업로드해주세요. 제한 용량의 크기는 학교별로 설정에 따라 다를 수 있습니다.

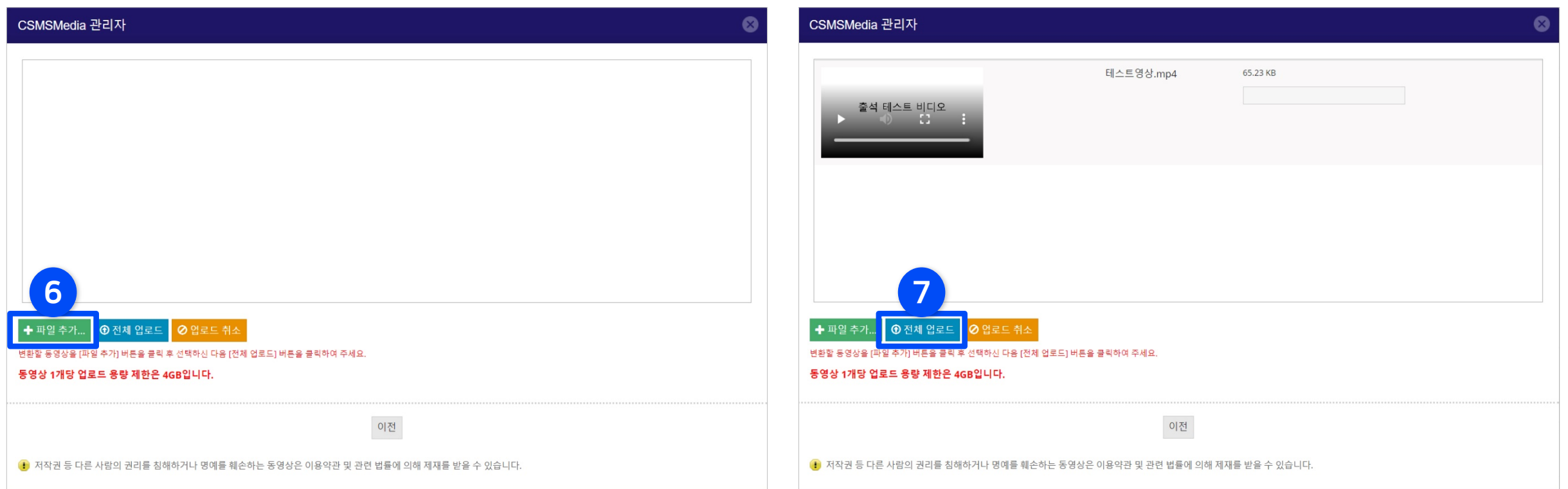

## 2-1. 강의 동영상 등록 (4/5)

#### ⑧ 업로드 된 영상을 클릭하여 선택합니다.

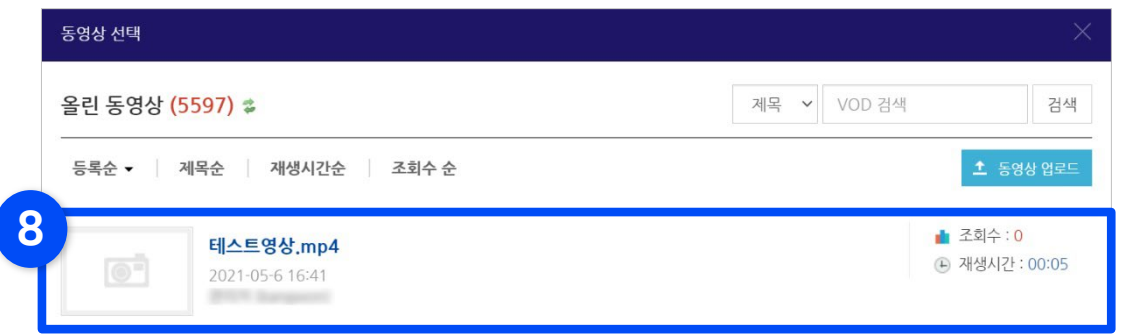

#### ⑨ [동영상 선택]을 클릭합니다.

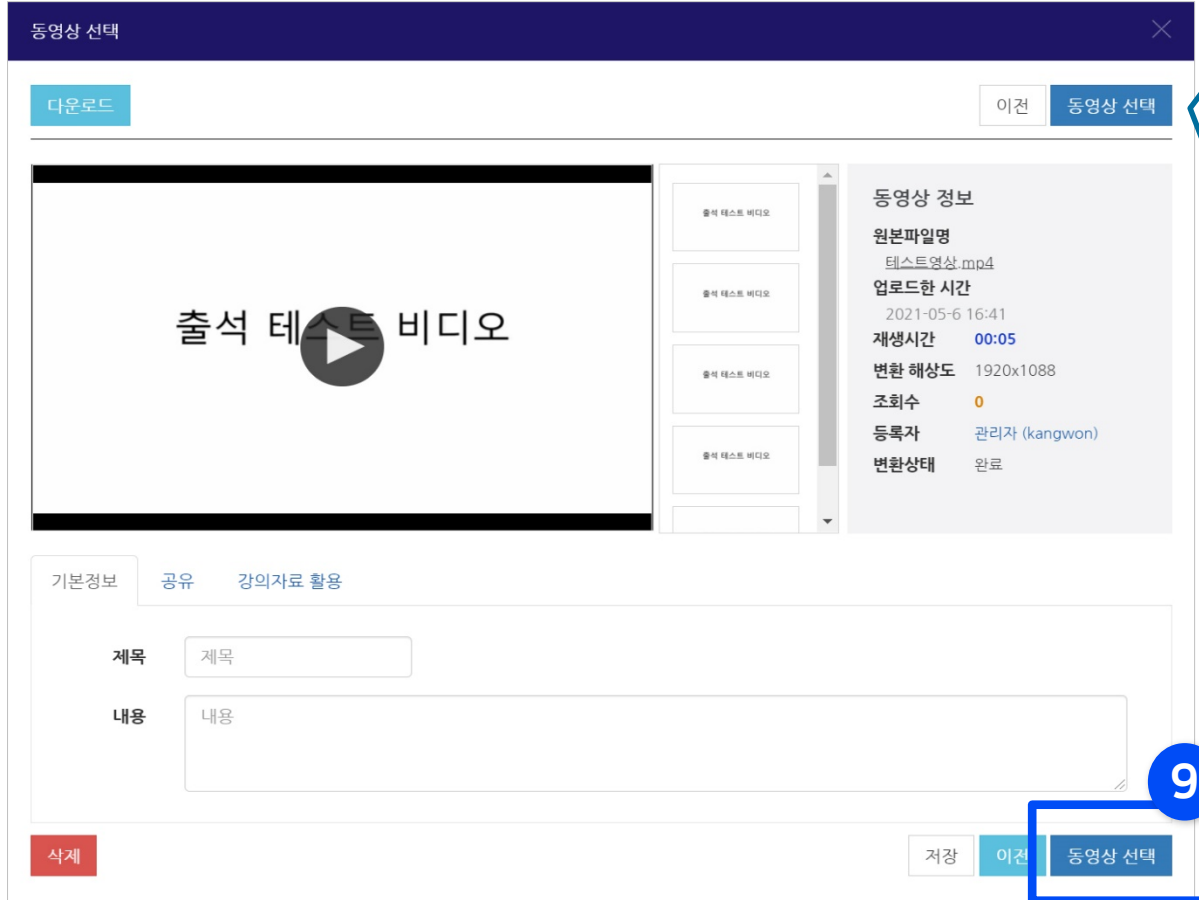

### 동영상 변환중입니다. 현재 동영상이 정상적으로 업로드된 상태이며 등록된 순서대로 동영상 파일이 변환됩니다. 변환중인 동영상 파일이 많을 경우 대기 시간이 길어질 수 있습니다. 동영상 변환이 끝나길 기다리지 마시고, [동영상 선택]을 클릭후 [저장]을 클릭해서 미리 등록 하시기 바랍니다.

※ 동영상 변환 중이라고 메시지가 나와도 기다리지 않고 동영상을 선택하여 학습활동에 미리 등록해놓을 수 있습니다.

- 업로드한 동영상은 서버에서 순차적으로 포맷의 변환을 거쳐 등록되는데, 변환 대기 중인 영상이 많을 때 나타나는 메시지입니다. 시간이 지나 서버에서 자동으로 변환 과정이 완료되면 재생이 가능하게 됩니다.
- 변환 완료 전에는 등록해놓은 동영상을 클릭하면 '변환이 완료된 동영상이 없습니다.' 라고 나타나게 됩니다.
- 단, 너무 장시간 완료되지 않을 경우에는 문의 주시기 바랍니다.

※ 참고: 동영상을 등록해 놓은 뒤 학습기간 도중에 다른 동영상으로 변경하게 되면 진도 기록이 소실될 수 있으니 주의해 주시기 바랍니다.

⑪ 하단의 [저장]을 클릭하고 해당 주차 영역을 확인해보면 영상이 등록된 것을 볼 수 있습니다.

+ 1 데스트영상 2021-03-01 00:00:00~2022-02-28 23:59:00, 00:05 →

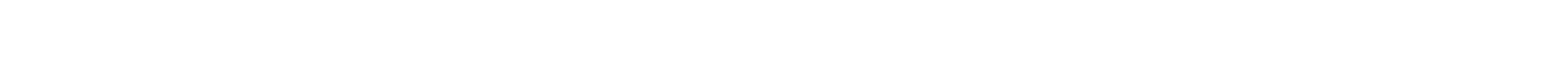

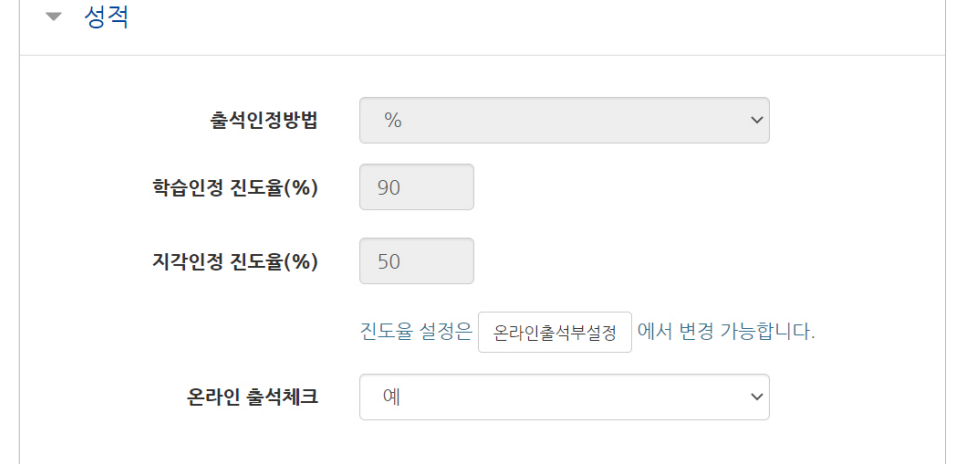

#### ※ 학습 기간은 설정은 '온라인출석부설정'에서 합니다.(1권 참고)

'온라인 출석체크'를 '아니오'로 변경하시면 됩니다.

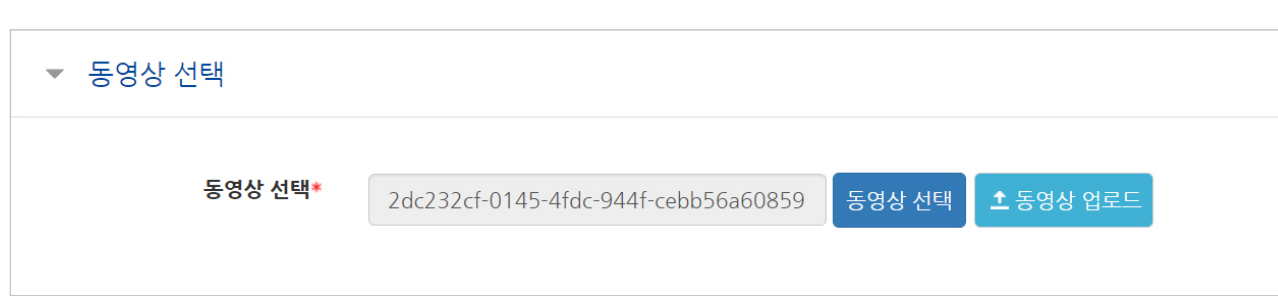

※ 만약 온라인 출석부에 적용하고 싶지 않은 동영상인 경우 '성적' 클릭 후

#### ⑩ 가져온 동영상의 정보가 뜨는 것을 확인할 수 있습니다.

### 2-1. 강의 동영상 등록 (5/5)

## <span id="page-22-0"></span>2-2. 파일 등록하기 (1/2)

▶ PDF, MS WORD, POWERPOINT와 같이 학생들에게 제공하는 파일을 등록할 수 있습니다. 문서 외의 이미지, 음성 파일도 등록 가능합니다.

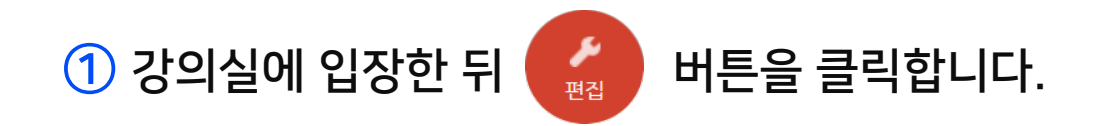

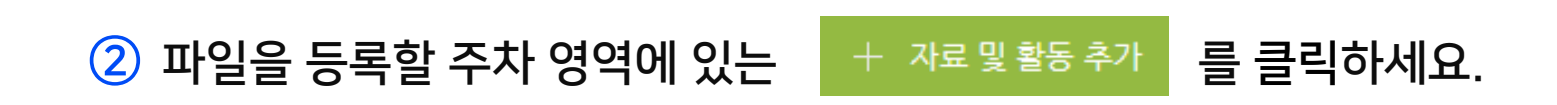

③ [파일] 항목을 선택하세요.

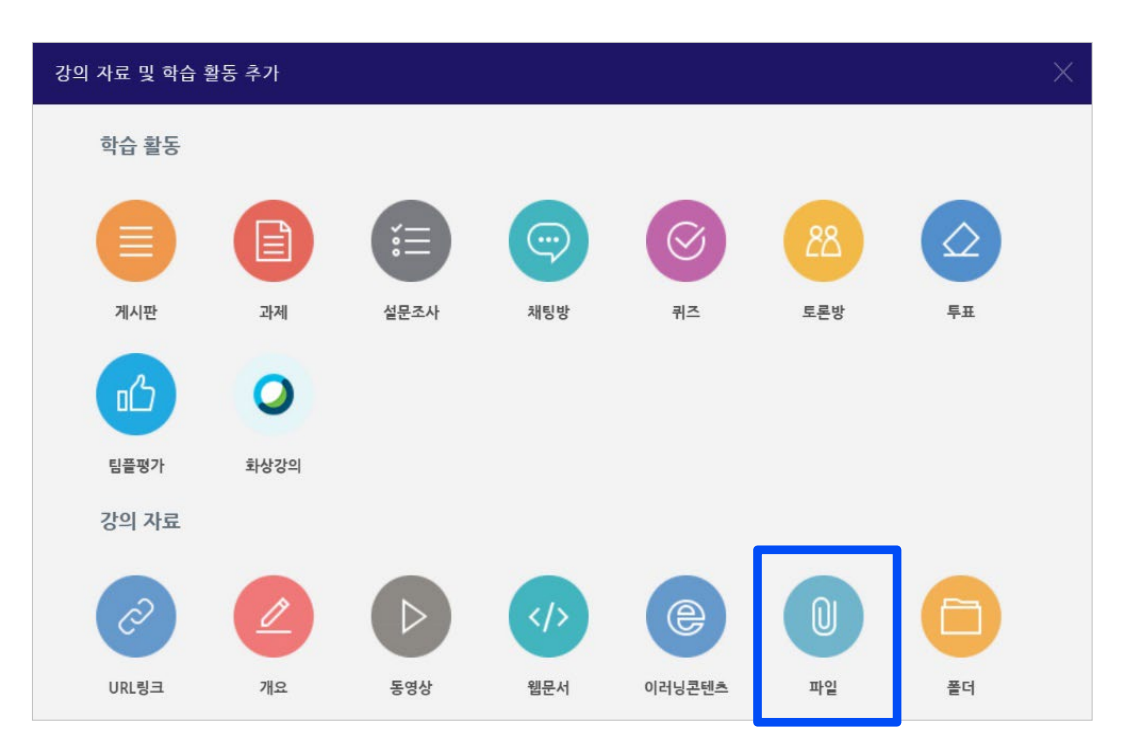

## 2-2. 파일 등록하기 (2/2)

#### ④ 제목을 적어주세요.

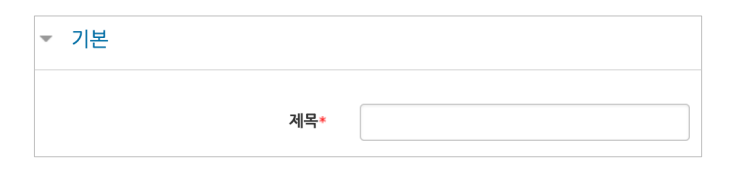

⑤ 파일 추가 아이콘을 눌러 문서를 찾거나, 마우스로 문서를 클릭한 다음 점선 안으로 끌어다 놓습니다.

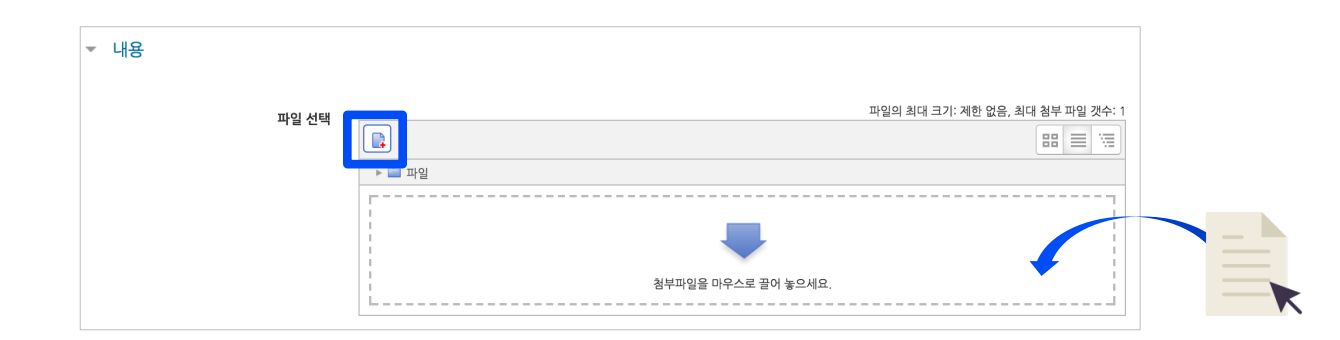

⑥ 표시 방법을 선택하세요. 다운로드 받게 하거나 문서를 팝업창으로 볼 수 있게 선택할 수 있습니다. - 다운로드를 제한하려면 '다운로드 허용'의 옵션을 '아니오'로 변경합니다.

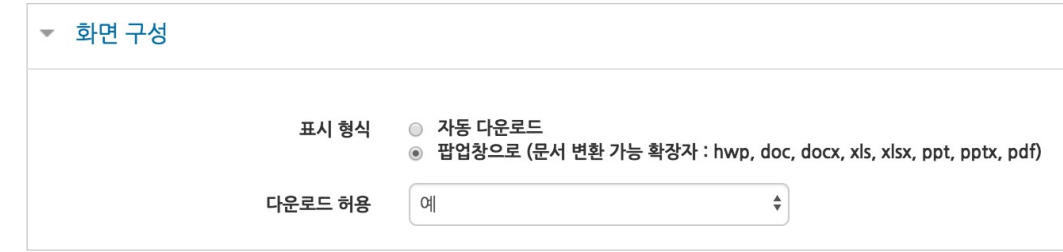

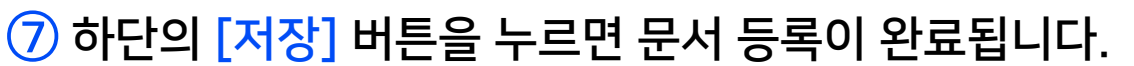

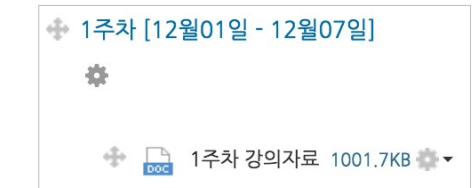

## <span id="page-24-0"></span>2-3. 폴더 등록하기 (1/2)

▶ 폴더는 여러 개의 파일을 등록할 때 유용합니다. 압축파일로 저장한 다수의 파일을 구조에 맞게 등록할 수도 있습니다.

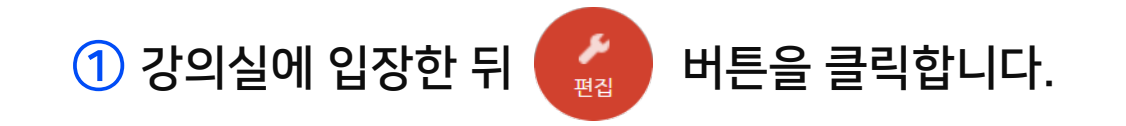

 $\overline{2}$  폴더를 등록할 주차 영역에 있는  $\overline{1}$   $+$  자료 및 활동 추가 틀 클릭하세요.

③ [폴더] 항목을 선택하세요.

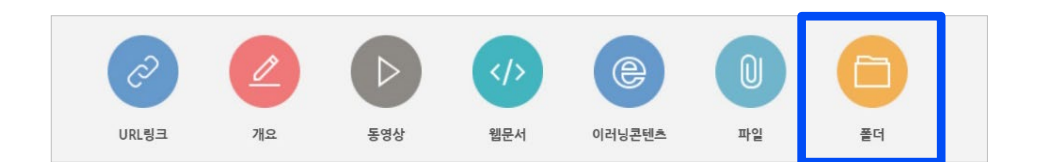

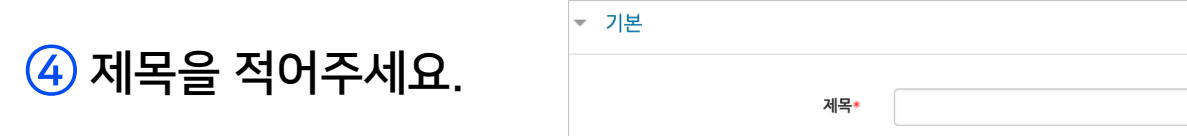

## 2-3. 폴더 등록하기 (2/2)

⑤ 여러 개의 파일 또는 압축파일을 클릭한 다음 점선 안으로 끌어다 놓습니다. - 폴더 추가 아이콘을 눌러 폴더를 생성한 후에 그 안에 여러 파일들을 가져올 수도 있습니다.

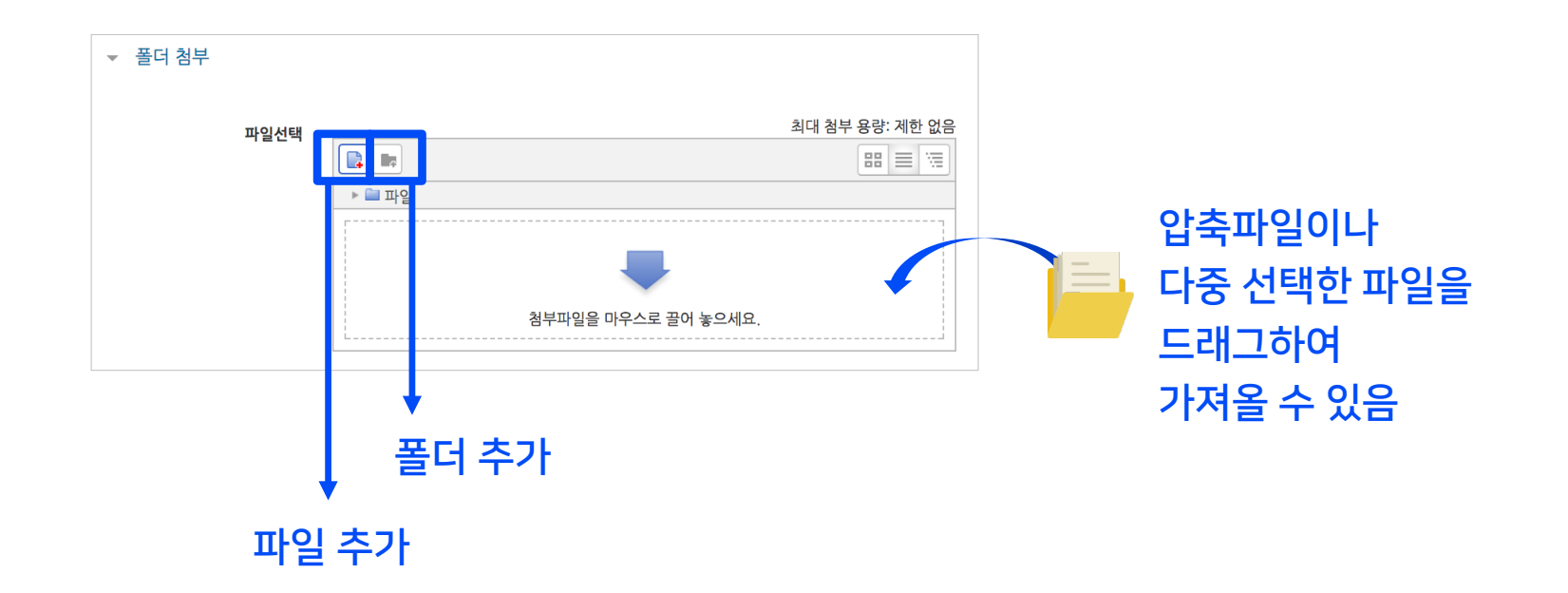

⑥ 압축 파일의 경우 가져온 파일을 클릭한 뒤 '압축풀기'를 눌러 압축을 푼 상태로 등록하게 되면, 학습자가 강의실 안에서 개별 파일 형태로 볼 수 있습니다.

 $\overline{O}$  하단의 [저장] 버튼을 누르면 완료됩니다.

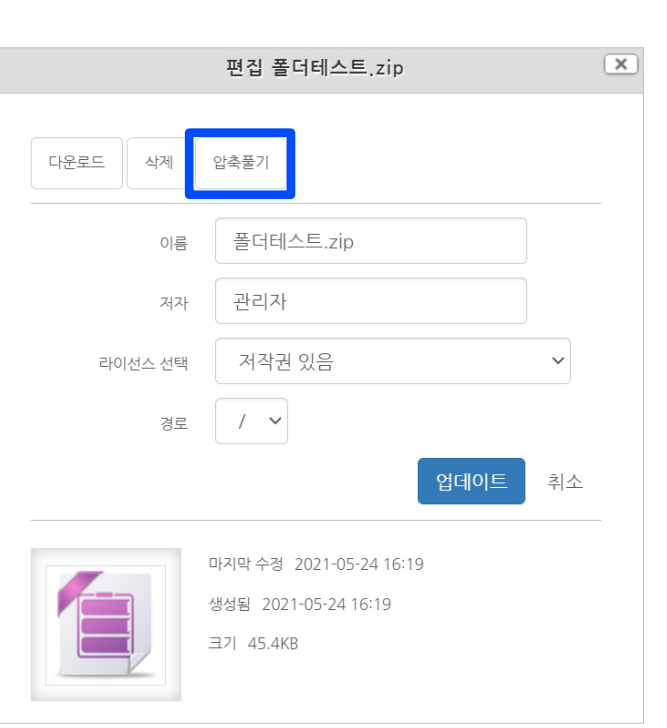

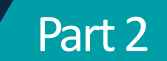

### <span id="page-26-0"></span>2-4. URL 링크 등록하기

▶ 수업 내용과 관련된 기사나 외부 사이트를 등록하여 학생들이 강좌 안에서 링크를 눌러 열람할 수 있게 해주는 기능입니다.

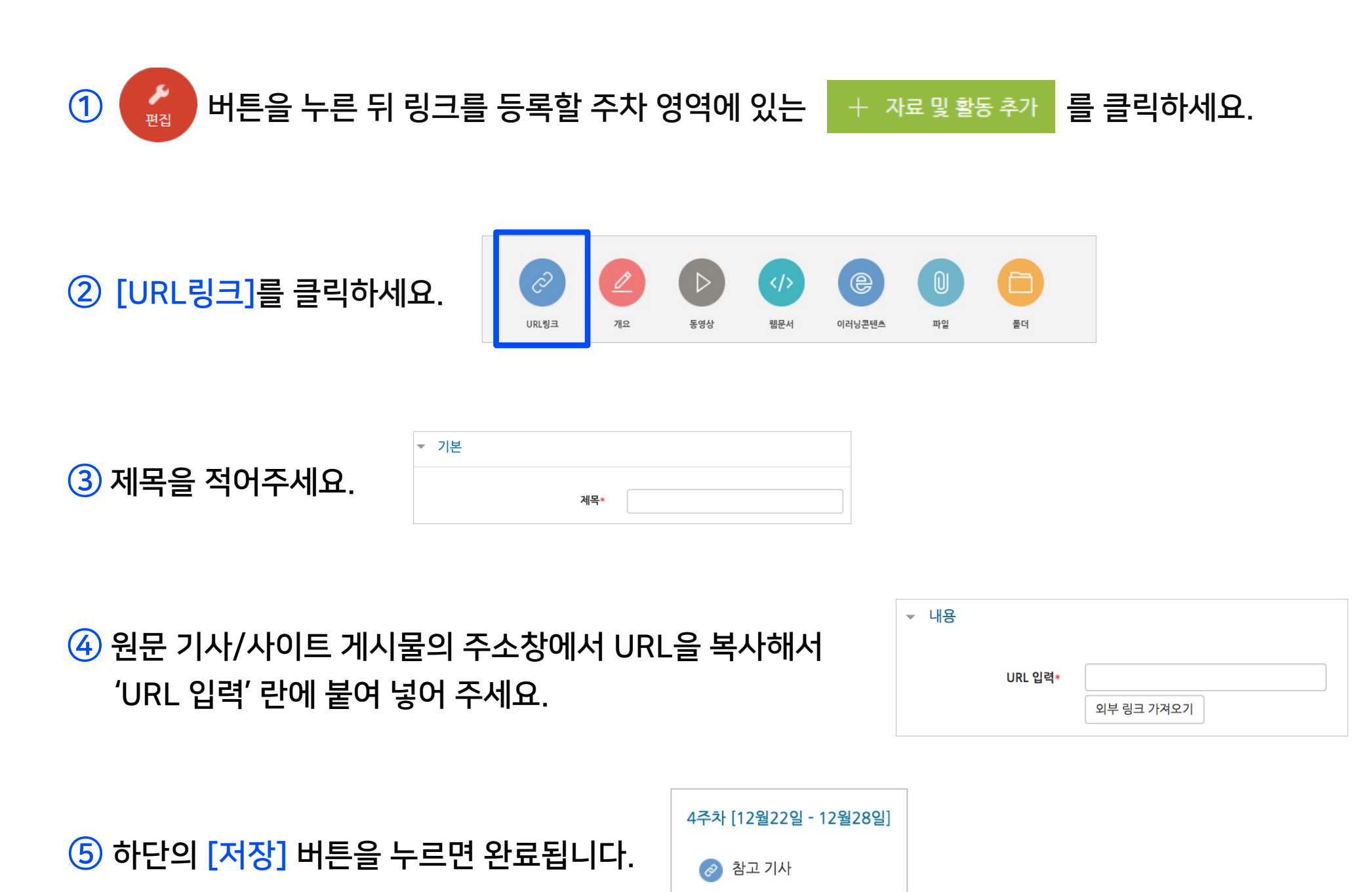

### <span id="page-27-0"></span>2-5. 웹 문서 등록하기

▶ 웹 문서 형태로 자료를 등록할 수 있습니다. 수정사항이 있을 때 강의실 안에서 바로 수정할 수 있는 장점이 있습니다.

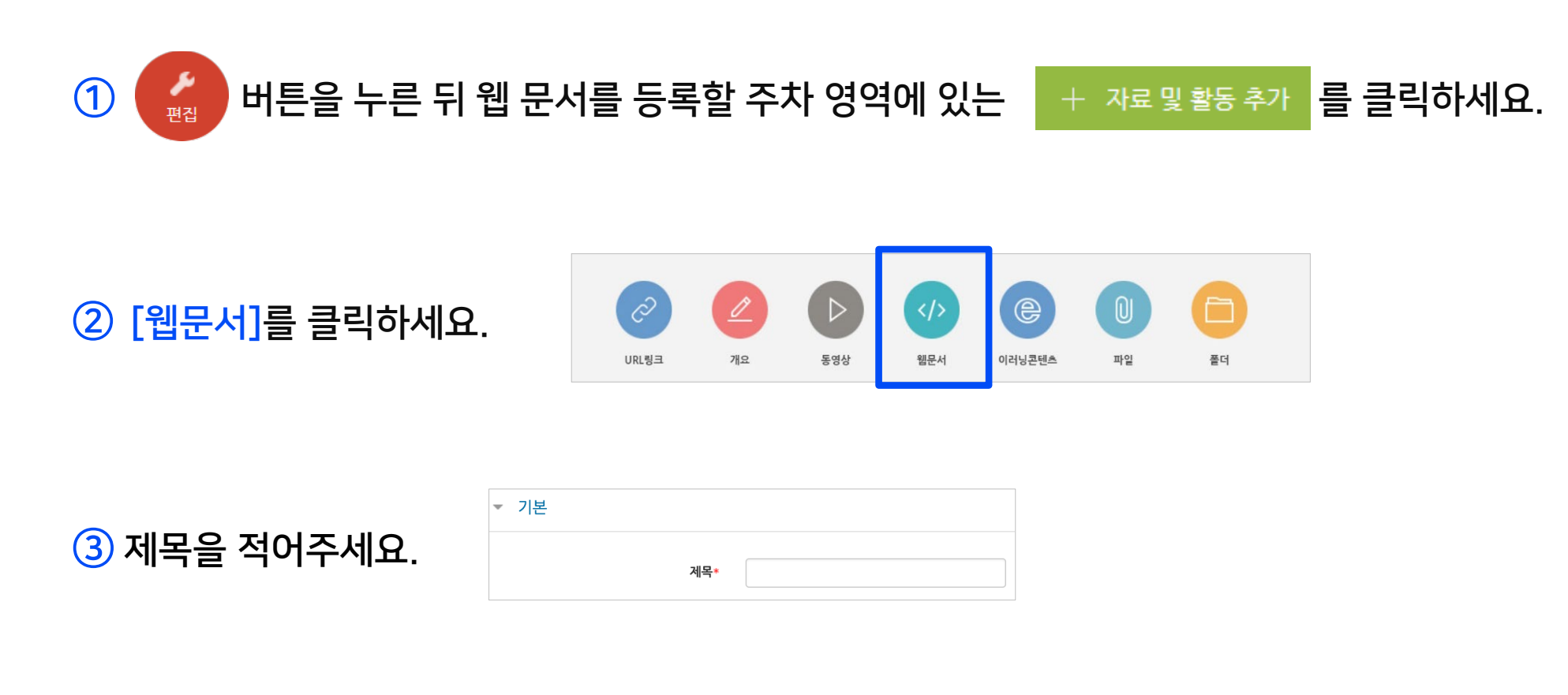

④ '내용' 란에 내용을 작성합니다. 이미지를 넣거나 서식을 꾸밀 수 있습니다.

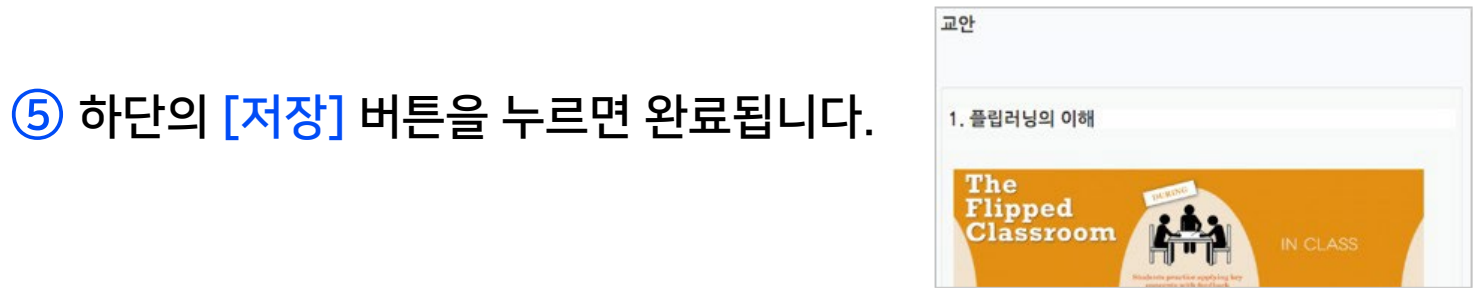

신규 등록 선택

미리보기

미리보기

등록일

### <span id="page-28-0"></span>2-6. 이러닝콘텐츠 등록 (1/2)

▶ 예전 방식의 HTML 타입 강의 영상을 활용하는 방법입니다.

① 맨 처음 시작하는 파일의 이름을 확인하고 메모로 남깁니다.

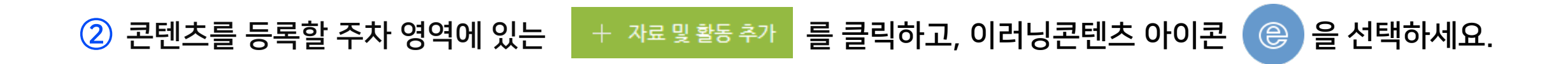

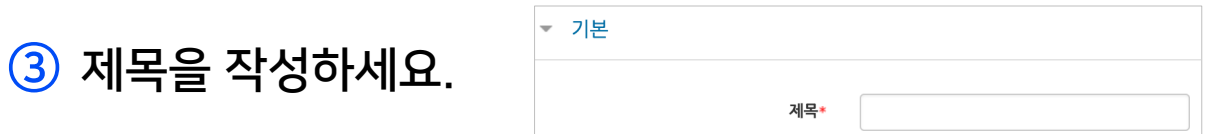

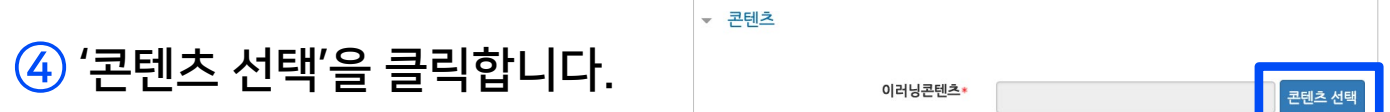

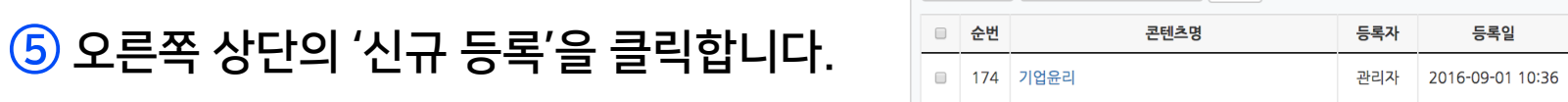

콘텐츠명 :

검색

\*이미 등록한 콘텐츠를 활용할 때는 오른쪽의 '선택' 버튼을 눌러 재사용하실 수 있습니다.

#### 학습관리시스템(LMS) - 교수자 사용 안내서 ᅵ 2권. <mark>학습자료 및 활동의 등록과 평가  $\,30$ </mark>

⑦ 하단의 [저장] 버튼을 누르면 이러닝콘텐츠 등록이 완료됩니다.

test contents 2016-03-11 00:00:00 ~ 2016-03-14 23:59:59 (지각 : 2016-03-21 23:59:59)

콘텐츠명

콘텐츠설명

10

 $\circ$  공개  $\circ$  비공개

파일 선택 선택된 파일 없음

분 (학습시간은 강의 콘텐츠의 학습분량입니다.)

시작 파일명 또는 URL경로

콘텐츠명

콘텐츠설명

공개여부

학습 시간(분)

파일(zip 또는 html 파일)

시작 파일명 또는 URL경로

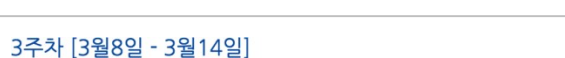

학습창 사이즈 1024 \* 768 (팝업창 크기) 썸네일 파일 선택 선택된 파일 없음 estream ○ 예 ◎ 아니오 저장 이전

⑥ [파일 선택]을 눌러 압축 파일을 업로드하고, '시작 파일명 또는 URL 경로'에 메모해 둔 파일 이름을 입력하고 [저장]을 클릭합니다. **AHEH** 

### 2-6. 이러닝콘텐츠 등록 (2/2)

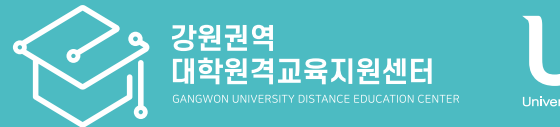

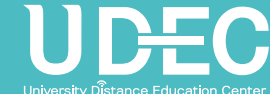

# Part 3. 학습활동 등록 및 평가

과제, 설문조사, 토론 등의 학습활동을 등록하는 방법에 대해 알아보겠습니다.

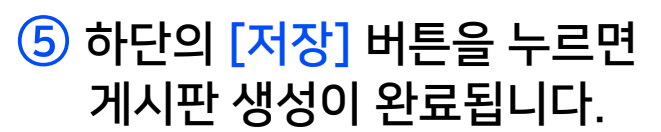

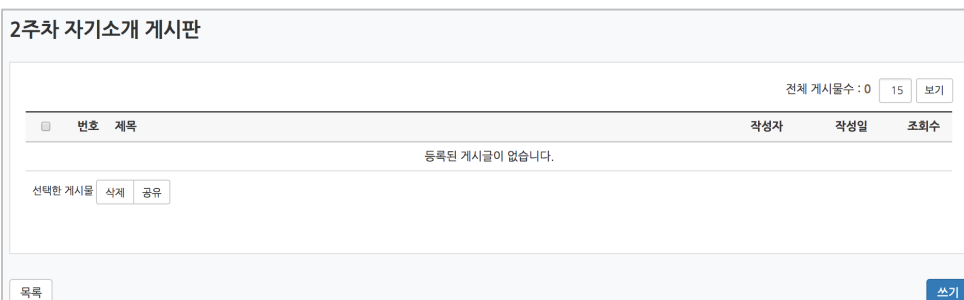

④ 게시판 타입을 확인하세요. (게시판 타입을 변경하면 설정이 자동 변경됩니다.)

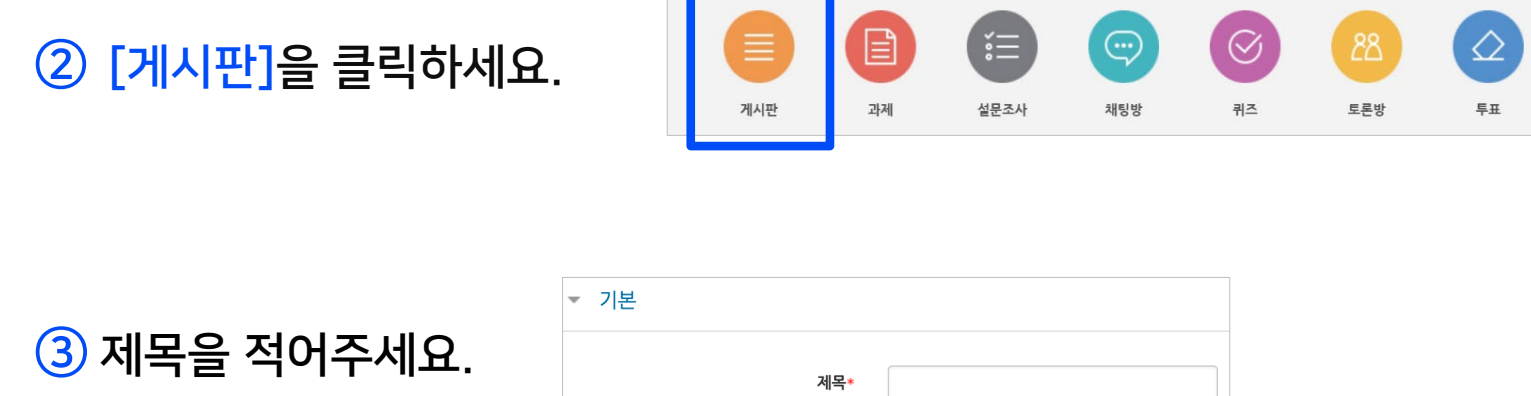

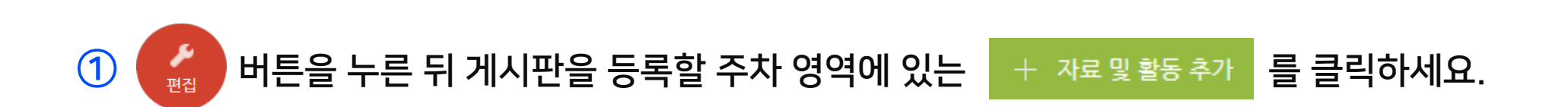

<span id="page-31-0"></span>▶ 일반적인 게시판이 필요할 경우 생성하여 다양한 용도로 사용할 수 있습니다.

## <span id="page-32-0"></span>3-2. 과제 등록 (1/3)

▶ 과제를 학습활동으로 등록하면 마감일을 설정하고 피드백을 주거나 평가할 수 있습니다. 학생들이 첨부파일을 올리거나 직접 작성하여 제출하도록 할 수 있습니다.

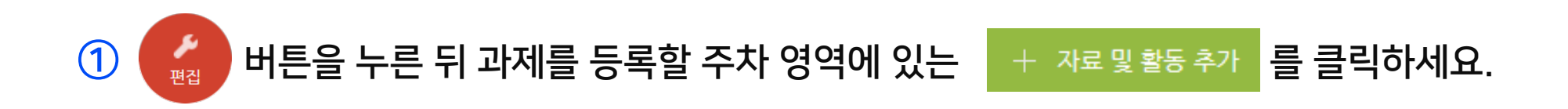

② [과제]를 클릭하세요.

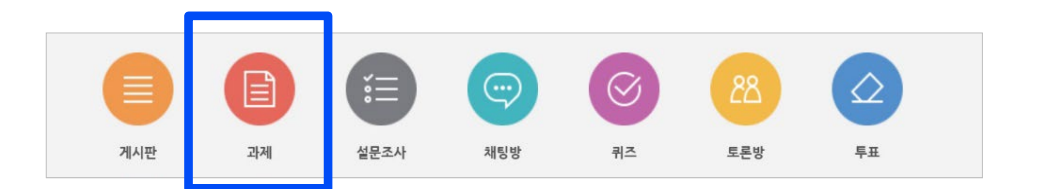

③ 제목과 설명을 적습니다. 배포할 자료나 양식이 있을 경우 '첨부 파일'의 점선 안으로 파일을 드래그하여 올립니다.

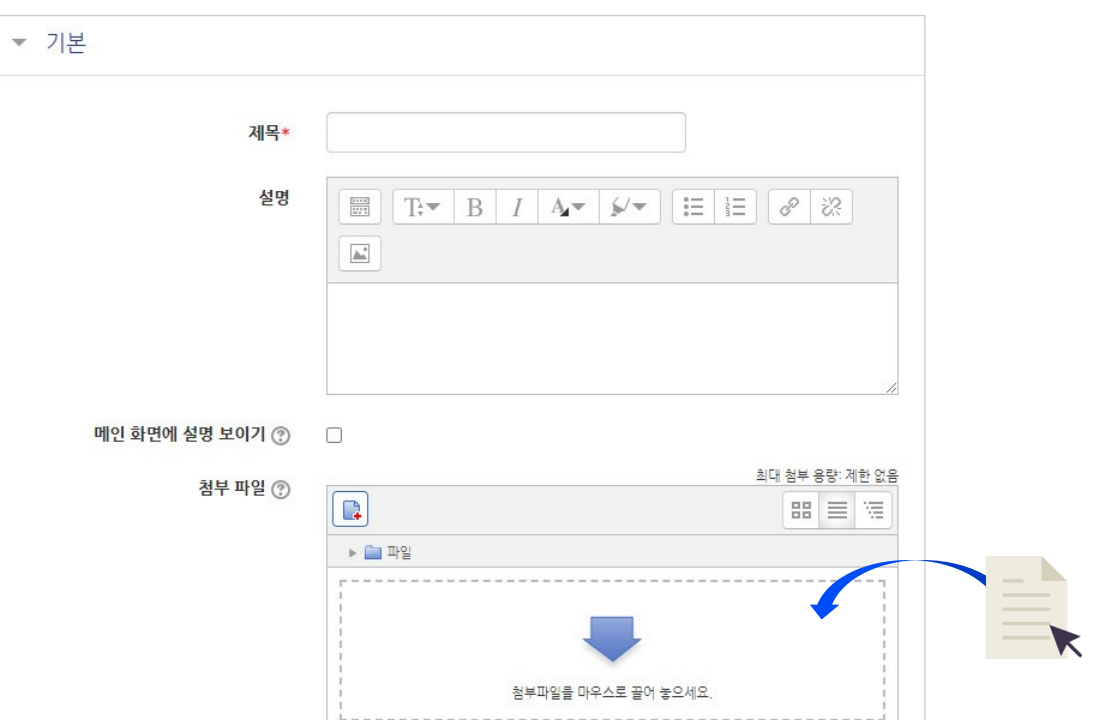

#### - 제출 차단 : 종료 이후에 아예 제출을 못하도록 막고 싶으면 활성화 체크박스를 눌러준 뒤 원하는 일시를 지정해줍니다.

- 시작 일시 이후부터 학생들이 과제를 제출할 수 있습니다.

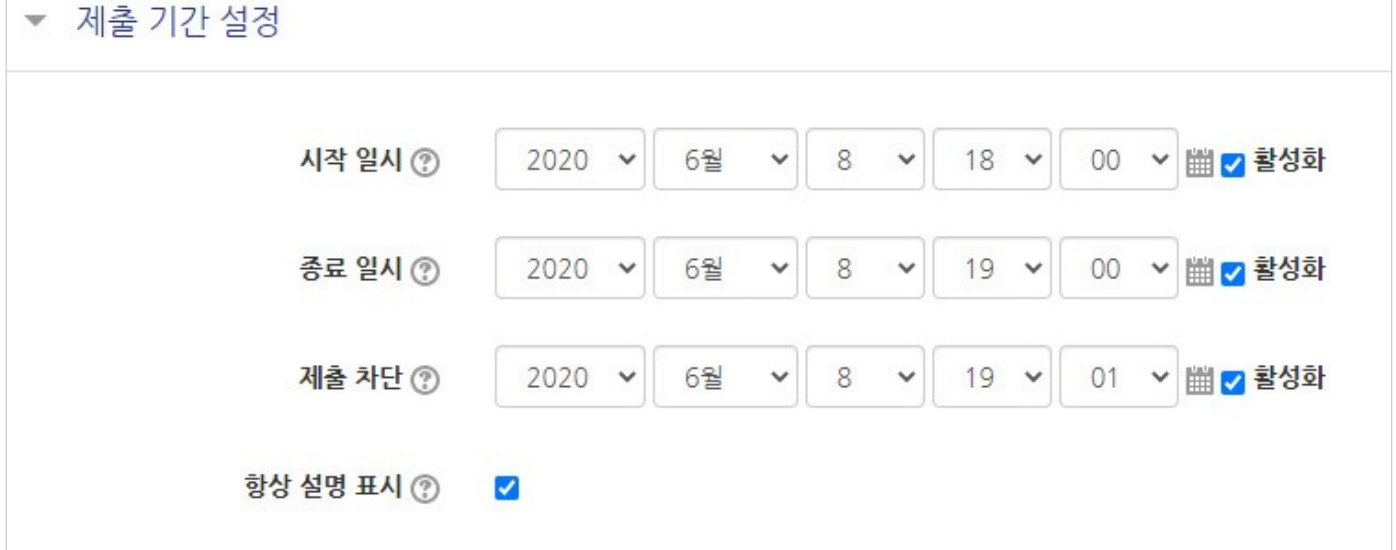

- 종료 일시 이후에 제출하면 지각하여 제출한 것으로 표시됩니다. (제출 차단되지 않은 경우)

④ 제출 기간을 설정해줍니다.

### 3-2. 과제 등록 (3/3)

#### ⑤ 최고 점수를 입력한 뒤, 맨 아래의 [저장]을 눌러 과제를 등록을 완료합니다.

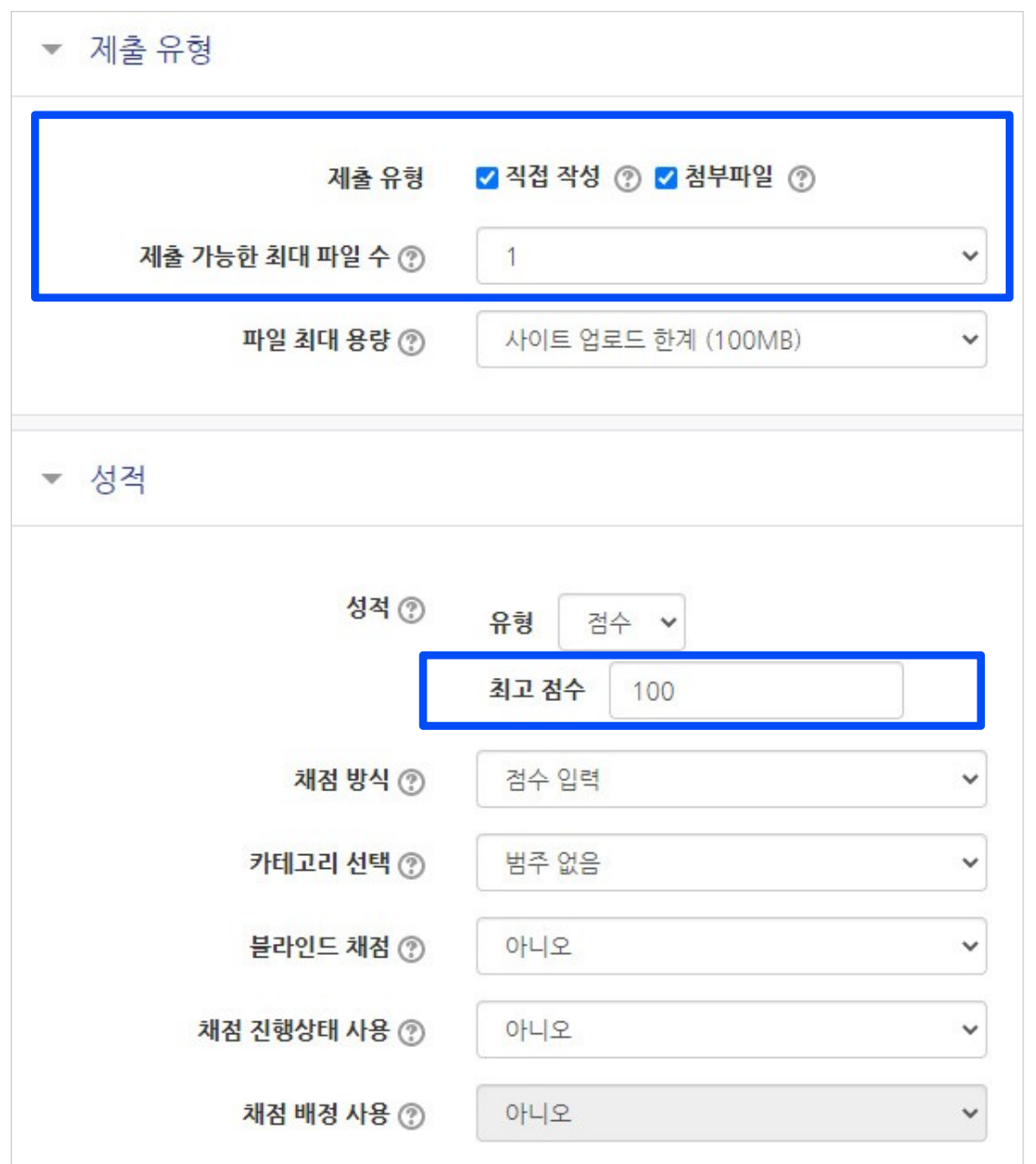

- 제출유형 : 만일의 사태를 대비해 '직접 작성', '첨부파일' 모두 체크해놓는 것이 좋습니다.
- 제출 가능한 최대 파일 수: 기본 1개로 설정되어 있으며 제출할 파일이 많을 땐 이 설정을 변경해주거나, 또는 압축프로그램으로 압축한 파일(.zip)을 업로드하라고 공지하는 방법도 있습니다.
- 첨부가 안되는 특이한 형식의 파일을 제출해야 할 때도 압축프로그램으로 압축한 파일을 올려야 합니다.
- 첨부 가능한 최대 용량은 학교에 따라 다르므로 확인해주세요.
- '성적'의 '최고점수'(만점)을 원하는 값으로 변경할 수 있습니다.

### <span id="page-35-0"></span>3-3. 과제 연장 허가 (1/2)

▶ 과제의 마감일 변경은 설정을 수정하면 되지만, 특정 대상에게만 제출 마감 일시를 연장해 줄 때는 연장 허가 기능을 사용하면 됩니다.

#### $\overline{1}$  등록한 과제의 제목을 클릭하세요.

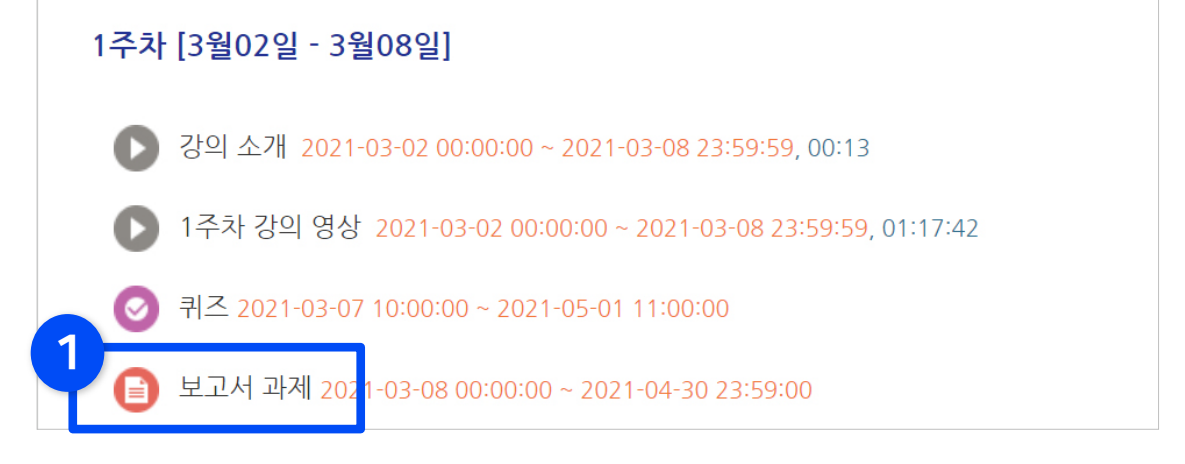

② [과제평가]를 클릭하세요.

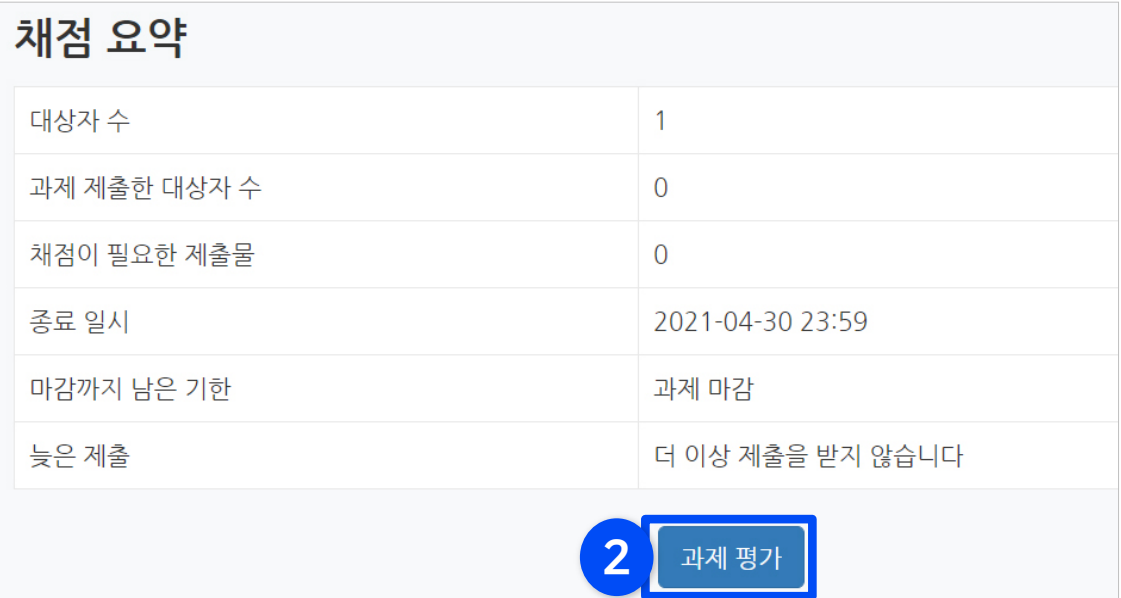

### 3-3. 과제 연장 허가 (2/2)

#### ③ 원하는 학생의 톱니바퀴 클릭 후 ④ '연장 허가'를 선택하세요.

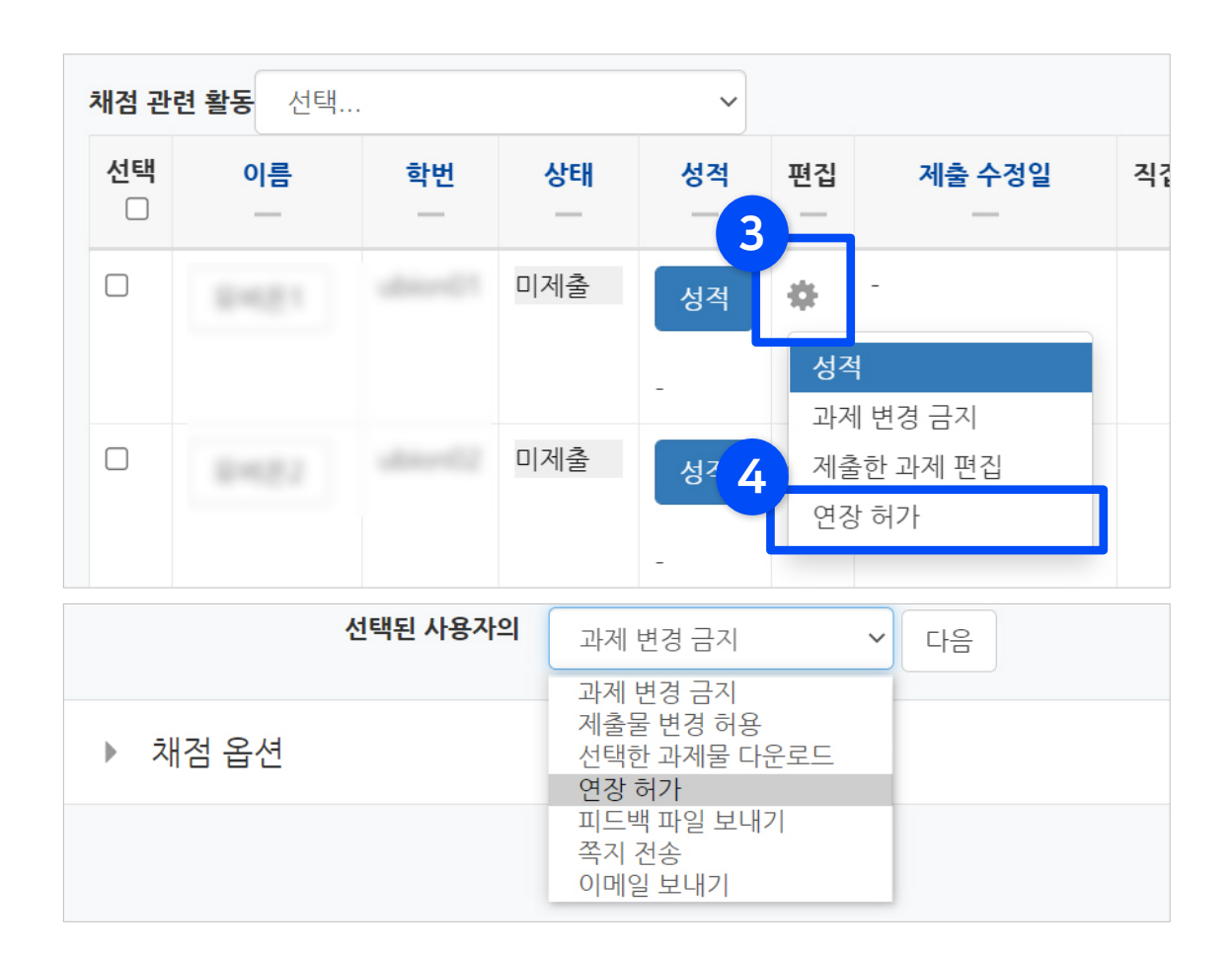

#### - 한 번에 여러 명 설정 방법 : 학생 이름 왼쪽의 체크박스를 다중 선택후, 명단 아래에 있는 선택박스를 '연장 허가' 선택 후 [다음] 버튼 클릭

#### 학습관리시스템(LMS) - 교수자 사용 안내서 ᅵ 2<mark>권. 학습자료 및 활동의 등록과 평가  $~37$ </mark>

#### ⑤ [활성화]에 체크한 뒤 날짜 변경 후 [저장] 클릭

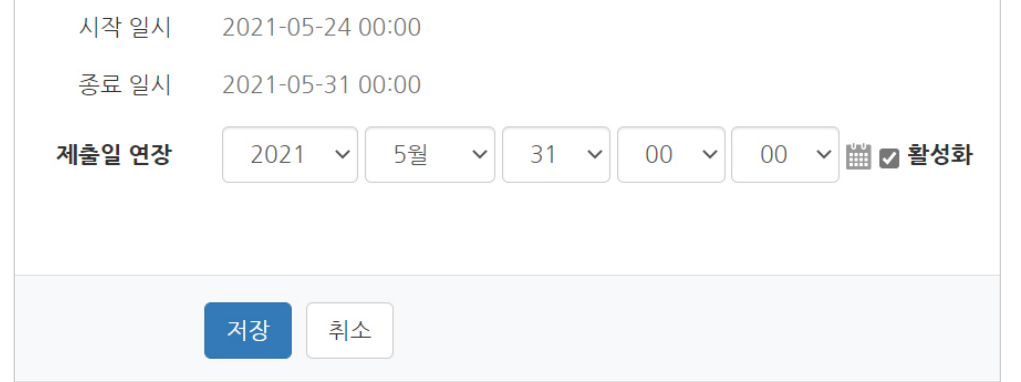

### <span id="page-37-0"></span>3-4. 과제 평가 (1/4)

▶ 과제는 수동으로 점수를 기입하여 평가합니다.

#### $\Omega$  평가하려는 과제의 제목을 클릭하세요.

② [과제평가]를 클릭하세요.

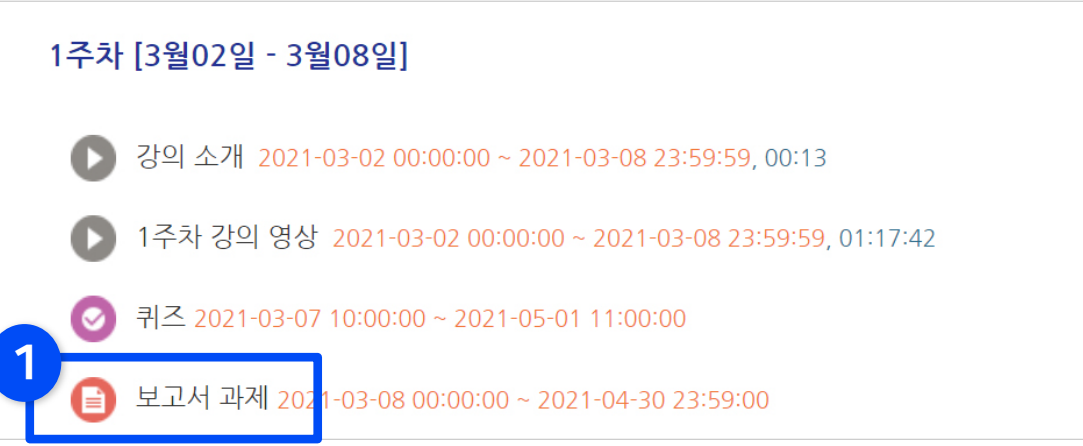

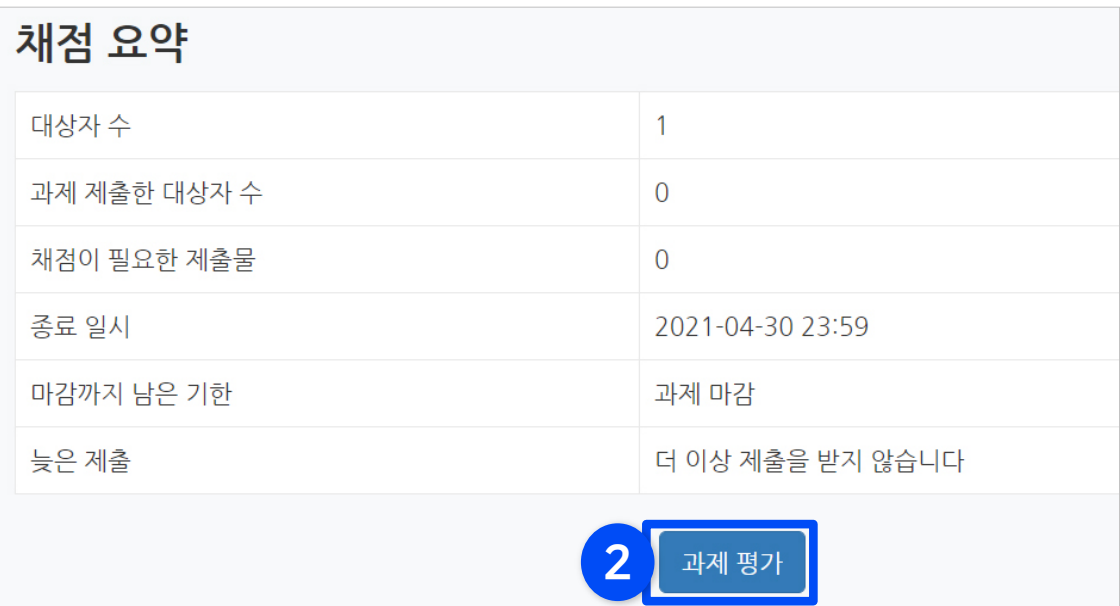

⑥ 화살표를 누르면 다른 학생으로 이동됩니다.

⑤ 다음 학생으로 넘어가기 전에 하단의 [저장] 버튼을 눌러주세요.

④ 제출 내용을 확인한 뒤 점수를 입력하세요.

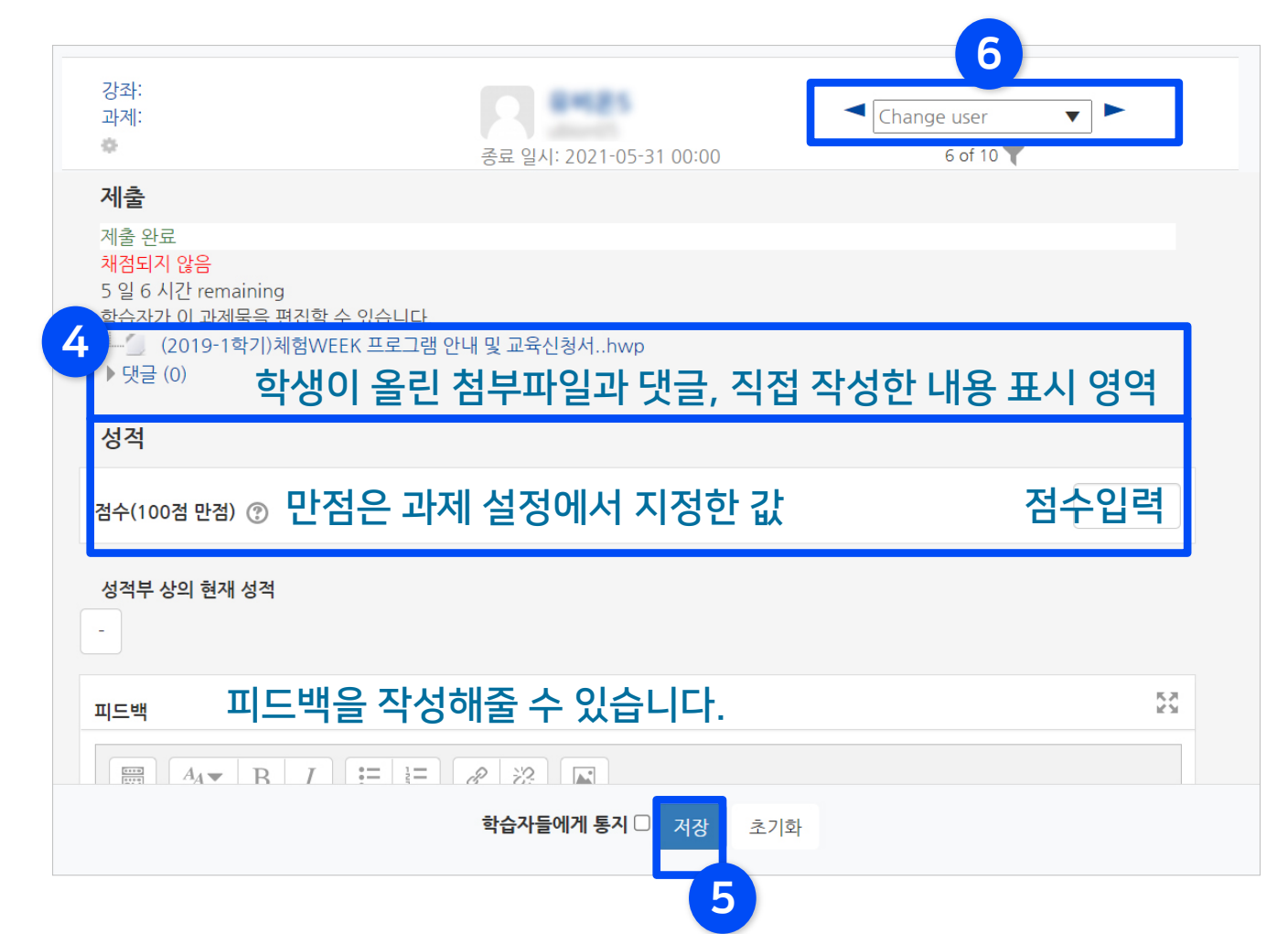

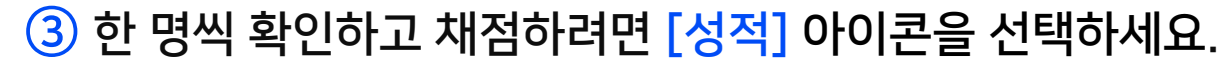

상태

미제출

미제출

3

 $\checkmark$ 

성적

성적

성적

학번

채점 관련 활동 선택...

이름

선택

 $\Box$ 

 $\Box$ 

 $\Box$ 

### 3-4. 과제 평가 (3/4)

#### ※ 전체 학생의 제출 파일을 한번에 다운로드 받으려면?

⇒ 전체 과제 평가 화면에서 맨 위쪽의 옵션 중 '모든 과제 다운로드' 선택

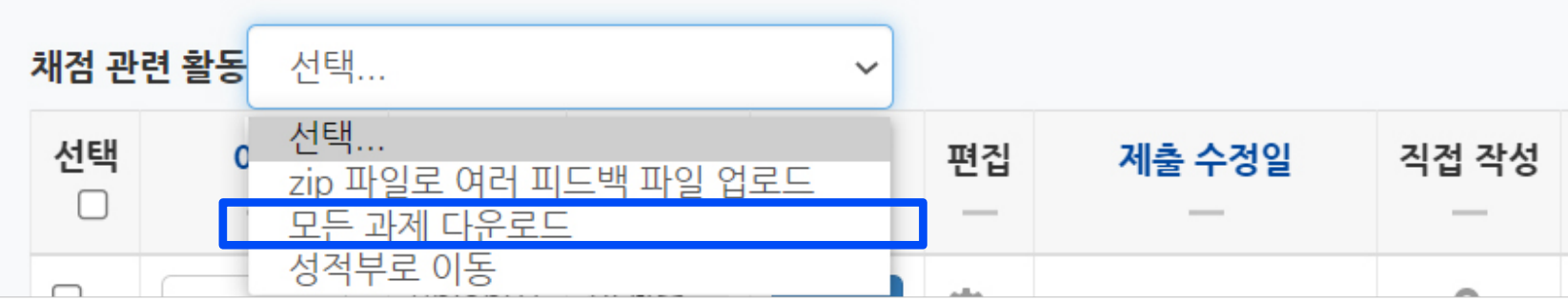

※ 빠른 채점 시 저장을 하지 않고 화면을 이동하거나 장시간 움직임이 없어 강제 로그아웃이 되면 입력한 정보가 소실될 수 있습니다.

-제출 상태 : 제출이나 채점 여부에 따라 선택적으로 볼 수 있음

-페이지 당 과제들 : 한 화면에 보이는 제출물의 갯수 조정

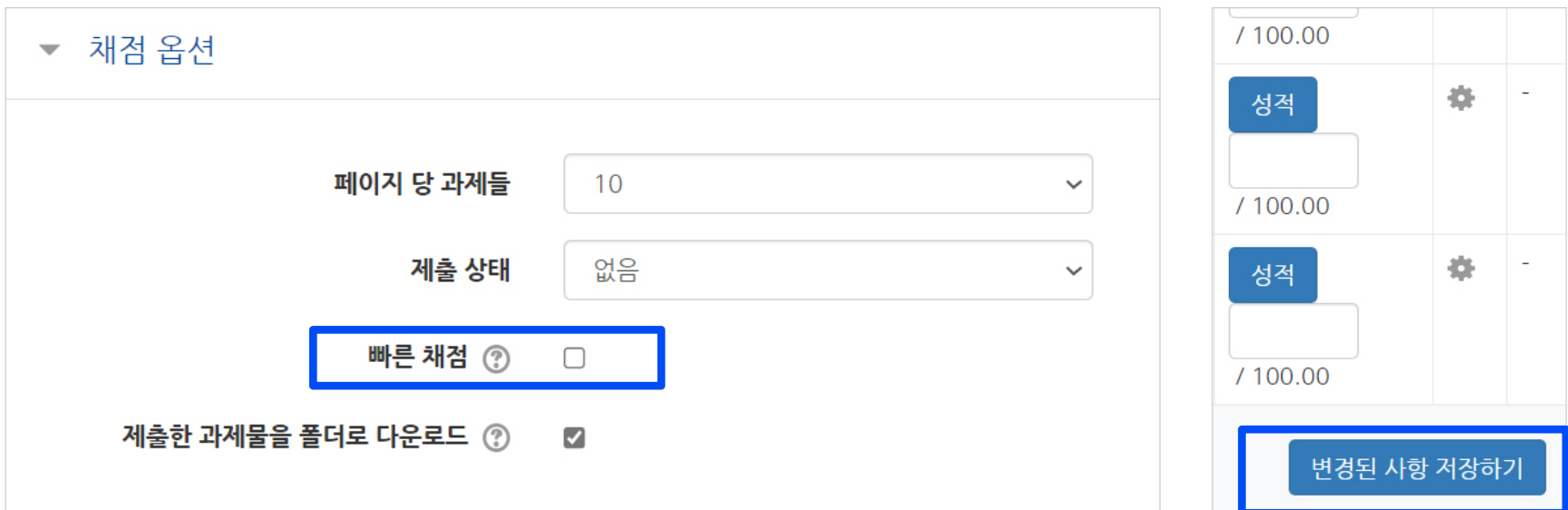

※ 한 명씩 채점하지 않고 여러 학생의 점수와 피드백을 빠르게 입력하려면? ⇒ 과제 평가 화면에서 맨 아랫쪽의 '채점 옵션' 중 '빠른 채점'의 체크박스 클릭하면 성적과 피드백 입력 칸이 생성됩니다. ⇒ 여러 학생의 점수 입력 후 아랫 쪽의 [변경된 사항 저장하기] 버튼을 클릭하면 적용됩니다. (Enter를 눌러도 저장됩니다.)

### <span id="page-41-0"></span>3-5. 설문조사 등록 (1/4)

▶ 학생들의 의견을 조사할 때 설문조사를 생성할 수 있습니다.

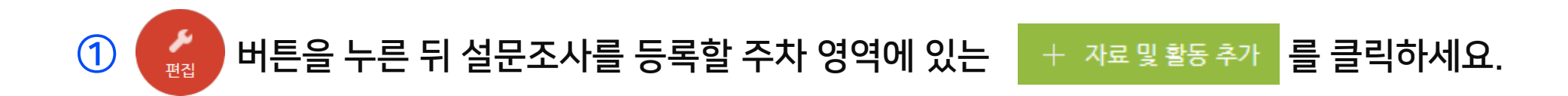

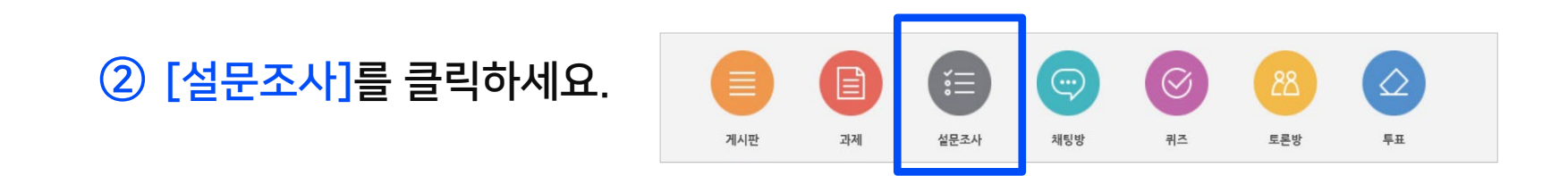

#### ③ 제목을 입력하고 시작일과 종료일을 설정하세요.

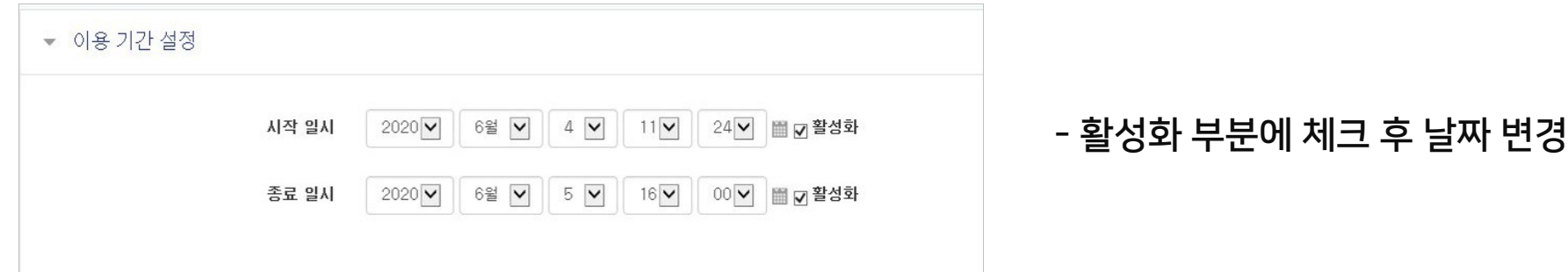

### 3-5. 설문조사 등록 (2/4)

#### ④ 설문조사 방법을 설정한 후 [저장] 버튼을 클릭하세요.

#### ※ '사용자 이름 기록'을 기명으로 변경하면 설문결과 확인 시 응답자의 이름이 표시됩니다.

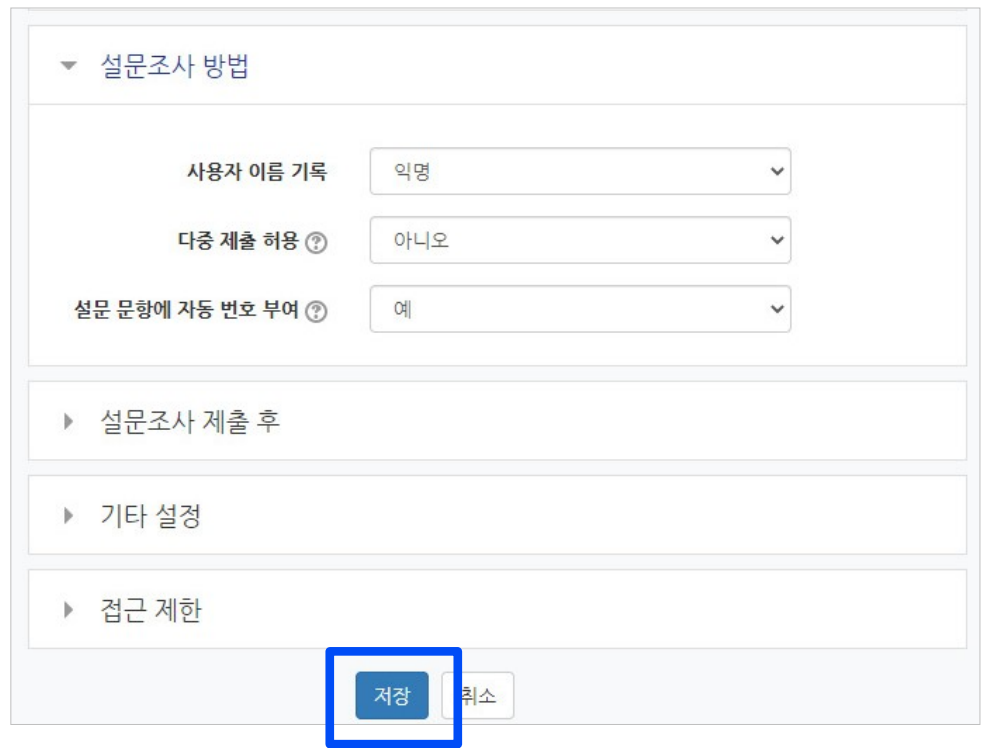

#### ⑤ 설문조사의 질문을 만들기 위해 [설문 편집] 클릭하세요.

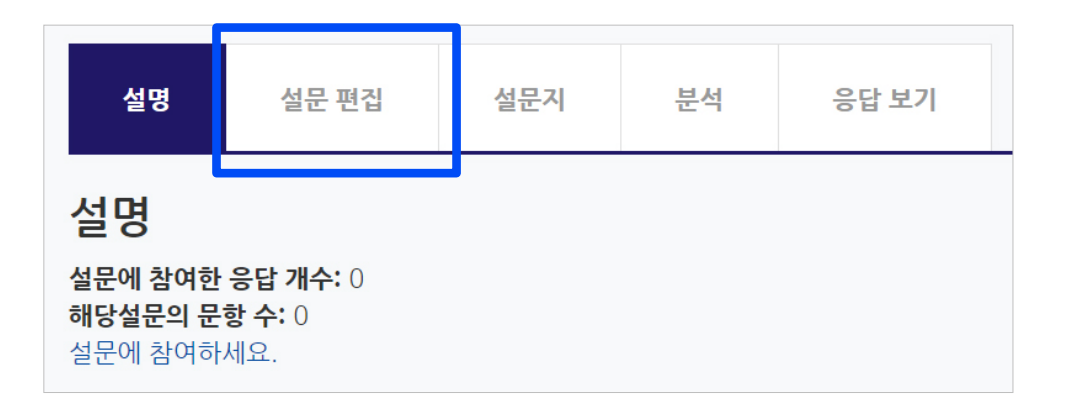

- 표지: 설문조사의 시작, 종료 또는 문항 사이에 부가적인 설명을 위해 표지를 활용할 수 있습니다.
- 페이지 나눔: 구분선이 추가되며, 구분선을 전후로 설문 페이지 분리
- 캡차: 현재는 지원되지 않는 기능
- 안내: 해당 강좌의 정보를 기록하거나 응답시간을 표시하는 참고용
- 숫자 답: 일정 범위 안에서 숫자로 응답하는 유형
- 선다형(등급): 등급으로 나열된 선택지 중 선택
- 선다형: 여러 개의 선택지 중 1 개 또는 다수를 선택
- 긴 문장 답안: 여러 문장 형태의 응답 가능
- 간단한 텍스트 답안: 단어나 짧은 문장 형태로 응답 가능

⑥ [선택]을 클릭하고 문항 유형을 선택합니다.

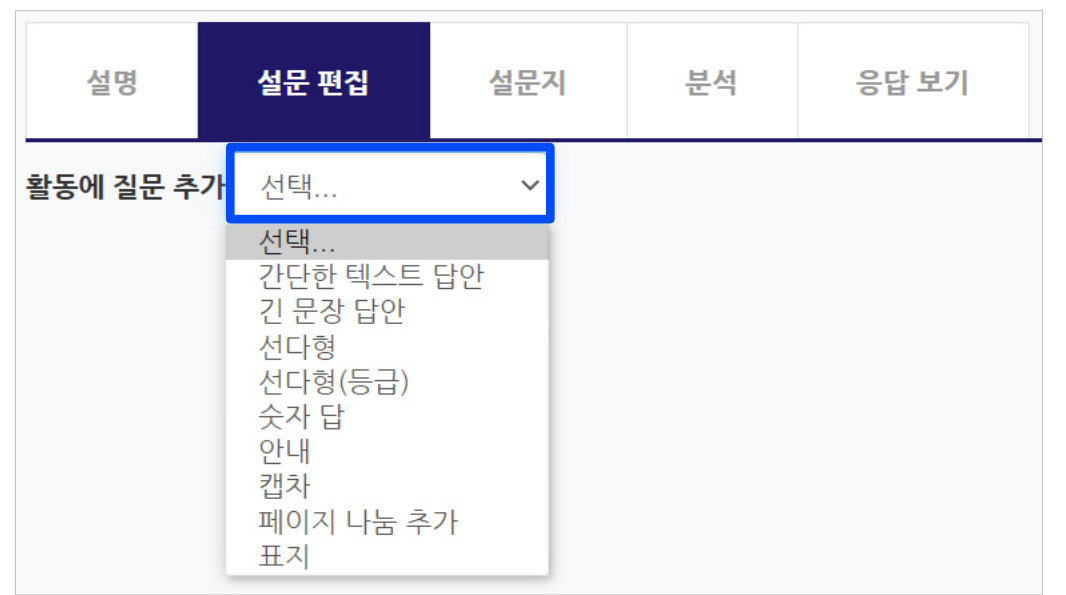

### 3-5. 설문조사 등록 (4/4)

#### ⑦ 유형에 따라 질문과 선택지를 작성하고 기호에 맞게 설정을 변경한 뒤 [질문 저장]을 클릭하세요.

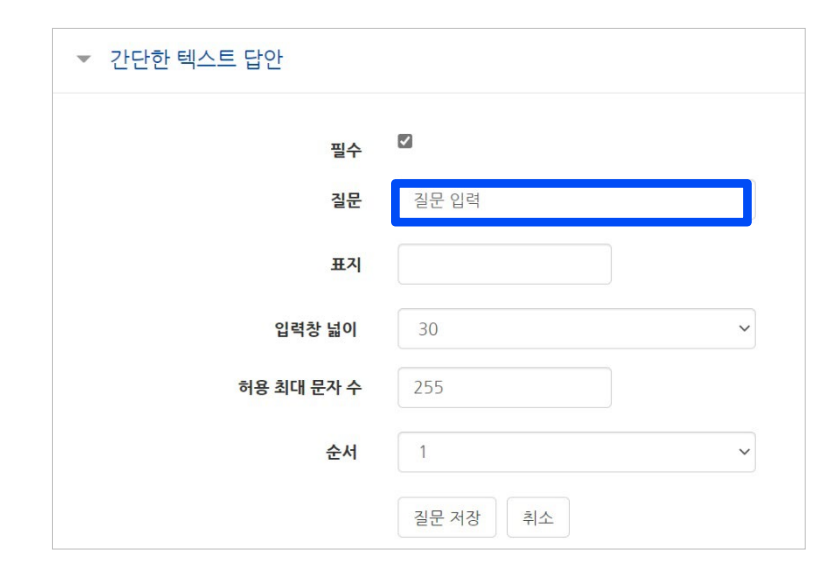

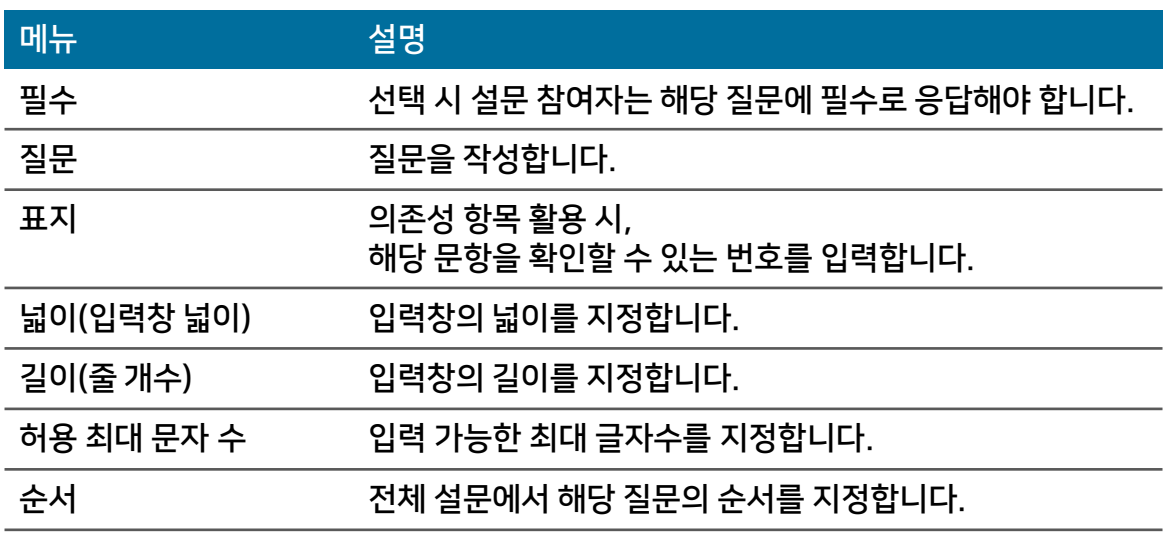

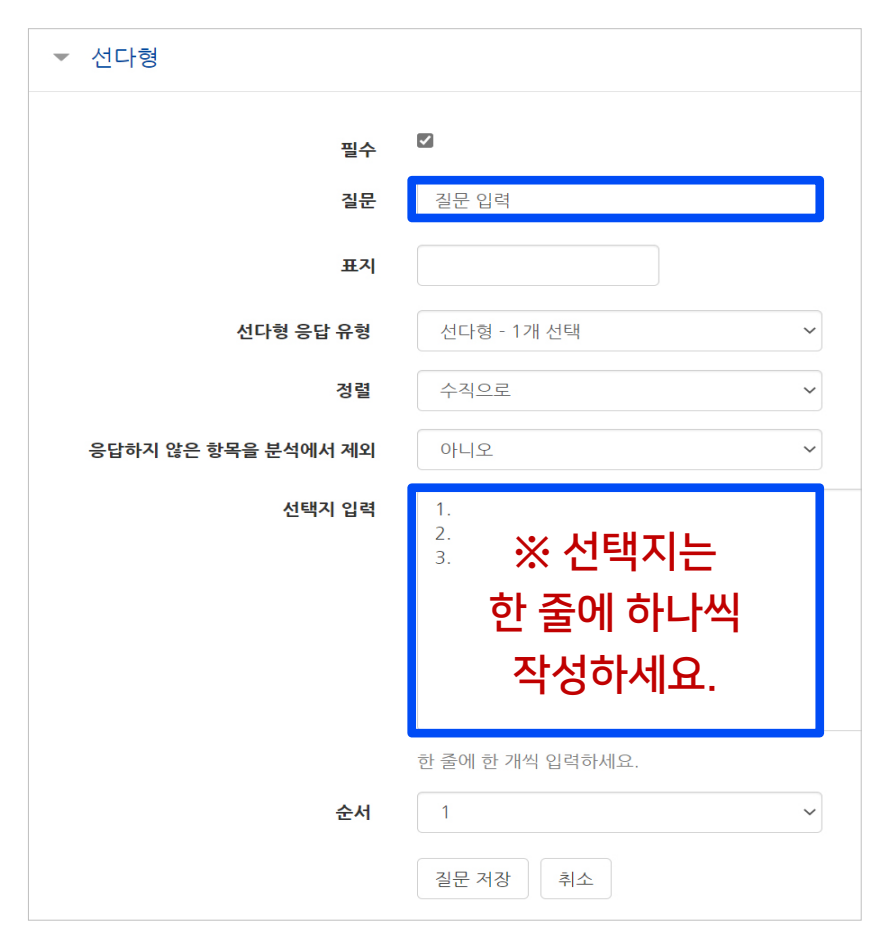

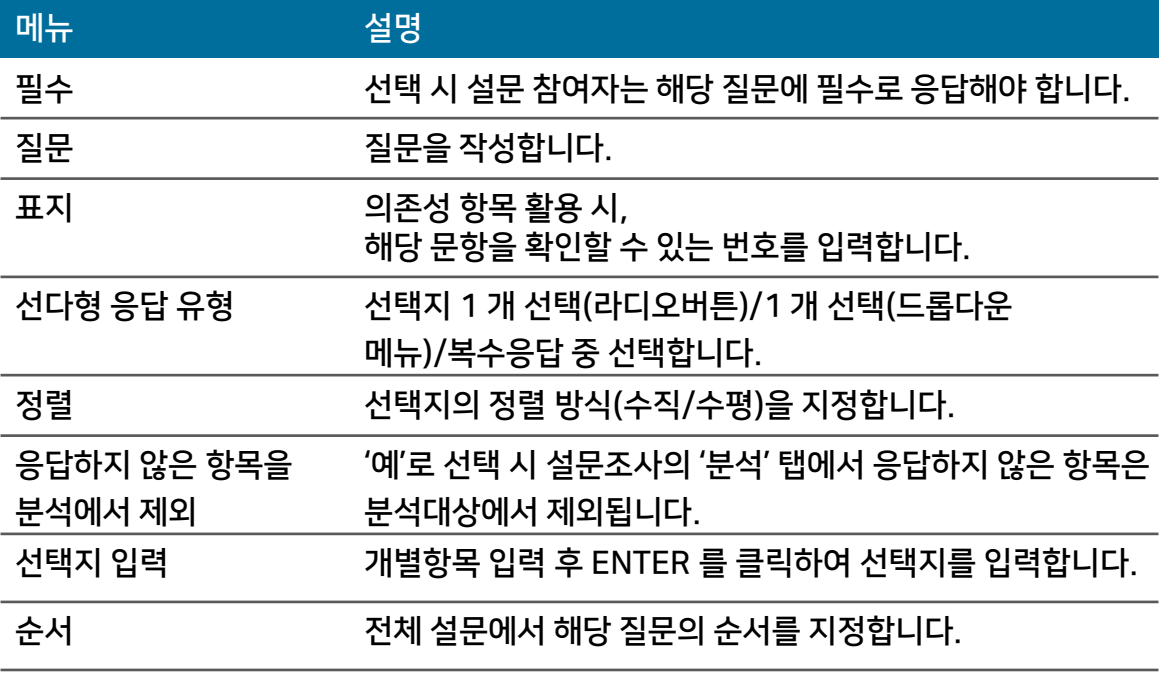

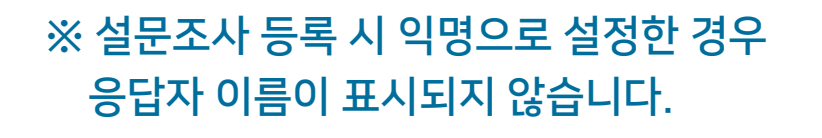

설명

폐쇄형 팀 전체 사용자

설문 편집

③ '응답 보기'를 클릭하면

응답 결과를 하나씩

확인할 수 있습니다.

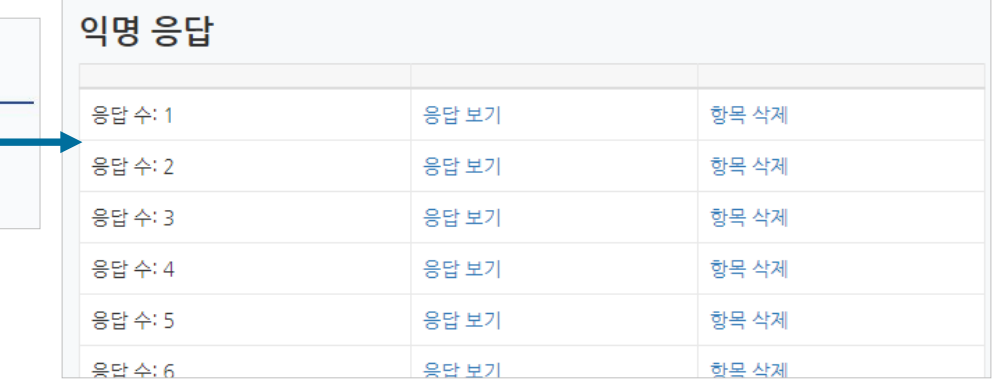

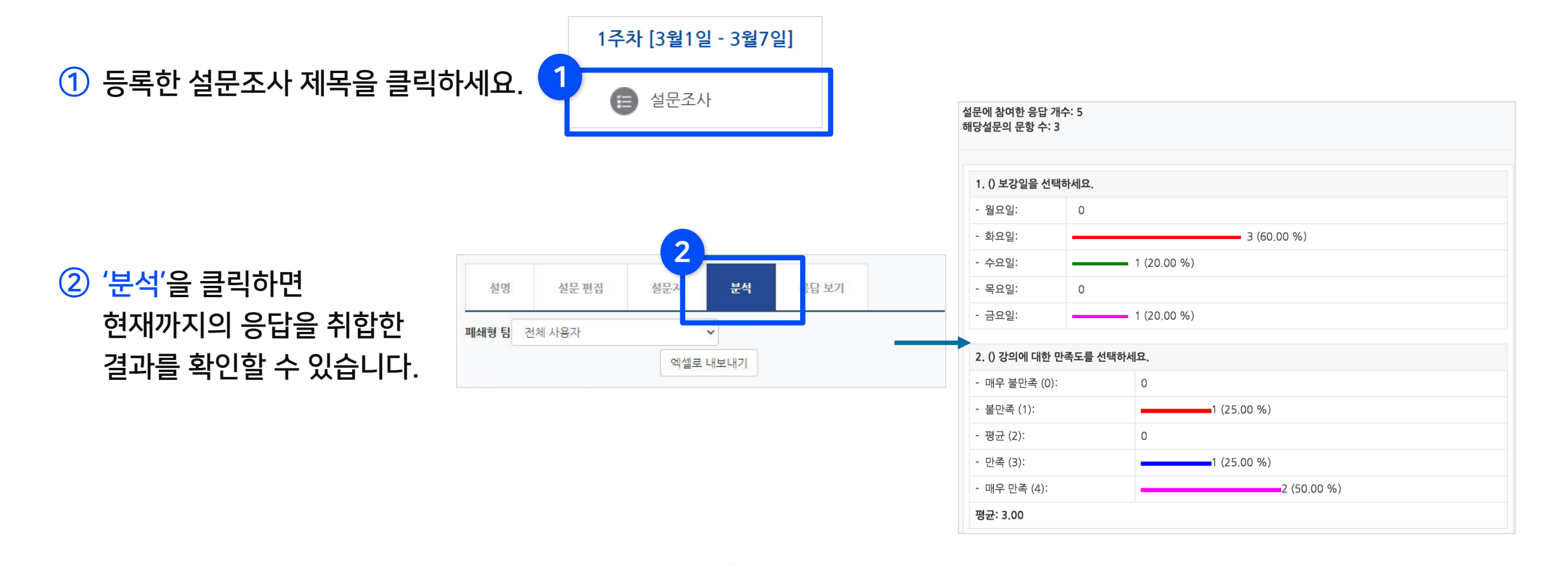

3

응답 보기

문석

설문지

분석 (설문에 참여한 응답  $\checkmark$ 

<span id="page-45-0"></span>▶ 설문이 진행되면 분석 결과와 응답한 내역을 실시간으로 확인할 수 있습니다.

<span id="page-46-0"></span>▶ 토론방을 개설하면 학습자들이 서로 의견을 주고 받을 수 있습니다.

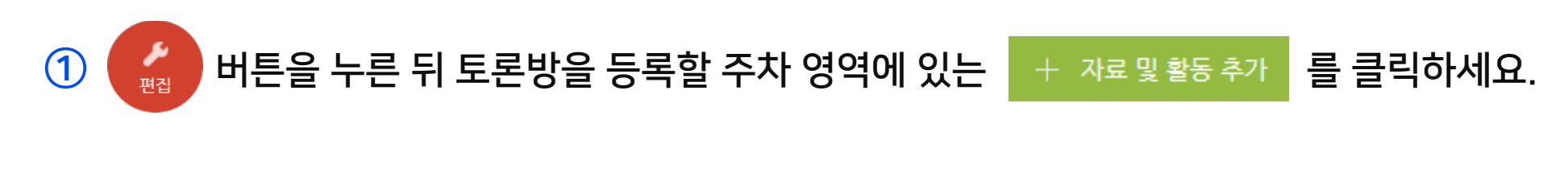

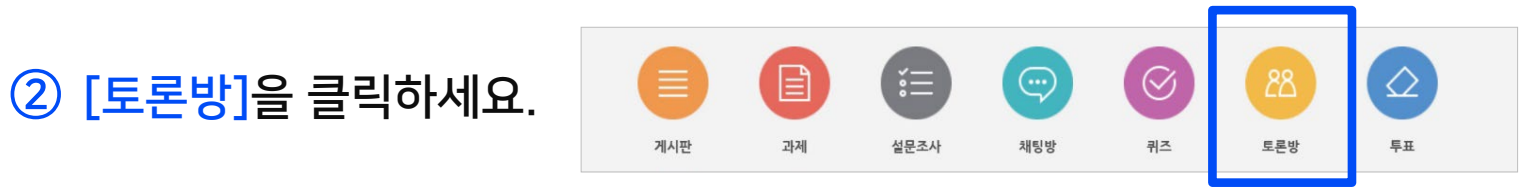

#### ③ 토론방의 제목을 작성하고 유형을 선택하세요.

- 1 인 1 주제 형식: 각각 1 개 주제를 등록하고, 서로 의견을 주고 받는 토론
- 단독 주제 형식: 교수자가 주제를 제시하고, 학습자는 이 주제에 대한 의견을 남기는 토론
- 블로그 형식: 블로그 형식으로 자유롭게 글을 작성하는 토론
- 일반 형식: 자유롭게 주제와 의견을 작성할 수 있는 토론(기본 설정)
- 질의응답 형식: 제시된 주제에 학습자가 답변을 남기면 다른 학습자의 답변을 볼 수 있는 토론

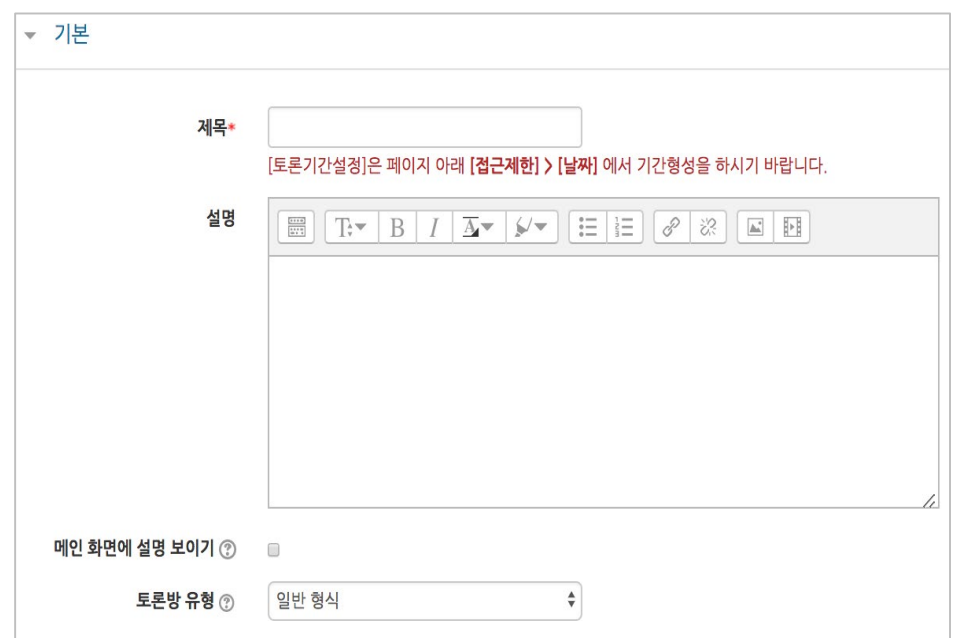

### 3-7. 토론방 개설 (2/2)

#### ④ 토론 활동을 평가하고, 평가에 대한 점수를 강의실의 성적부에 반영하도록 미리 설정합니다.

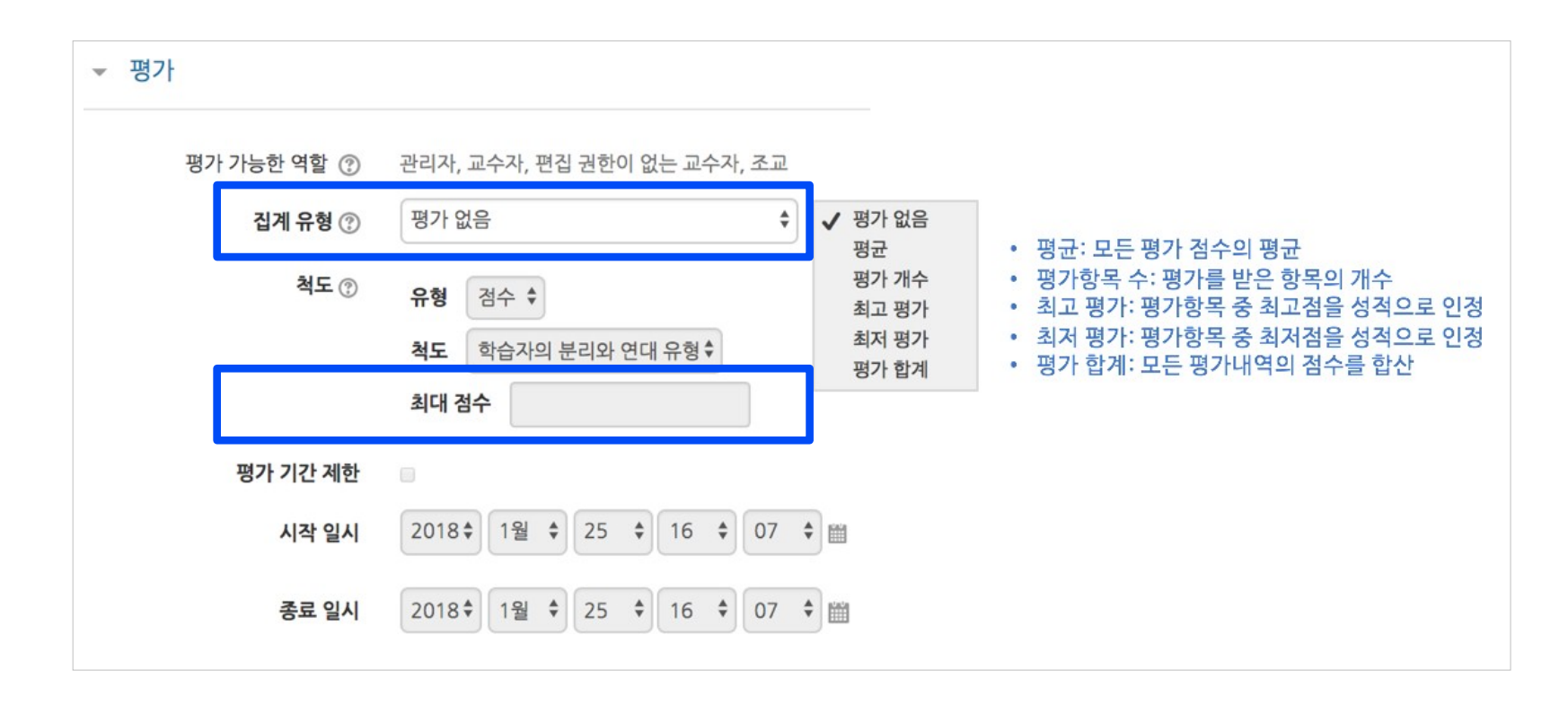

#### ⑤ [저장] 버튼을 누르면 토론방 개설이 완료됩니다.

<span id="page-48-0"></span>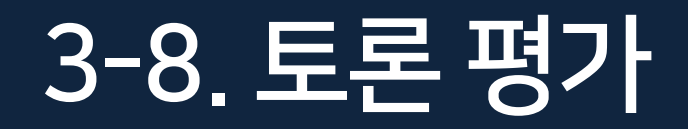

#### ▶ 토론 평가는 성적부에서 수동으로 점수를 입력합니다. ※ 토론에 참여한 횟수를 확인하고 싶다면, 뒷장의 '학습 이력 현황 확인'을 참고해주세요.

#### ① 강의실 메뉴 중 '성적/출석관리'의 '성적부'을 클릭합니다.

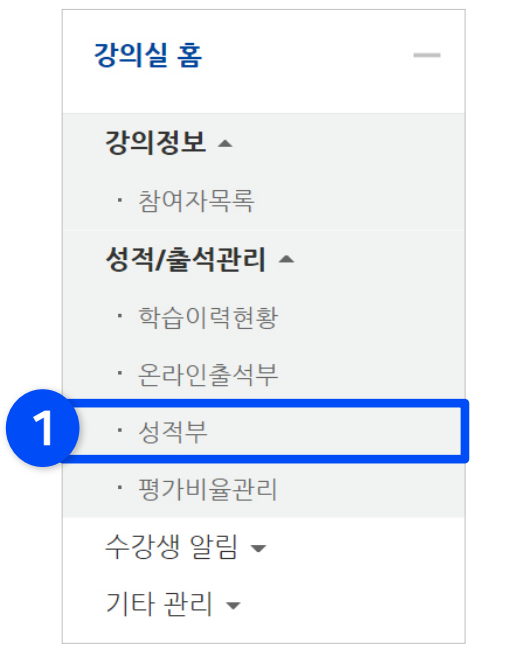

#### ② '보기'를 클릭합니다.

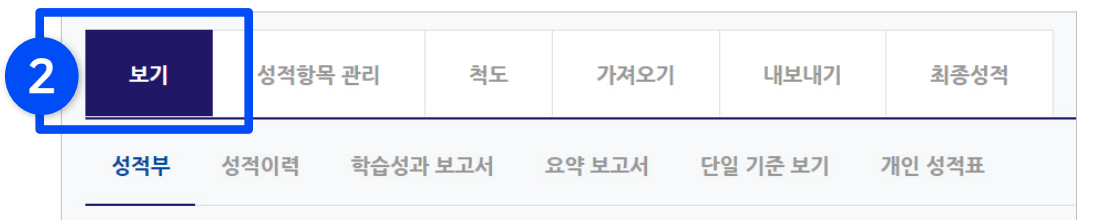

③ 토론 항목을 찾은 뒤 학생마다 빈칸을 클릭하여 점수를 입력하고 Enter 키를 눌러주면 반영됩니다.  $\mathbf{a}$ 

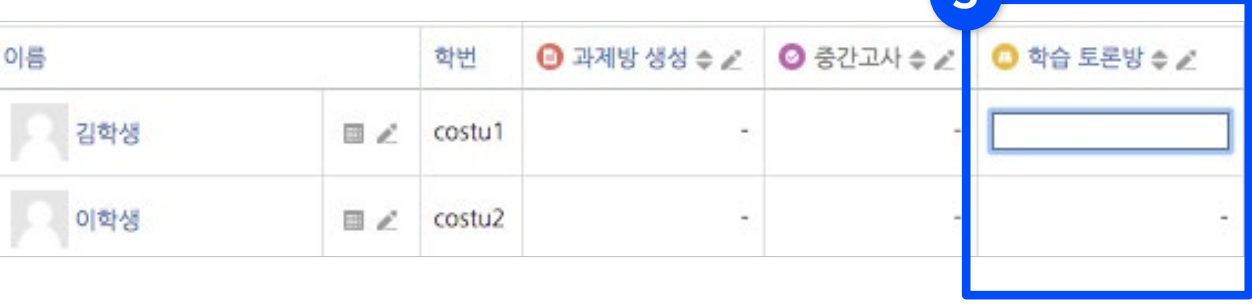

### <span id="page-49-0"></span>3-9. 학습 이력 현황 확인

▶ 강의실에 등록된 자료와 활동에 대한 학습자의 이용 빈도를 수치로 볼 수 있습니다. 자세한 사항은 이곳에서 확인할 수 없으나, 학습자료의 단순 열람 여부나 토론 참여 횟수를 확인하여 평가나 수업의 질 개선을 위한 참고자료로 활용할 수 있습니다.

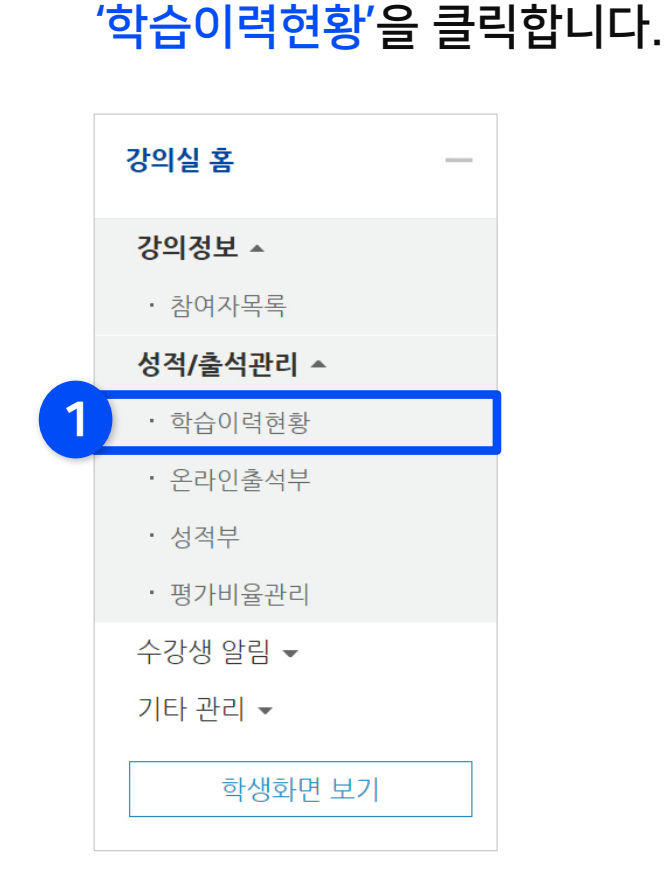

① 강의실 메뉴 중 '성적/출석관리'의

② '상세보기'를 클릭한 뒤 내역을 확인하세요.

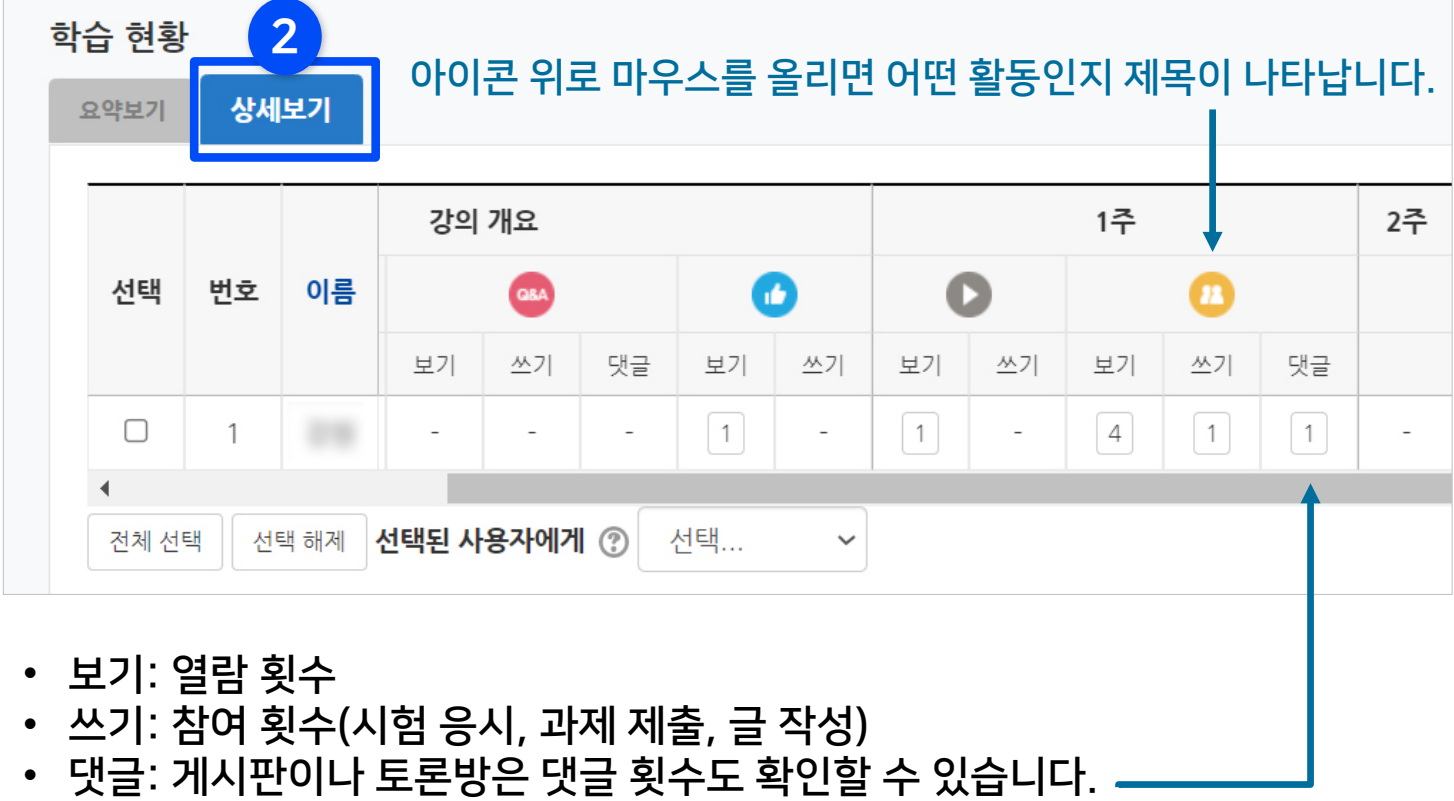

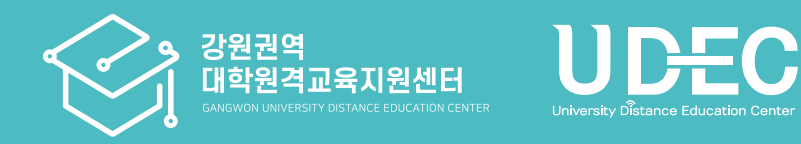

# Part 4. 팀 학습 등록 및 평가

팀을 만들고 팀 학습을 하는 방법을 소개합니다.

### <span id="page-51-0"></span>4-1. 팀 분류 만들기

- ▶ 팀을 생성한 뒤, 일반 학습활동과 마찬가지로 팀 별로 수행할 활동을 출제해주면 팀 학습을 할 수 있습니다.
	- $\overline{10}$  강의실 기본 메뉴 중 '기타 관리'에서 '팀 설정'을 선택합니다.

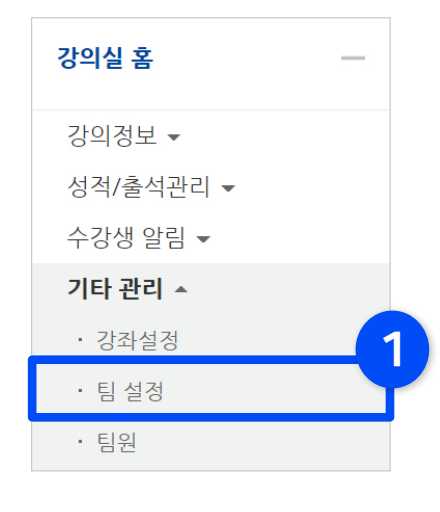

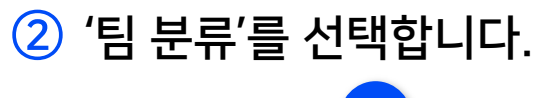

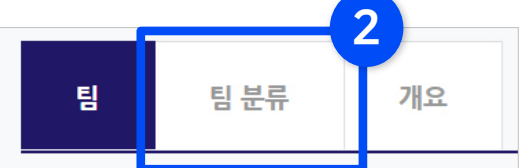

\*팀들이 속하게 될 상위 카테고리를 만드는 작업입니다.

### 3 '팀 분류 생성'을 눌러주세요. 2

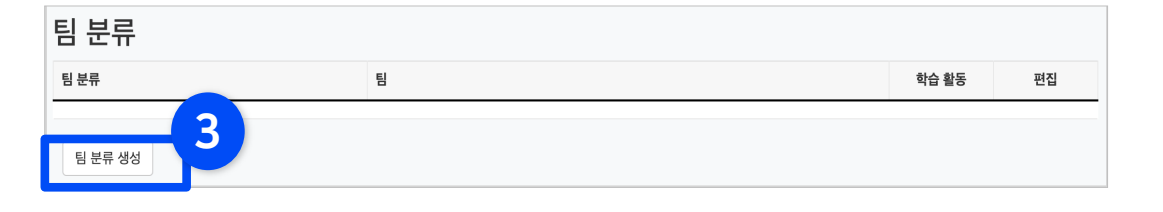

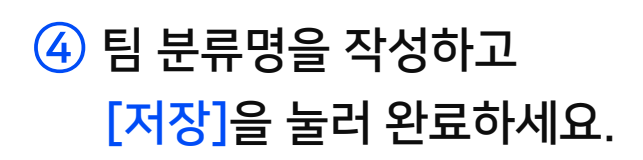

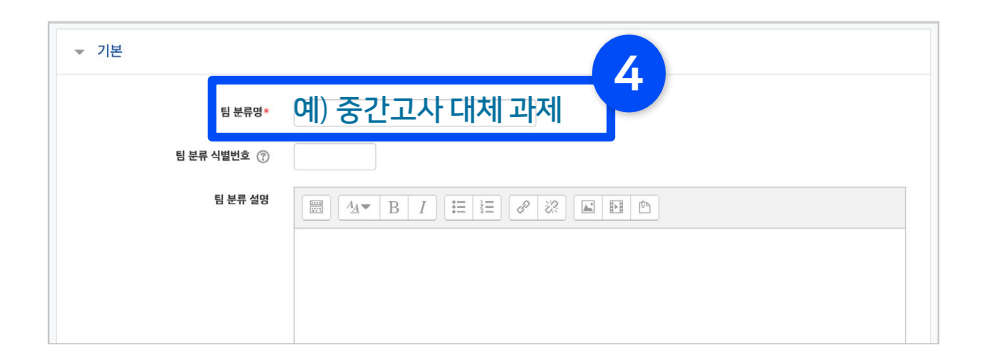

### <span id="page-52-0"></span>4-2. 팀 자동 생성 (1/2)

#### ▶ '학번', '이름'과 같은 기준으로 많은 학습자를 쉽게 팀으로 나눌 수 있습니다.

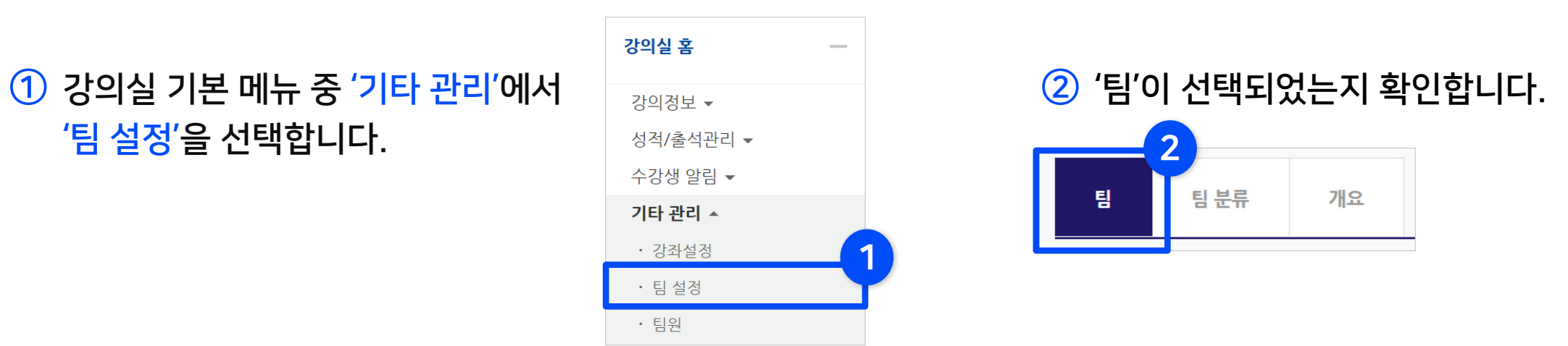

③ '팀 자동 생성'을 눌러주세요.

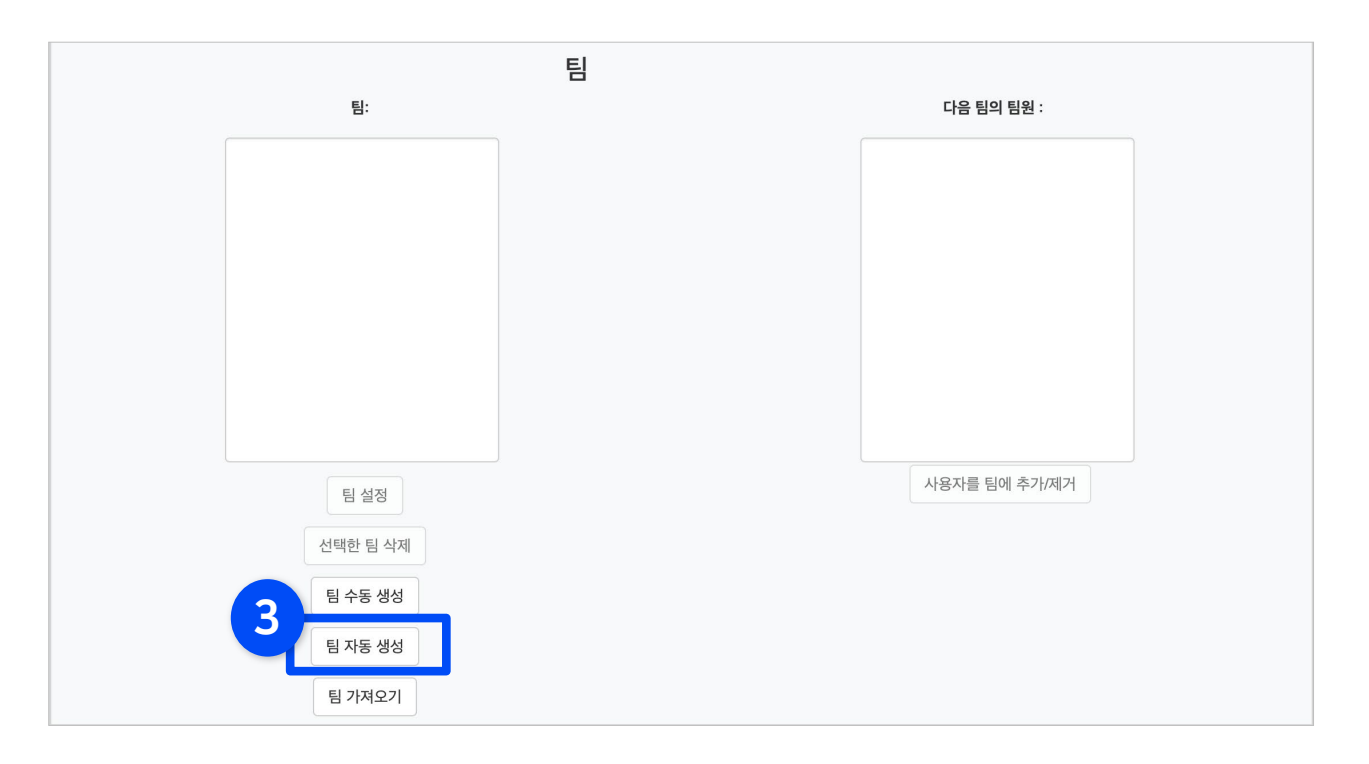

### 4-2. 팀 자동 생성 (2/2)

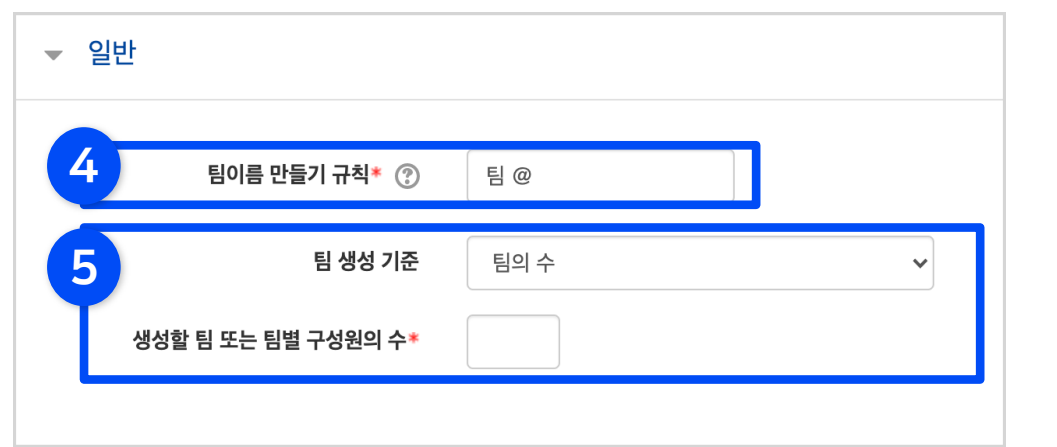

④ 팀의 이름이 만들어지는 규칙을 확인하고, 원하는 다른 규칙이 있으면 수정합니다. - 기호 @를 적으면 알파벳 순서대로 팀명이 만들어집니다. - 기호 #을 적으면 숫자 순서대로 팀명이 만들어집니다. - 예시처럼 팀 @ 로 적으면 ⇒ 팀 A, 팀 B… 로 만들어집니다.

⑤ 팀 생성 기준을 선택한 뒤 그에 맞춰서 숫자를 입력합니다.

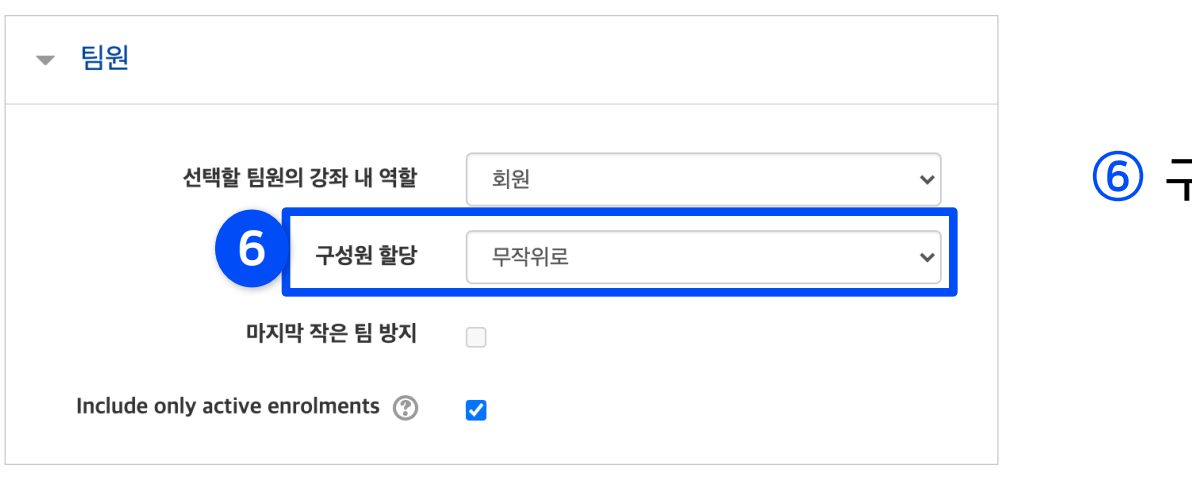

⑥ 구성원을 배치하는 방식을 선택합니다.

▼ 팀 분류 7 자동 생성 팀의 소속 팀 분류 팀 분류 없음  $\checkmark$ 팀 분류명

 $\overline{O}$  앞서 만들었던 팀 분류명을 선택한 뒤 아래의 [등록] 버튼을 눌러 완료합니다.

### <span id="page-54-0"></span>4-3. 팀 수동 생성 (1/3)

▶ 팀을 수동으로 만드는 방법을 알아보겠습니다. 사전에 조를 미리 구성한 경우 이 방법으로 팀을 만들 수 있습니다.

※ 수동으로 팀을 만들 때는 다음의 과정을 거치게 됩니다.

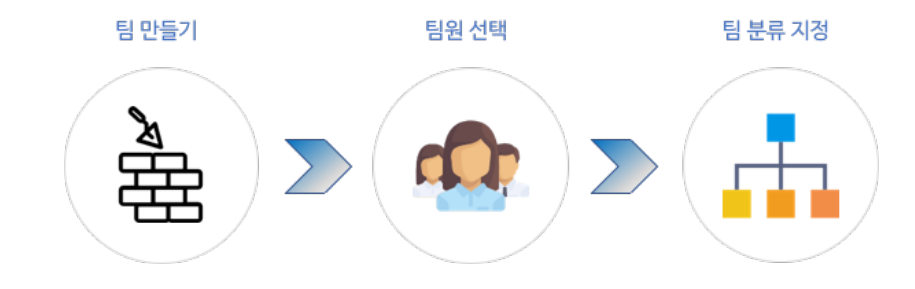

 $\overline{10}$  강의실 기본 메뉴 중 '기타 관리'에서 '팀 설정'을 선택합니다.

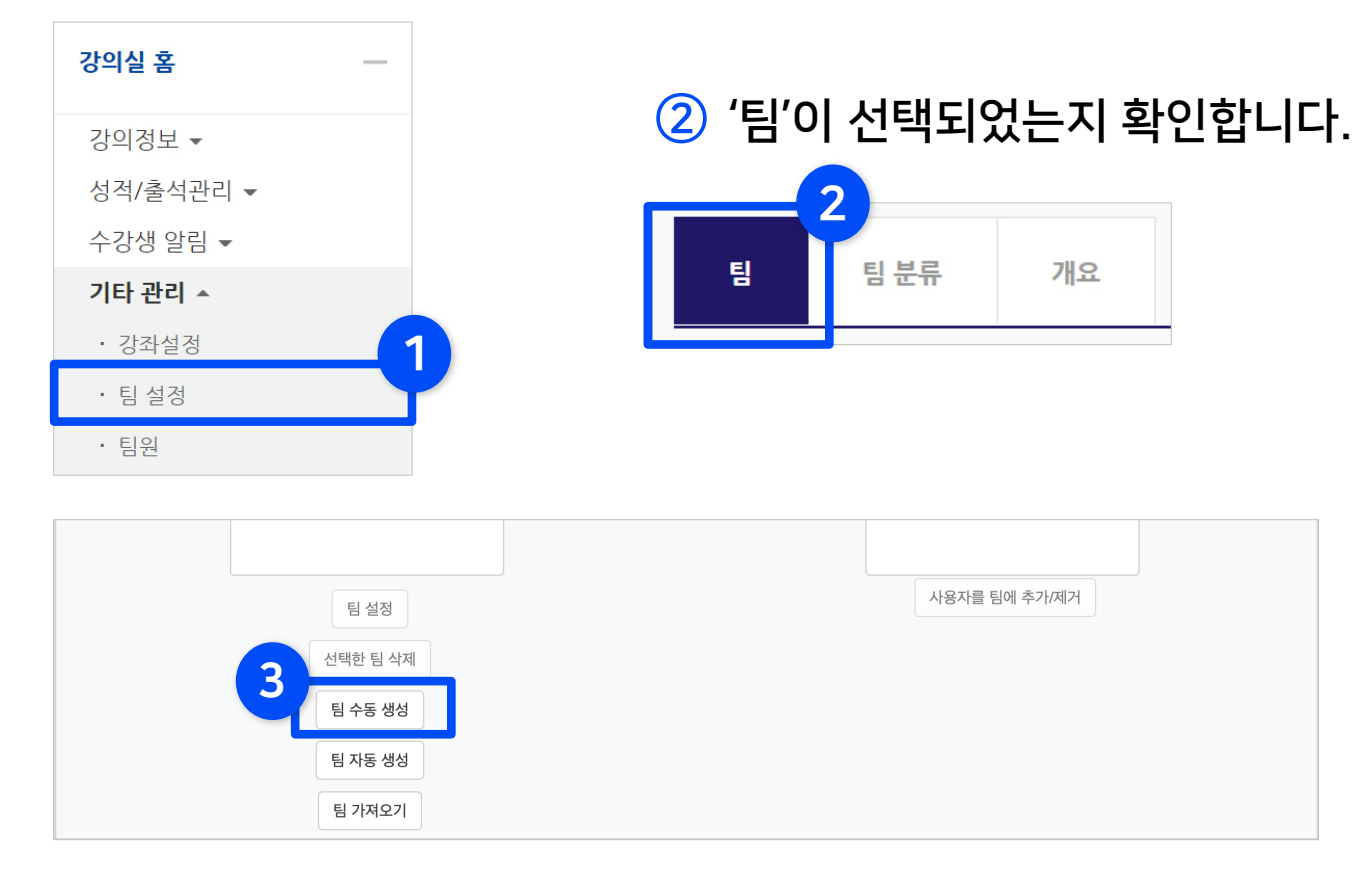

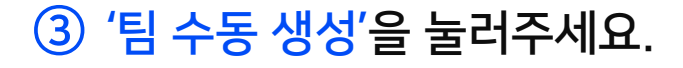

### 4-3. 팀 수동 생성 (2/3)

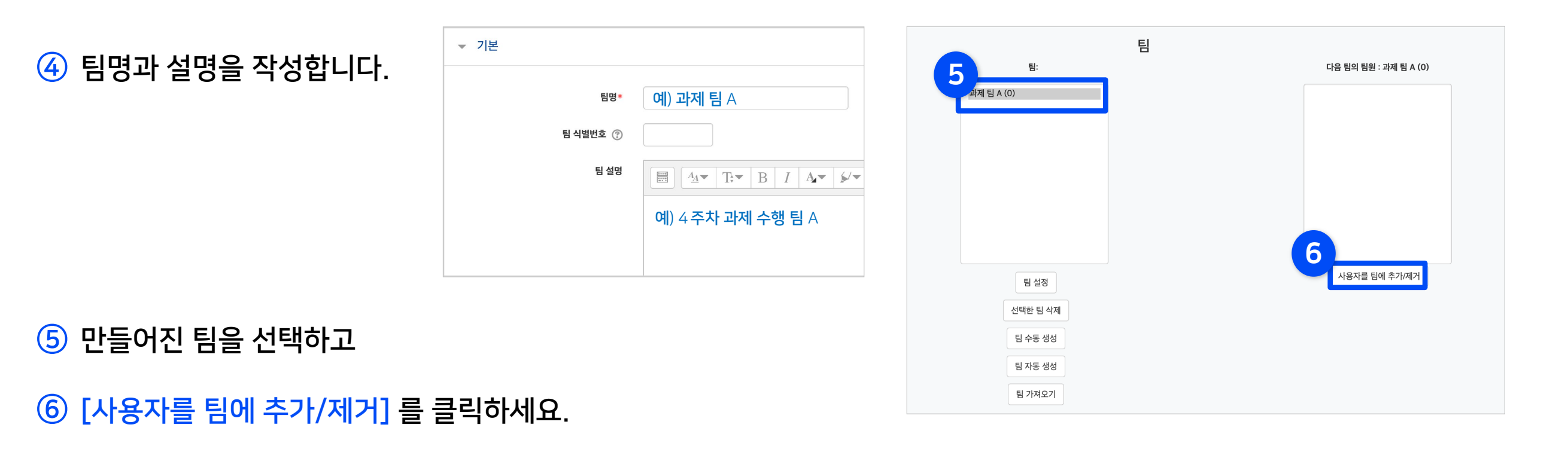

- 우측에서 팀원인 학습자를 클릭한 뒤 '추가' 버튼을 누르면 왼쪽 영역으로 옮겨집니다.
- 배정이 끝났으면 '팀으로 돌아감'을 눌러주세요.

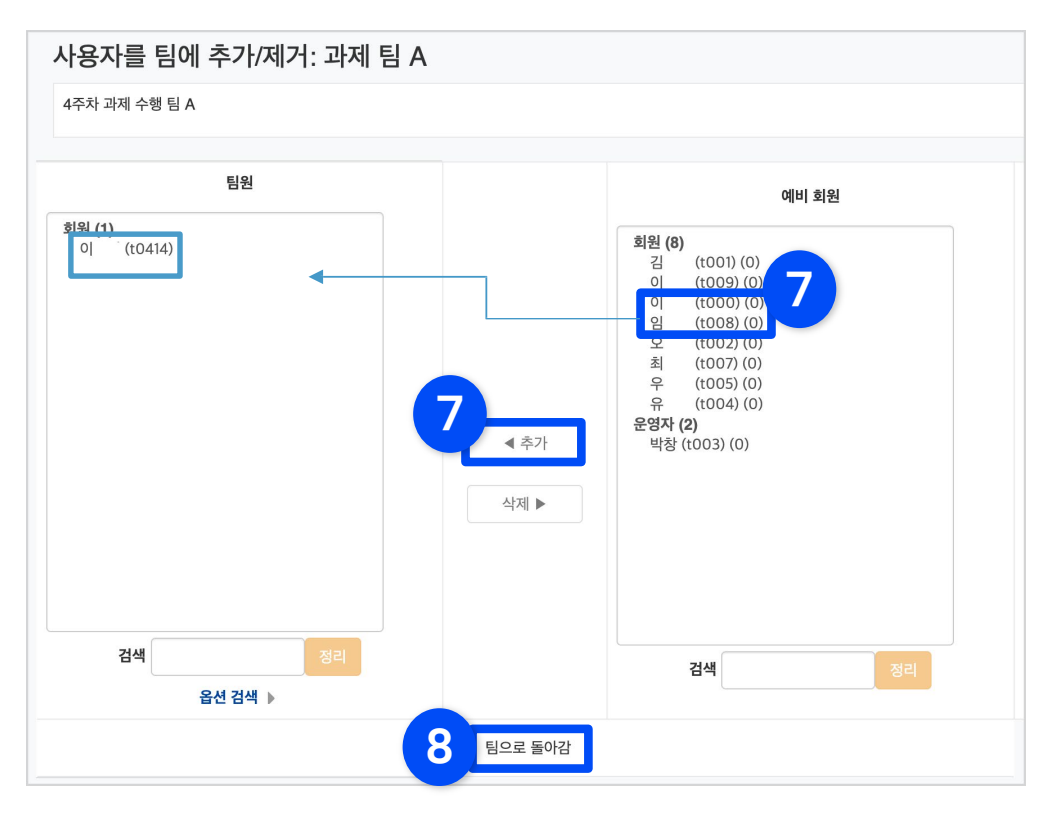

### 4-3. 팀 수동 생성 (3/3)

⑨ 팀 구성을 마친 후에는 팀을 묶어줄 팀 분류를 지정해줍니다. 한 학기에 다른 구성의 팀이 존재할 수 있기 때문에 이렇게 묶어서 관리를 합니다. '팀 분류'를 클릭합니다.

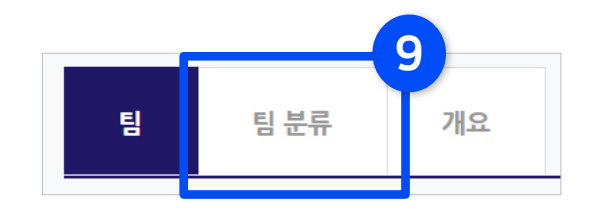

⑩ '팀 분류 아이콘(사람모양)'을 클릭합니다. (만들어 놓은 분류가 없으면 <sup>팀</sup> 분류를 먼저 만들어 주세요.)

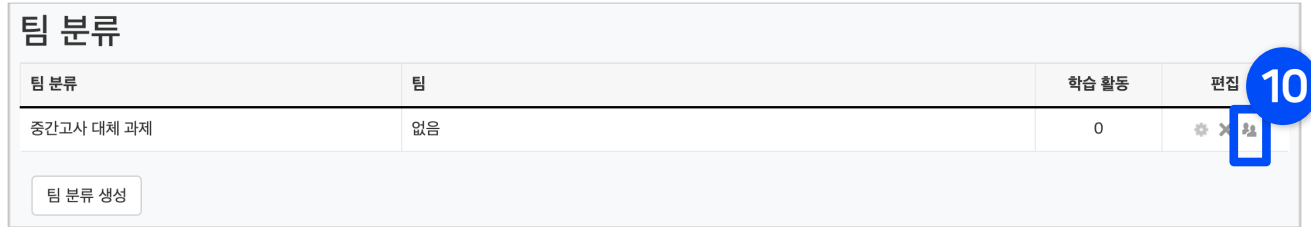

⑪ 오른쪽 영역에서 팀을 선택한 뒤 가운데 '추가' 버튼을 클릭하면 왼쪽 영역으로 이동됩니다. 모든 분류 작업을 마쳤으면 팀 생성 작업은 완료되었습니다.

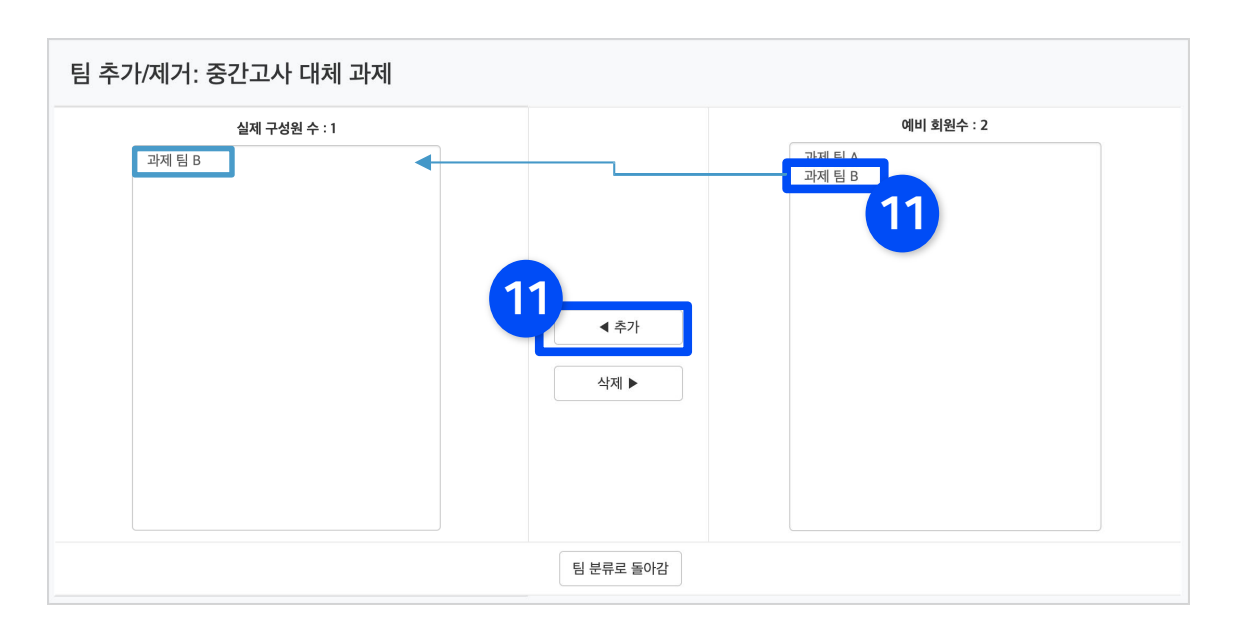

### <span id="page-57-0"></span>4-4. 팀 과제 등록

### ▶ 팀 과제를 만드는 기본적인 과정은 일반 과제를 등록하는 것과 같습니다. 이번 장에서는 팀 과제로 설정하는 법을 안내하겠습니다.

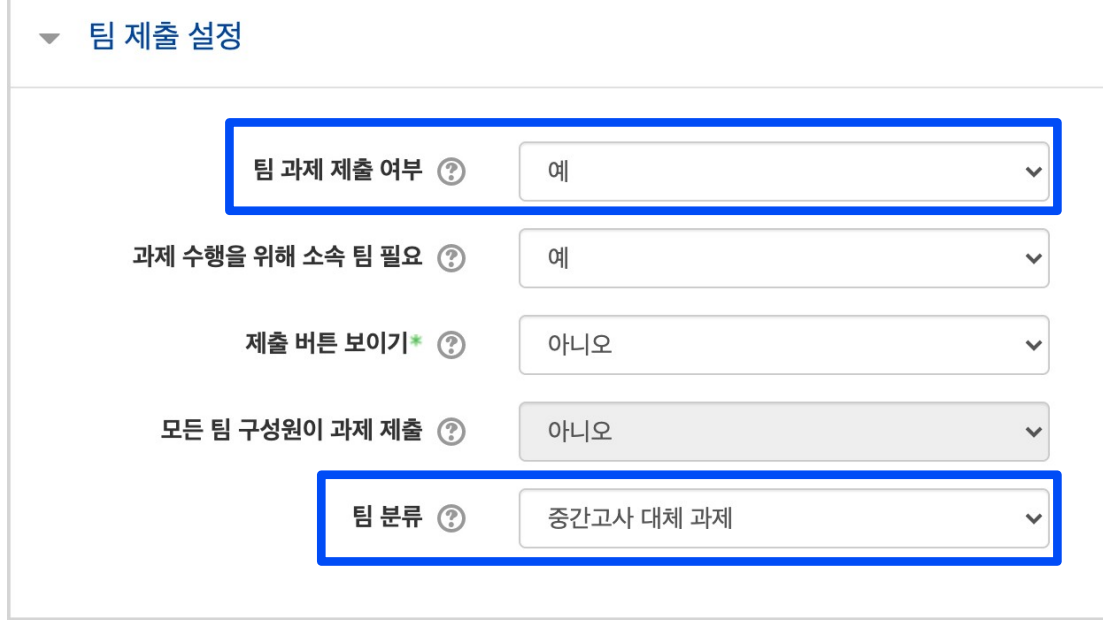

과제 등록 시 설정 화면에서 '팀 제출 설정' 메뉴를 누르면 항목들이 비활성화가 되어 있습니다.

'팀 과제 제출 여부'를 '예'로 바꾼 다음, 미리 만들어둔 팀 분류를 선택해 주세요.

그 후 하단의 [저장]을 누르면 완료됩니다.

#### 학습관리시스템(LMS) - 교수자 사용 안내서 ᅵ 2<mark>권. 학습자료 및 활동의 등록과 평가  $\,59$ </mark>

#### ④ 하단의 [저장]을 누르면 해당 팀원들이 동일한 성적을 받습니다.

#### 성적 팀 제출 설정 점수(100점 만점) ②

③ 점수를 입력한 뒤, '해당 팀원들에게 동일 성적 및 피드백 적용' 옵션이 '예'로 되어 있는지 확인해주세요.

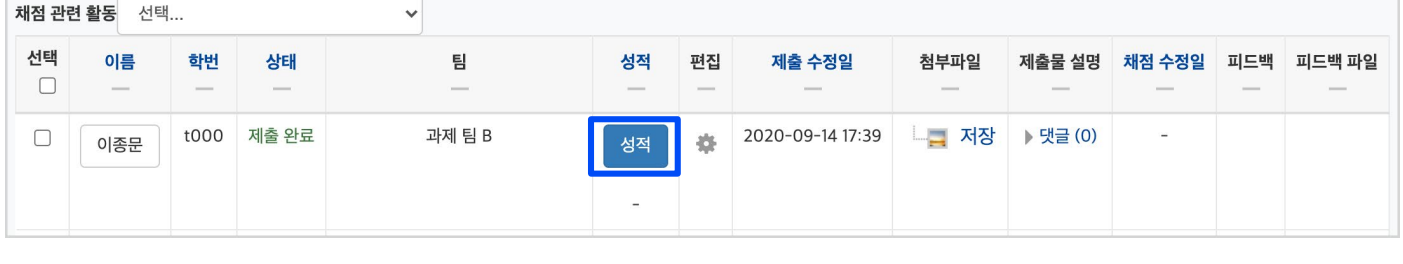

② 성적을 입력하려는 학습자의 [성적] 버튼을 클릭합니다.

① 평가하려는 팀 과제를 선택한 뒤 [과제 평가] 버튼을 클릭하여 과제 평가 화면으로 이동합니다.

▶ 과제를 평가하는 방법은 일반 과제와 같습니다. 이번 장에서는 한 팀의 팀원들이 같은 점수를 받게 하는 방법을 안내합니다.

### <span id="page-58-0"></span>4-5. 팀 과제 평가 설정

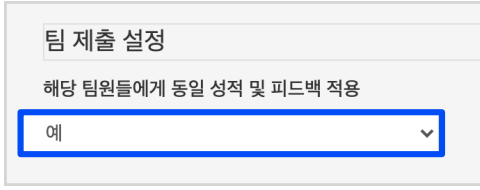

⑤ 미리 만들어둔 팀 분류명을 선택한 뒤, 하단의 [저장] 버튼을 누르면 게시판 생성이 완료됩니다.

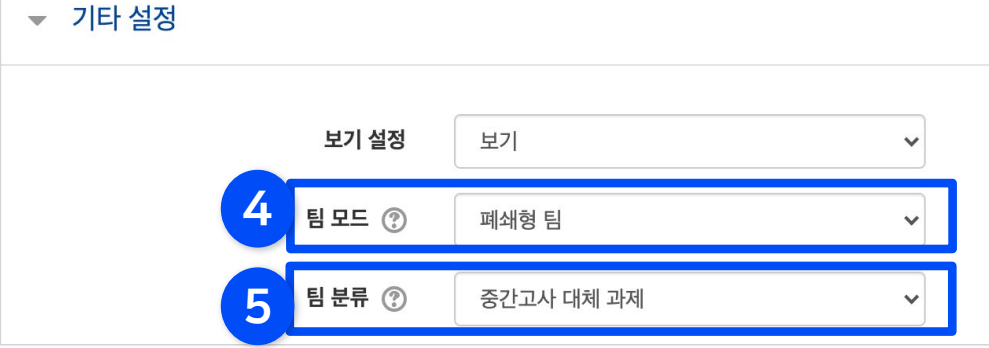

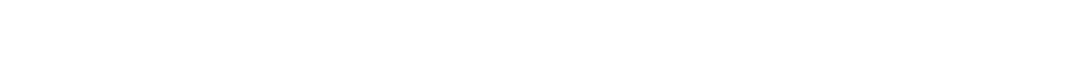

④ '기타 설정'에서 '팀 모드'를 선택하세요.

- 폐쇄형: 자신의 팀 게시판만 접속

- 개방형: 다른 팀 게시판도 접속

③ 제목을 적고, 게시판 타입을 '조별 게시판'으로 선택해주세요.

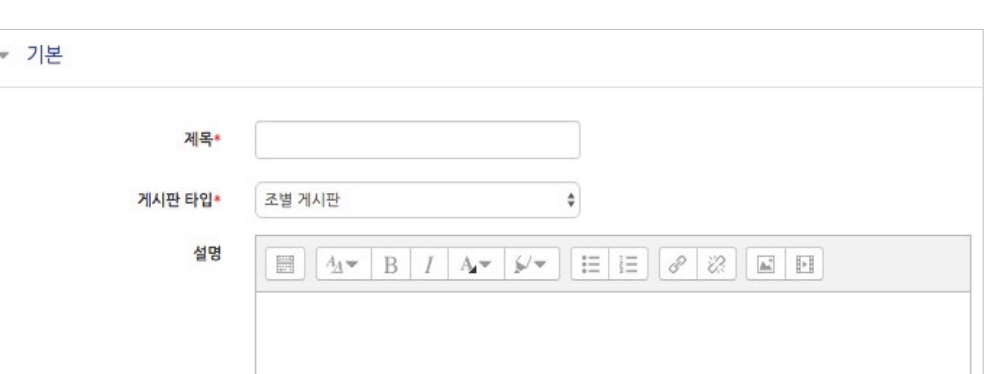

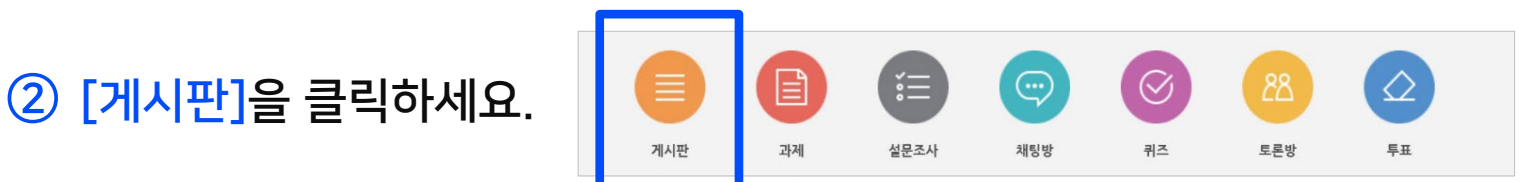

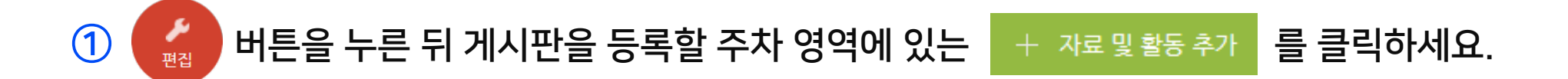

<span id="page-59-0"></span>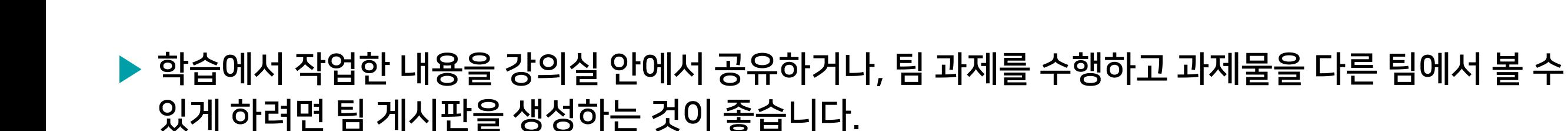

## <span id="page-60-0"></span>4-7. 팀플 평가 등록 (1/2)

▶ 학생들이 자신의 팀, 혹은 다른 팀을 평가하는 활동을 만들 수 있습니다.

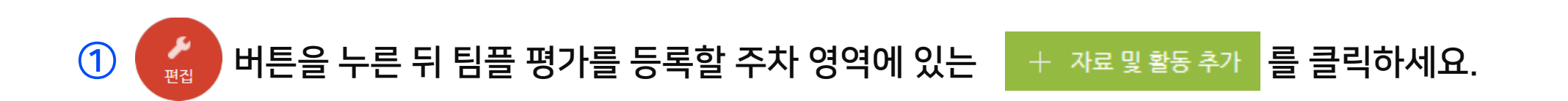

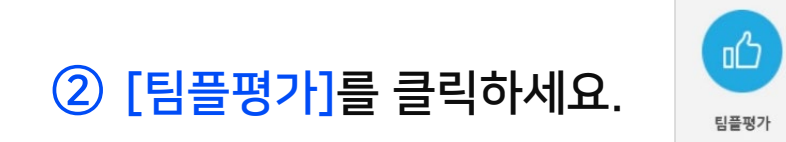

- ③ 팀플평가의 제목을 작성해 주세요.
- ④ 팀플평가의 대상을 선택합니다.
	- 팀원평가: 같은 팀에서 팀원들이 서로를 평가
	- 팀평가: 서로 다른 팀을 평가
- ⑤ 평가를 진행하는 기간과 공개 시점, 공개 여부를 지정한 뒤 [저장]을 누르세요.

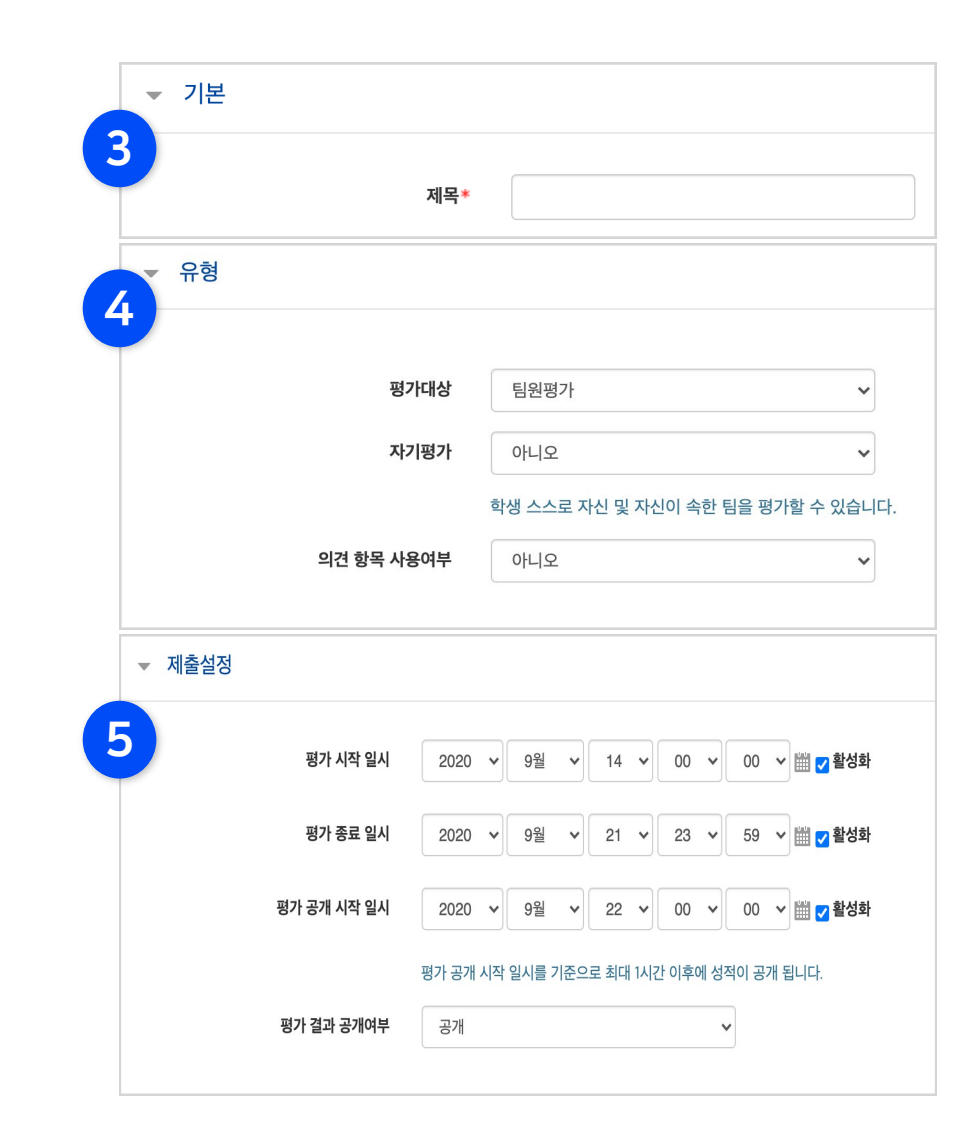

## 4-7. 팀플 평가 등록 (2/2)

#### ⑥ [평가 기준 편집]을 눌러주세요.

설명 평가하기 평가 기준 편집 평가 결과 평가 현황 제목 팀플 평가 평가대상 팀원평가 평가 기간 2020-09-14 00:00 ~ 2020-09-21 23:59 평가 기준이 설정되지 않았습니다. 6 <mark>,</mark> 평가 기준 편집 \_ <mark>을 클릭하여 평가 기준 항목을 추가해 주시기 바랍니다.</mark>

#### ⑦ [평가 기준 추가]를 눌러주세요.

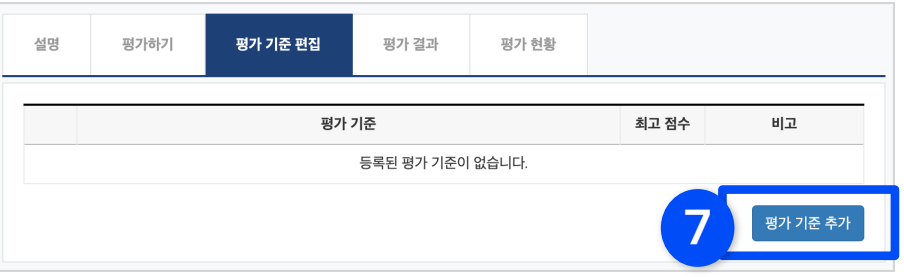

#### ⑧ 평가 기준과 최고 점수를 입력하고 [저장]을 눌러 기준을 등록하면 완료됩니다.

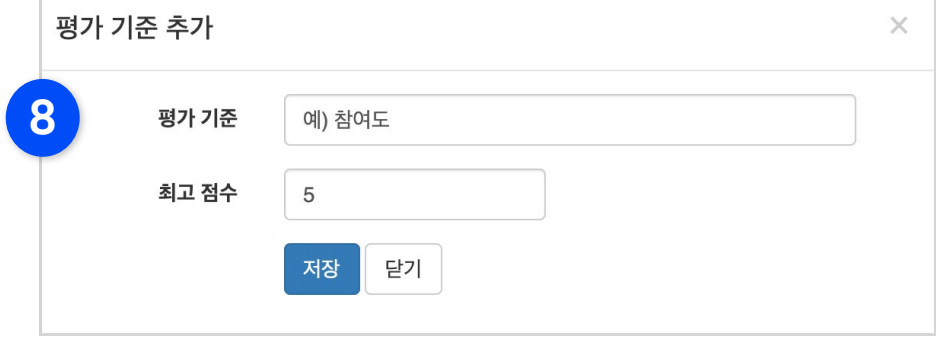

### <span id="page-62-0"></span>4-8. 팀플 평가 결과 확인

▶ 팀플 평가 결과를 확인하는 방법입니다.

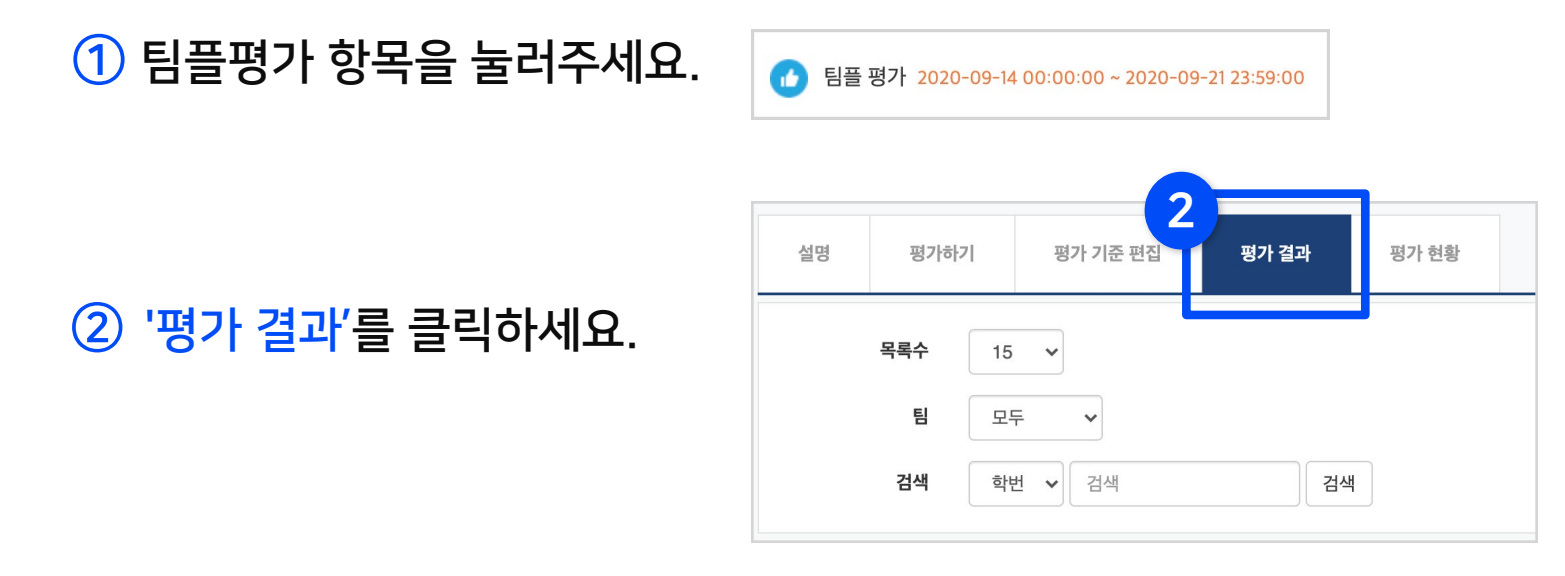

③ 평가 결과를 확인하고, 파일로 내려 받고 싶으면 'Excel 다운로드'를 눌러주세요.

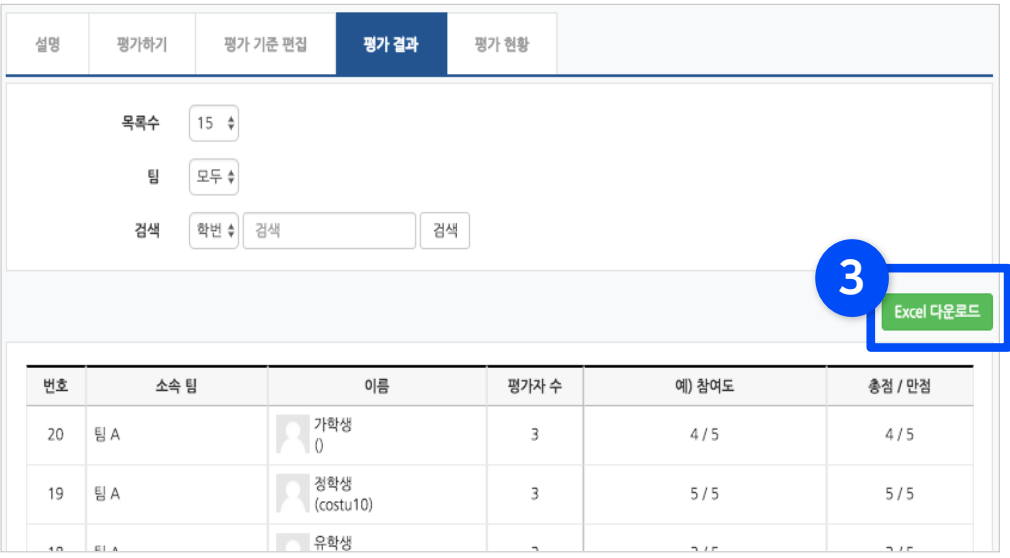

④ '평가 현황'을 클릭하면 학습자의 평가 참여 여부를 확인할 수 있습니다.

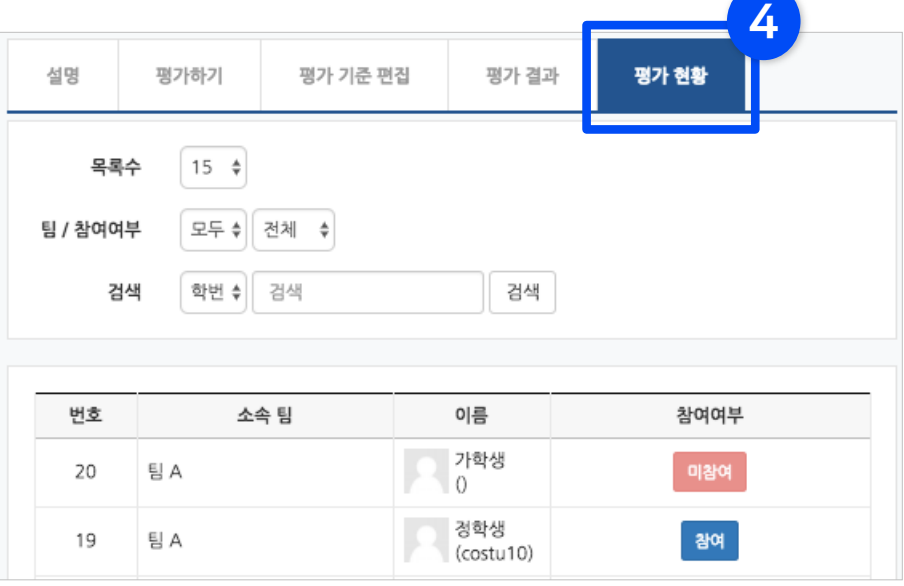

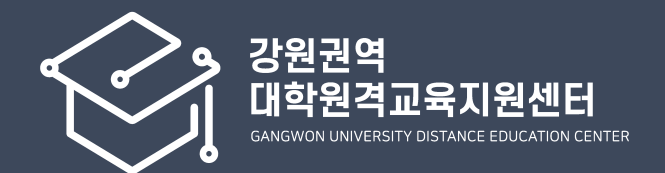

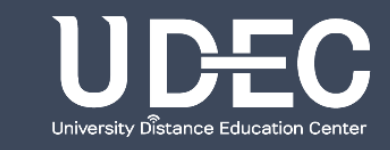